# **brother.**

# Használati útmutató

## DCP-J4110DW

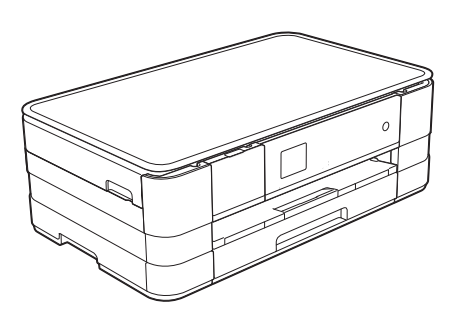

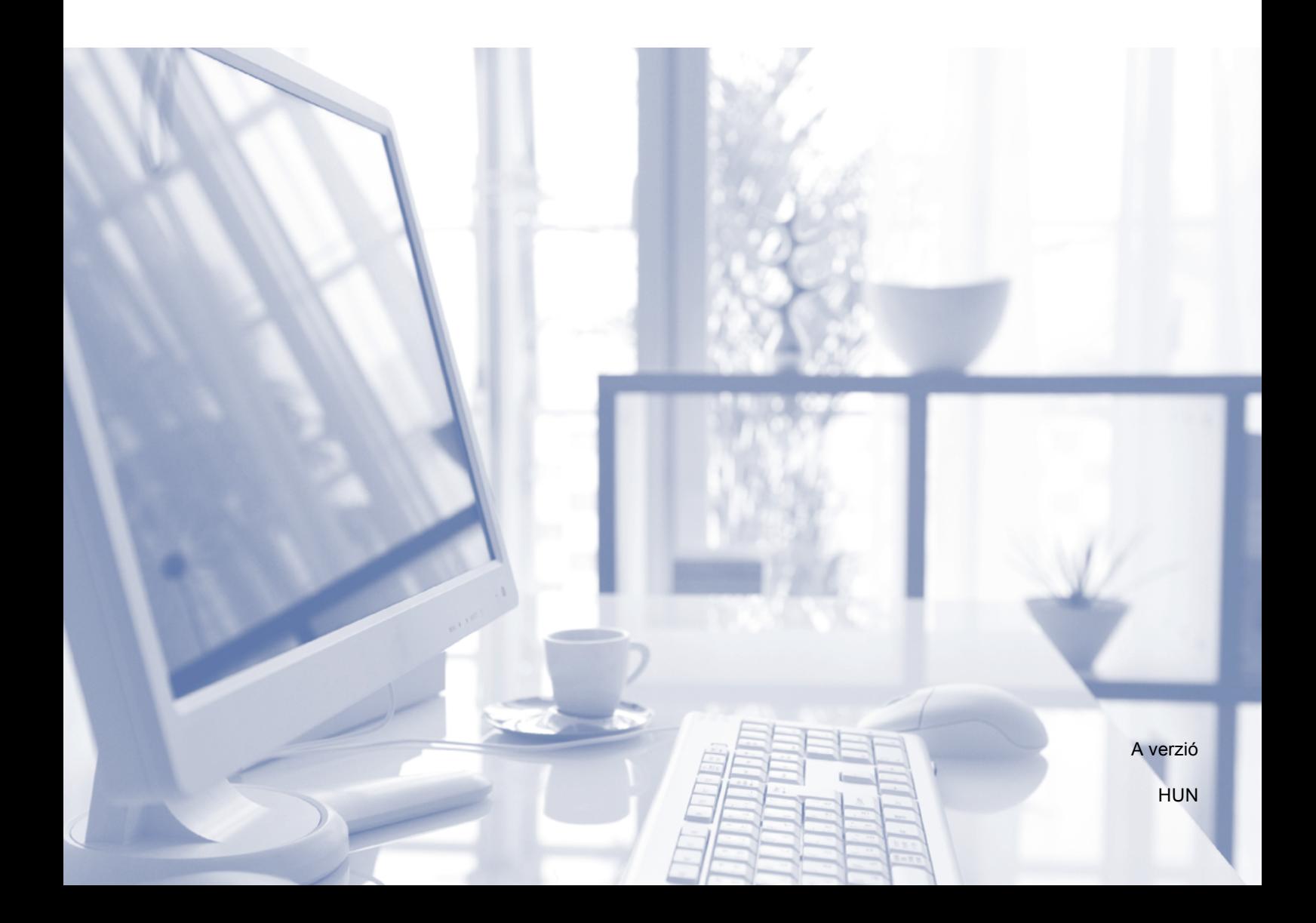

<span id="page-1-0"></span>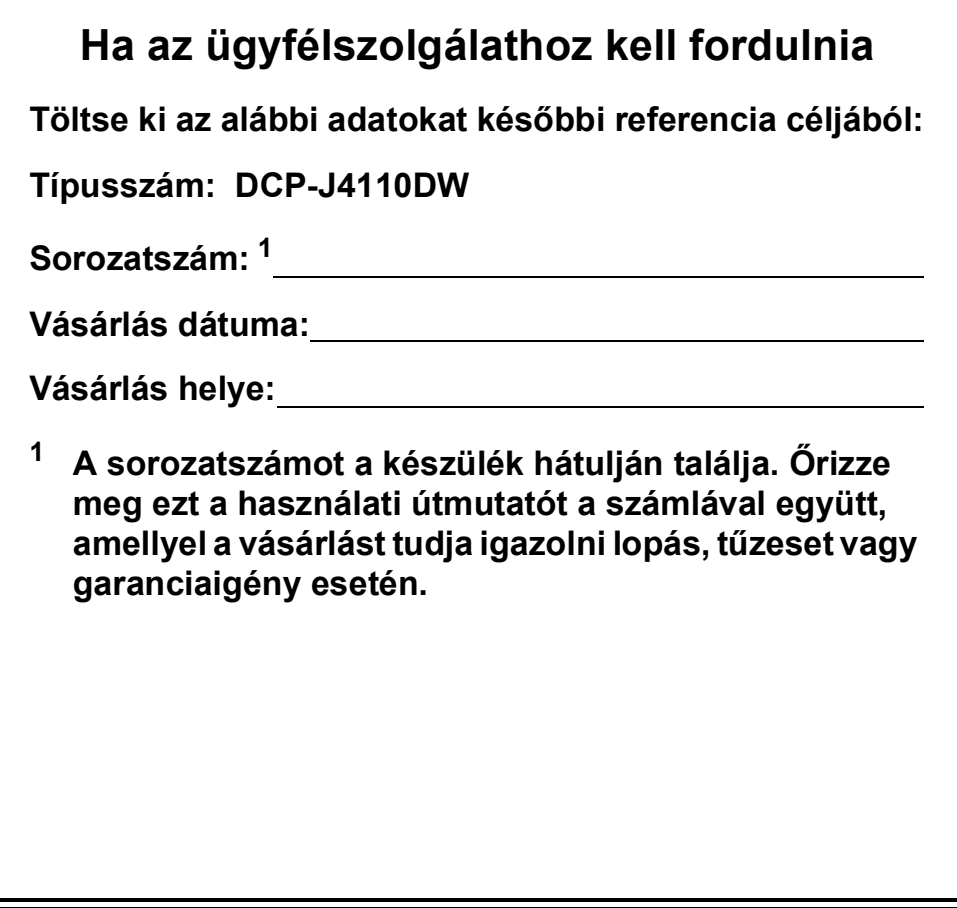

## **Használati útmutatók és elérési módjuk**

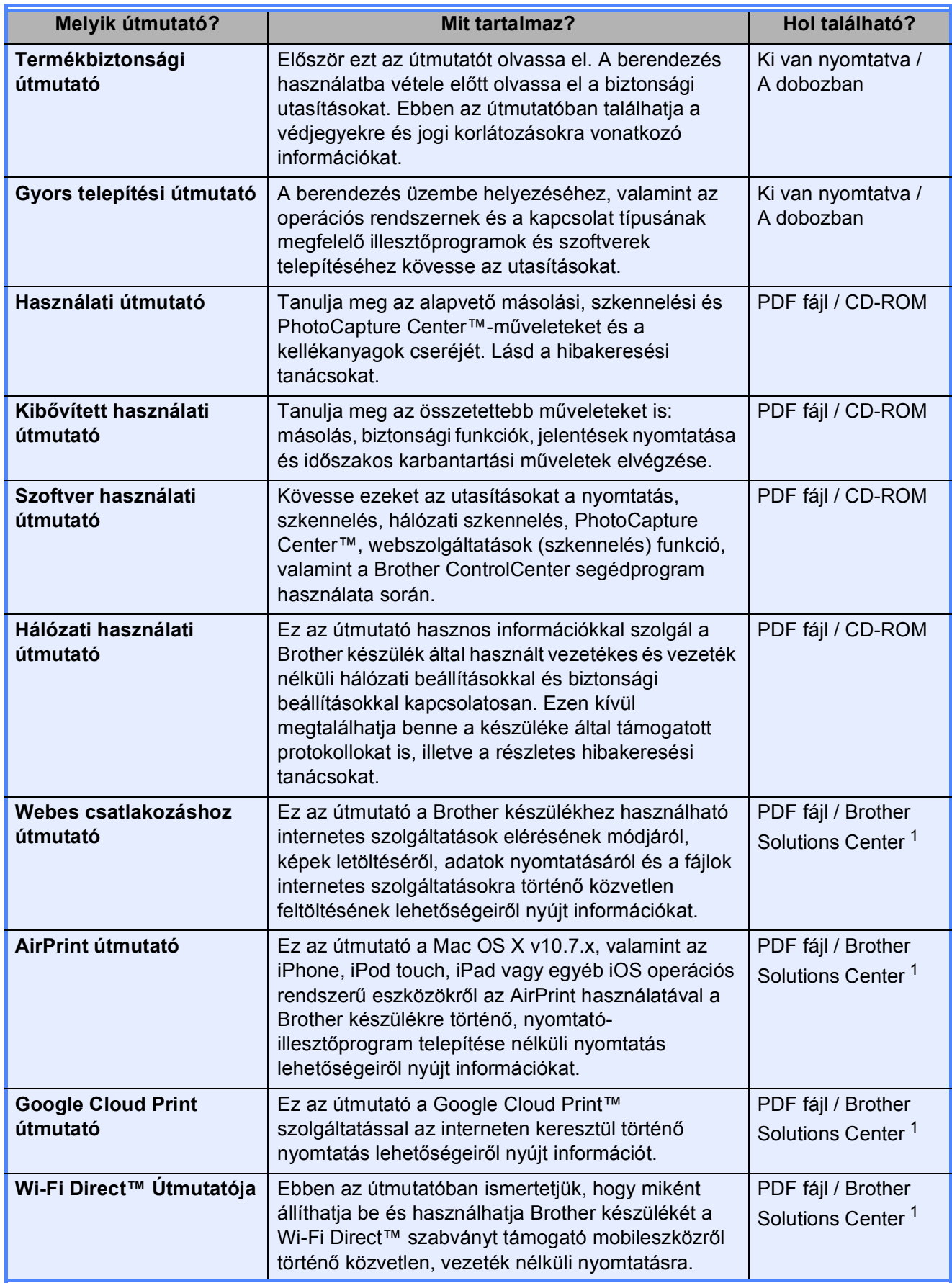

<span id="page-2-0"></span><sup>1</sup> Látogasson el a <http://solutions.brother.com/>honlapra.

## **Tartalomjegyzék (Használati útmutató)**

#### **[1 Általános tudnivalók](#page-8-0) 1** [A dokumentum használata ....................................................................................1](#page-8-1) [A dokumentumban használt szimbólumok és jelölések ..................................1](#page-8-2) A Kibő[vített használati útmutató, a Szoftver használati útmutató és a Hálózati](#page-9-0)  használati útmutató fellelhetősége .....................................................................2 [A használati útmutatók megtekintése..............................................................2](#page-9-1) [A Brother támogatás igénybevétele \(Windows](#page-11-0)®) ..................................................4 [A Brother támogatás igénybevétele \(Macintosh\)...................................................5](#page-12-0) A vezérlő[pult áttekintése........................................................................................6](#page-13-0) 1,8" LCD érintőképernyő [.................................................................................8](#page-15-0) Alapmű[veletek .................................................................................................9](#page-16-0) [Parancsikon-beállítások.......................................................................................10](#page-17-0) [Parancsikonok hozzáadása...........................................................................10](#page-17-1) [Parancsikonok módosítása ...........................................................................11](#page-18-0) [Parancsikonok törlése ...................................................................................12](#page-19-0) [Parancsikonok használata.............................................................................12](#page-19-1) Hangerő [beállításai..............................................................................................13](#page-20-0) [Hangjelzés hangereje....................................................................................13](#page-20-1) LCD érintőképernyő[.............................................................................................13](#page-20-2) [Az LCD háttérvilágítás fényerejének beállítása.............................................13](#page-20-3)

#### **[2 Papír betöltése](#page-21-0) 14**

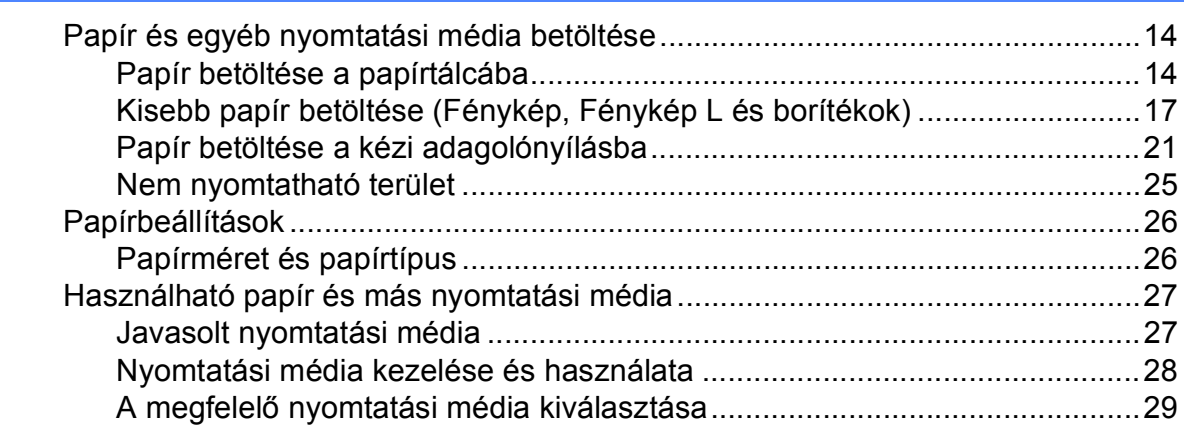

#### **[3 Dokumentumok betöltése](#page-39-0) 32**

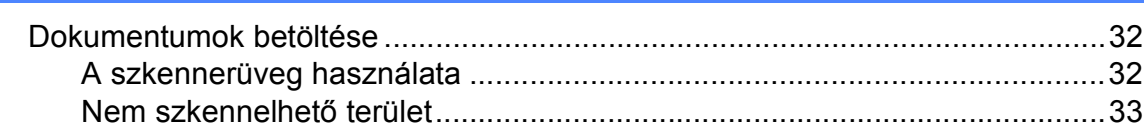

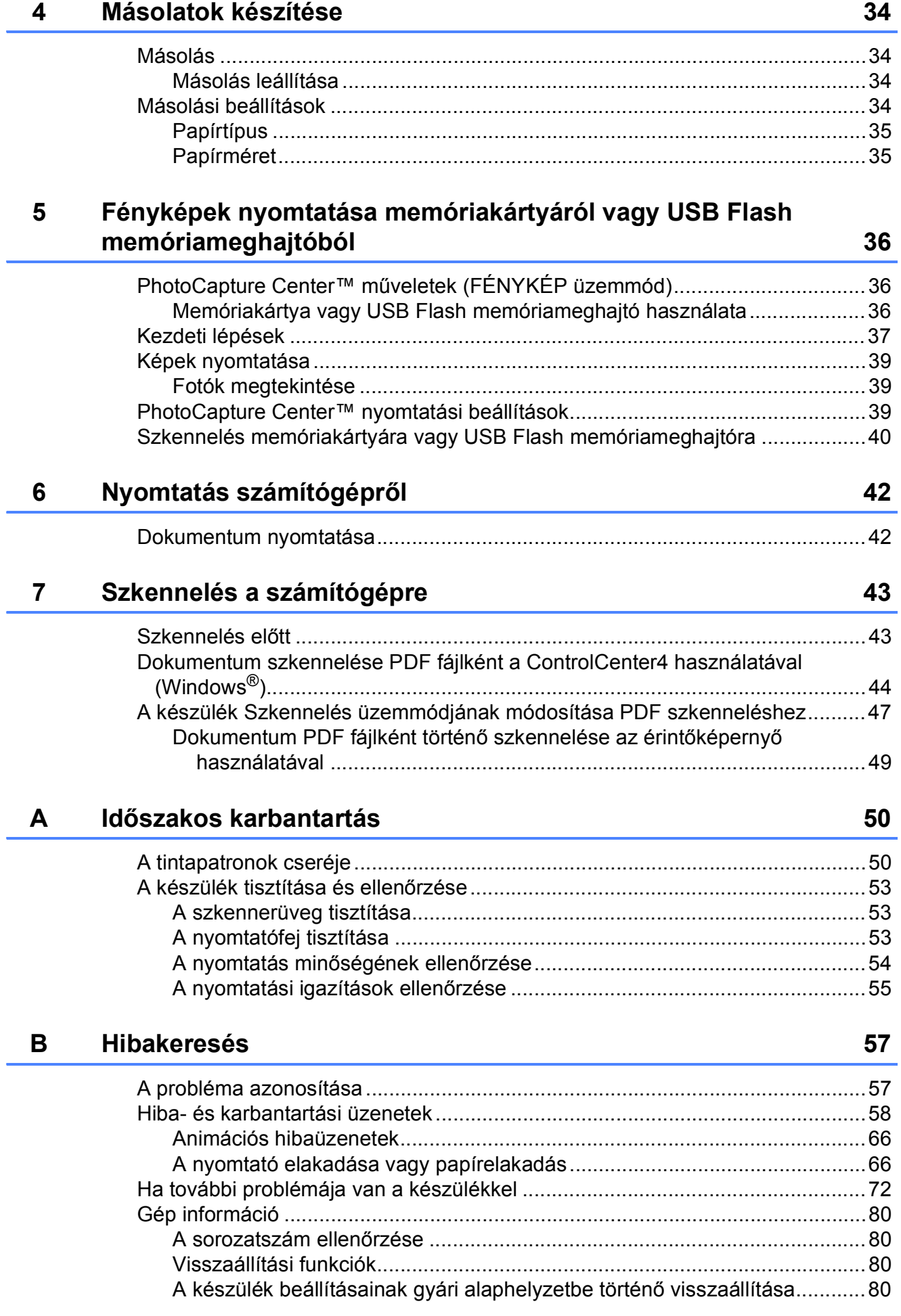

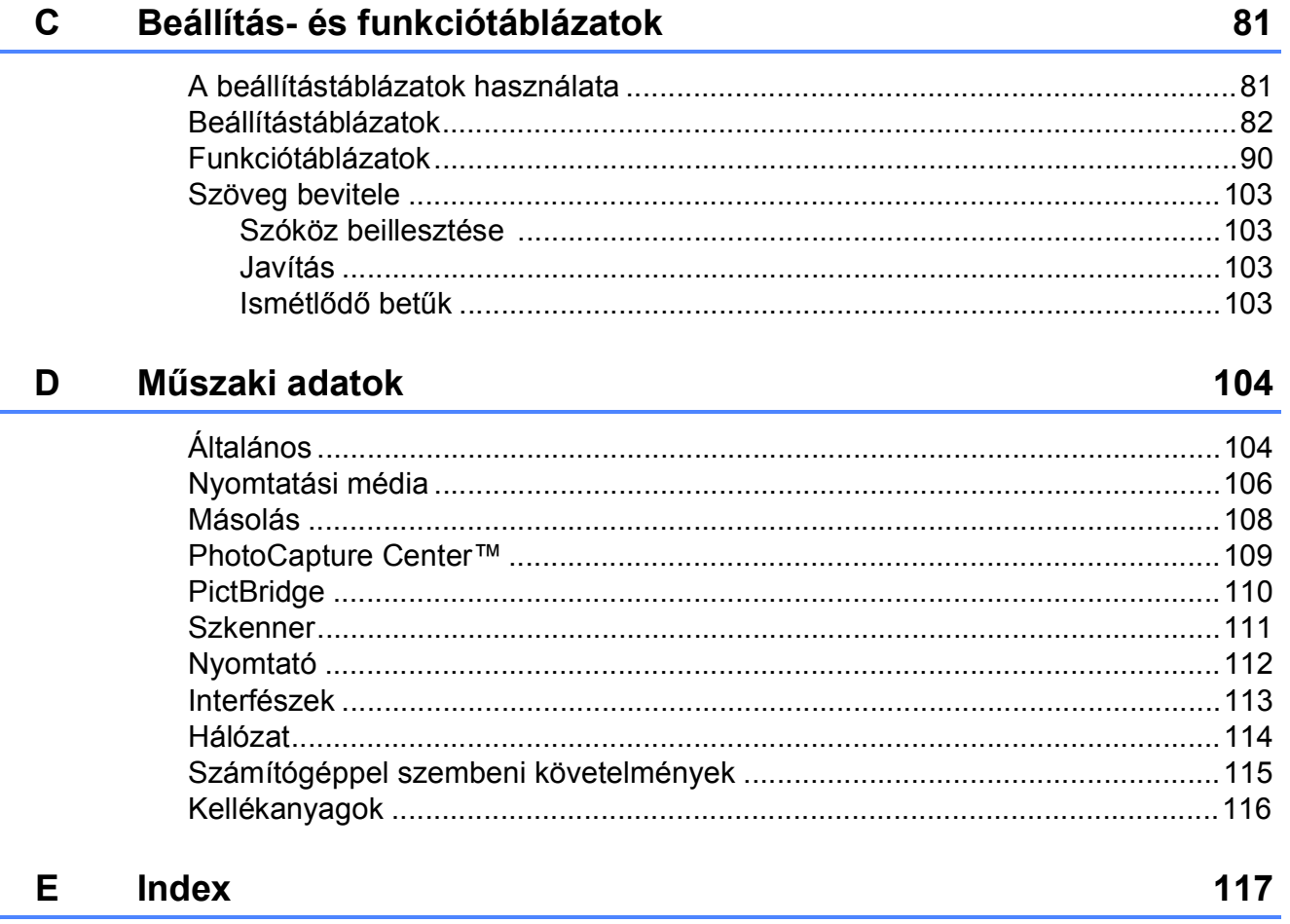

## **Tartalomjegyzék (Kibővített használati útmutató)**

A Kibővített használati útmutató a következő funkciókat és műveleteket magyarázza el.

A Kibővített használati útmutató a CD-ROM-on tekinthető meg.

#### *1 Általános beállítások*

*FONTOS MEGJEGYZÉS Memóriatár Automatikus nyári időszámítás (csak MFC modellek esetében) Készenléti üzemmód Automatikus kikapcsolás (DCP-J4110DW) LCD érintőképernyő*

#### *2 Biztonsági funkciók*

*Secure Function Lock 2.0 (Biztonságos funkciózár 2.0)*

#### *3 Fax küldése (Csak MFC modellek esetében)*

*További küldési beállítások További küldési műveletek Lehívás áttekintése*

#### *4 Fax fogadása (Csak MFC modellek esetében)*

*Memóriafogadás (csak monokróm) Távoli lekérés További vételi műveletek Lehívás áttekintése*

*5 Számok tárcsázása és tárolása (Csak MFC modellek esetében)*

> *Hangműveletek Kiegészítő hívási műveletek Számok elmentésének további módjai*

#### *6 Jelentések nyomtatása*

*Faxjelentések (csak az MFC modellek esetében) Jelentések*

#### *7 Másolatok készítése*

*Másolási beállítások*

#### *8 Fényképek nyomtatása memóriakártyáról vagy USB Flash memóriameghajtóból*

*PhotoCapture Center™ műveletek Képek nyomtatása PhotoCapture Center™ nyomtatási beállítások Szkennelés memóriakártyára vagy USB Flash memóriameghajtóra*

#### *9 Fotók nyomtatása fényképezőgépről*

*Fotók nyomtatása közvetlenül PictBridge fényképezőgépről Fotók nyomtatása közvetlenül digitális fényképezőgépről (PictBridge nélkül)*

#### *A Szokásos karbantartás*

*A készülék tisztítása és ellenőrzése A készülék csomagolása és szállítása*

- *B Szójegyzék*
- *C Index*

**1**

## <span id="page-8-0"></span>**Általános tudnivalók <sup>1</sup>**

## <span id="page-8-1"></span>**<sup>1</sup> A dokumentum használata <sup>1</sup>**

Köszönjük, hogy a Brother készülékét vásárolta! Ez a dokumentum segít Önnek abban, hogy a lehető legtöbbet hozza ki a készülékéből.

### <span id="page-8-2"></span>**A dokumentumban használt szimbólumok és jelölések <sup>1</sup>**

A dokumentumban a következő szimbólumok és jelölések szerepelnek.

## **FIGYELEM**

A FIGYELEM jelzés olyan lehetséges veszélyhelyzetet jelöl, ahol az útmutatás be nem tartása halált vagy súlyos sérüléseket eredményezhet.

## **VIGYÁZAT**

A VIGYÁZAT jelzés olyan lehetséges veszélyhelyzetet jelöl, ahol az útmutatás be nem tartása kisebb vagy közepesen súlyos sérüléseket eredményezhet.

## **FONTOS**

A FONTOS jelzés olyan lehetséges veszélyhelyzetet jelöl, ahol az útmutatás be nem tartása a készülék károsodását vagy működésképtelenné válását eredményezheti.

## **MEGJEGYZÉS**

A Megjegyzések útmutatással szolgálnak a különböző helyzetek kezelésére, továbbá javaslatokat adnak más funkciók használatához.

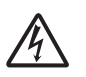

Az Áramütésveszély ikon áramütés lehetőségére figyelmeztet.

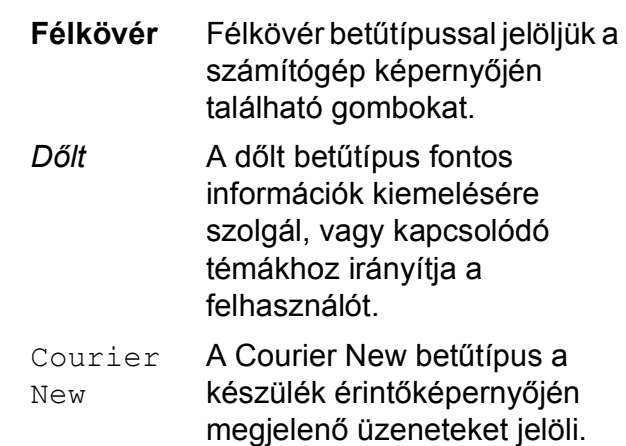

## <span id="page-9-0"></span>**A Kibővített használati útmutató, a Szoftver használati útmutató és a Hálózati használati útmutató fellelhetősége <sup>1</sup>**

A Használati útmutató nem tartalmazza a készülékkel kapcsolatos összes információt, ideértve a másolás, a PhotoCapture Center™, a nyomtatás, a szkennelés és a hálózat speciális funkcióinak részletes leírását. Ha részletesebb leírást szeretne ezekről a műveletekről, akkor olvassa el a CD-lemezen található

**Kibővített Használati Útmutatót**, **Szoftver használati útmutatót** és **Hálózati használati útmutatót**.

### <span id="page-9-1"></span>**A használati útmutatók megtekintése <sup>1</sup>**

#### **(Windows®) <sup>1</sup>**

A dokumentáció megtekintéséhez kattintson

a  $\left( \rightarrow \right)$  gombra, válassza ki a

**Minden program** menüponton belül a programlistából a **Brother**, **DCP-XXXX** lehetőséget (az XXXX a modell neve), majd válassza ki a **Használati útmutatók** lehetőséget.

Ha még nem telepítette a szoftvert, akkor a CD-lemezen található dokumentáció megnyitásához kövesse az alábbi utasításokat:

a Kapcsolja be a számítógépet. Helyezze be a Brother CD-lemezt a CD-ROMmeghajtóba.

#### **MEGJEGYZÉS**

Ha nem jelenik meg automatikusan a Brother képernyő, lépjen be a **Sajátgépbe** vagy a **Számítógép** lehetőségbe, kattintson duplán a CD-ROM ikonra, majd ismét duplán a **start.exe** elemre.

- **2** Ha megjelenik a modellnevet tartalmazó képernyő, kattintson a modell nevére.
- Ha megjelenik a nyelvi képernyő, kattintson a nyelvre. Megjelenik a CD-ROM **Felső menü** eleme.

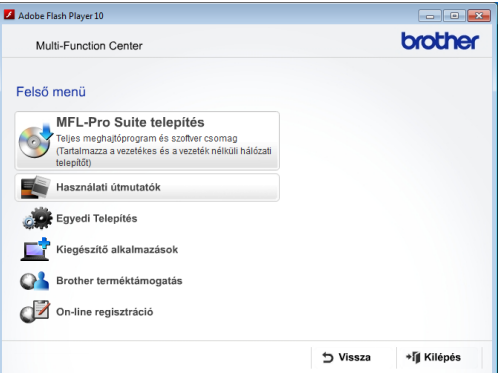

- d Kattintson a **Használati útmutatók** elemre.
- **6** Kattintson a PDF dokumentumok gombra. Ha az országválasztó képernyő megjelenik, válassza ki a kívánt országot. A használati útmutatók listájának megjelenése után válassza ki az olvasni kívánt útmutatót.

#### **(Macintosh) <sup>1</sup>**

a Kapcsolja be Macintosh számítógépét. Helyezze be a Brother CD-lemezt a CD-ROM-meghajtóba. Megjelenik a következő ablak.

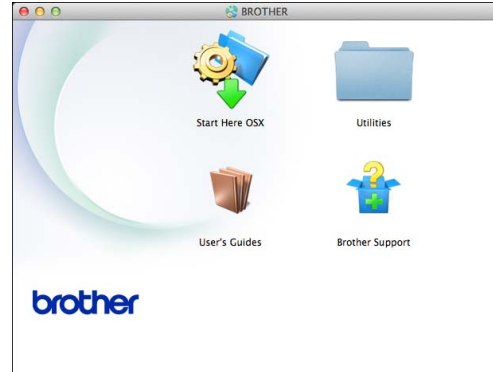

- **2** Kattintson duplán a User's Guides (Használati útmutatók) ikonra.
- **3** Válassza ki a nyelvet.
- **4** Kattintson a User's Guides (Használati útmutatók) lehetőségre. Ha az országválasztó képernyő megjelenik, válassza ki a kívánt országot.
- **5** A használati útmutatók listájának megjelenése után válassza ki az olvasni kívánt útmutatót.

#### **A szkennelési utasítások megkeresése <sup>1</sup>**

Dokumentumok szkenneléséhez több lehetőség közül választhat. Az utasításokat az alábbiak szerint keresheti elő:

#### **Szoftver használati útmutató**

- *Szkennelés*
- *ControlCenter*
- *Hálózati szkennelés*

#### **Nuance™ PaperPort™ 12SE útmutatók (Windows®)**

■ A teljes Nuance™ PaperPort™ 12SE útmutatók megtekinthetők a PaperPort™ 12SE alkalmazás súgójában.

#### **Presto! PageManager használati útmutató (Macintosh)**

#### **MEGJEGYZÉS**

Használatba vétel előtt le kell tölteni és telepíteni kell a Presto! PageManager alkalmazást. További információkért lásd a(z) *[A Brother támogatás igénybevétele](#page-12-1)  (Macintosh)* > > [részt a\(z\) 5. oldalon.](#page-12-1)

 A teljes Presto! PageManager használati útmutató megtekinthető a Presto! PageManager alkalmazásban a súgó kiválasztásával.

1. fejezet

#### **A hálózati beállítással kapcsolatos utasítások megkeresése <sup>1</sup>**

A készülék csatlakoztatható vezeték nélküli vagy vezetékes hálózathoz.

- Alapbeállításokra vonatkozó utasítások  $(\triangleright\triangleright$  Gyors telepítési útmutató.)
- A vezeték nélküli hozzáférési pont vagy a router támogatja a Wi-Fi Protected Setup™ vagy az AOSS™ protokollt  $(\triangleright\triangleright$  Gyors telepítési útmutató.)
- További információ a hálózati beállításról  $(\triangleright\triangleright\triangleright\mathsf{Hálózati}$  használati útmutató.)

## <span id="page-11-0"></span>**A Brother támogatás igénybevétele (Windows®) <sup>1</sup>**

A CD-lemezen megtalálja az összes szükséges elérhetőséget, így például a webes támogatással (Brother Solutions Center) kapcsolatos részleteket.

■ Kattintson a **Brother terméktámogatásra** a **Felső menüben**. Megjelenik a következő képernyő:

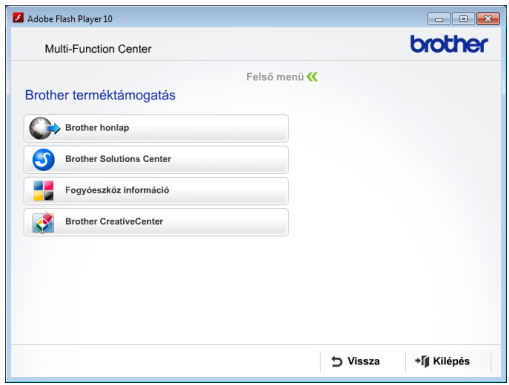

- Webhelyünk (<http://www.brother.com/>) megnyitásához kattintson a **Brother honlapra**.
- A legfrissebb hírekért és termékinformációkért ([http://solutions.brother.com/\)](http://solutions.brother.com/) kattintson a **Brother Solutions Center** elemre.
- Az eredeti Brother kellékanyagokkal kapcsolatban látogasson el honlapunkra ([http://www.brother.com/original/\)](http://www.brother.com/original/), majd kattintson a **Fogyóeszköz információ** elemre.
- A Brother CreativeCenter webhelyen (<http://www.brother.com/creativecenter/>) található INGYENES fotóprojektekért és nyomtatható letölthető tartalmakért kattintson a **Brother CreativeCenter** elemre.
- A főmenühöz való visszatéréshez kattintson a **Vissza** gombra, vagy ha befejezte, kattintson a **Kilépés** gombra.

Általános tudnivalók

## <span id="page-12-1"></span><span id="page-12-0"></span>**A Brother támogatás igénybevétele (Macintosh) <sup>1</sup>**

A CD-lemezen megtalálja az összes szükséges elérhetőséget, így például a webes támogatással (Brother Solutions Center) kapcsolatos részleteket.

 Kattintson duplán a **Brother Support** (Brother terméktámogatás) ikonra. Megjelenik a következő képernyő:

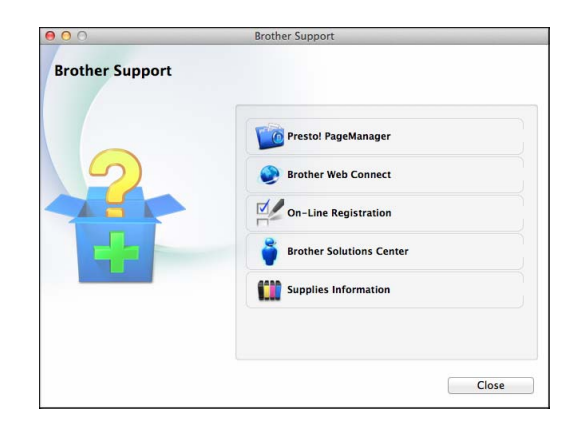

- A Presto! PageManager letöltéséhez és telepítéséhez kattintson a **Presto! PageManager** elemre.
- A Brother Web Connect oldal megnyitásához kattintson a **Brother Web Connect** elemre.
- Készülékének a Brother termékregisztrációs oldalán ([http://www.brother.com/registration/\)](http://www.brother.com/registration/) történő regisztrálásához kattintson az **On-Line Registration** (Online regisztráció) elemre.
- A legfrissebb hírekért és termékinformációkért ([http://solutions.brother.com/\)](http://solutions.brother.com/) kattintson a **Brother Solutions Center** elemre.
- Ha az eredeti Brother kellékanyagok miatt látogat el honlapunkra ([http://www.brother.com/original/\)](http://www.brother.com/original/), kattintson a **Supplies Information** (Fogyóeszköz információ) elemre.

## <span id="page-13-0"></span>**A vezérlőpult áttekintése <sup>1</sup>**

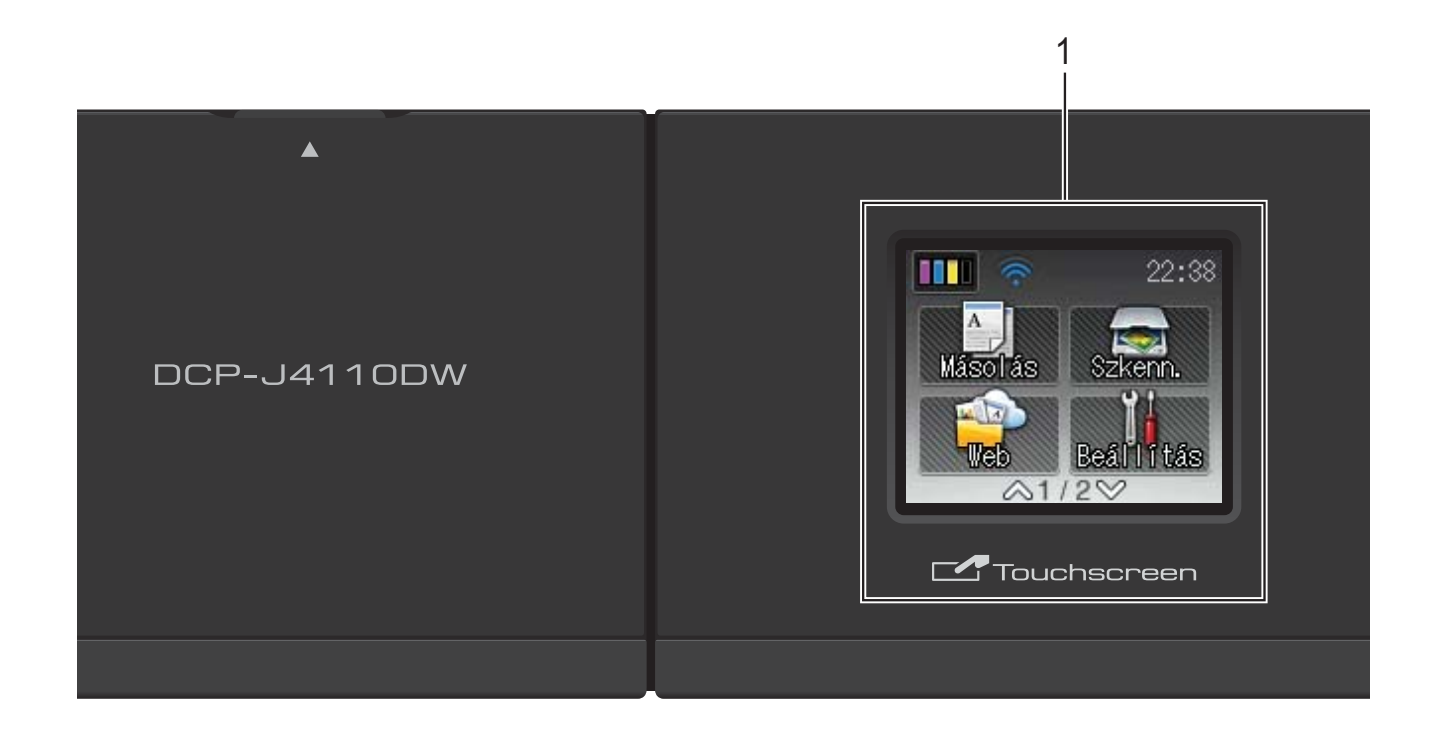

#### **1 1,8" LCD érintőképernyő (folyadékkristályos kijelző)**

Ez egy érintőképernyős LCD. A képernyőn megjelenített elemek megnyomásával léphet be a menükbe és használhatja a különböző opciókat.

Az LCD érintőképernyő és érintőpanel pozícióját (dőlésszögét) emelő mozdulattal módosíthatja. A vezérlőpult süllyesztéséhez nyomja meg az ábrán látható jelzés mögött elhelyezkedő kioldógombot.

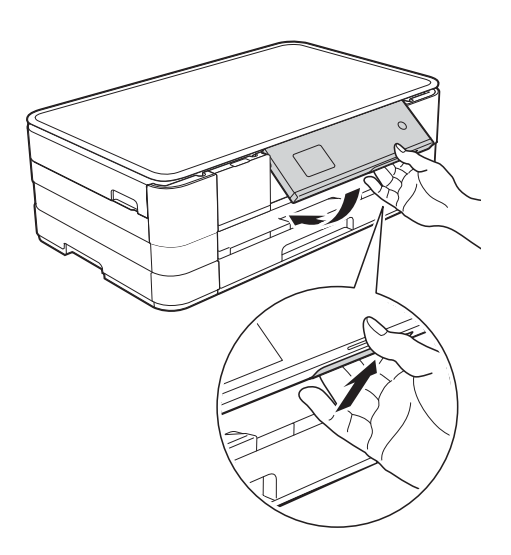

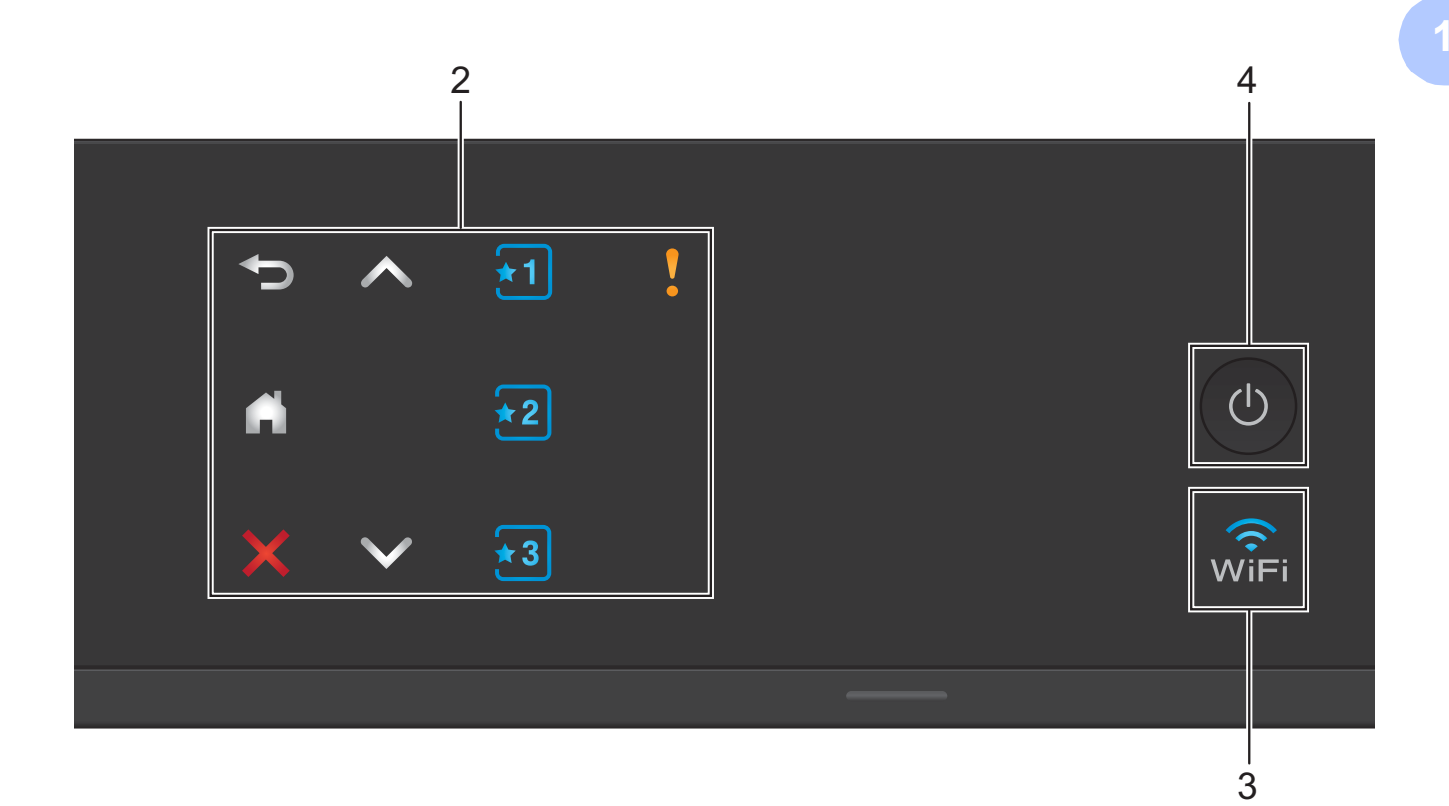

#### **2 Érintőpanel:**

Az érintőpanel LED-jelzései csak akkor világítanak, ha használatra készek.

#### **Vissza**

Megnyomásával visszaléphet az előző menüszintre.

#### $\mathbf{r}$

Megnyomásával visszatérhet a kezdőképernyőre.

#### **Mégse**

Megnyomásával megszakíthat egy műveletet (ha világít).

 $\blacksquare$   $\blacktriangle$  vagy  $\blacktriangleright$ 

Megnyomásával megjelenik az előző vagy a következő oldal. A fel és a le nyilak nem világítanak, ha csak egy oldal van.

**Parancsikon** 

Megnyomásával használhatja az előre beállított parancsikon beállításokat. Ezek mindig világítanak, még akkor is, ha még nem hajtotta végre parancsikon beállításainak hozzáadását. Nyomja meg, ha meg szeretné jeleníteni a parancsikonok beállítási útmutatóját.

#### **Figyelmeztető ikon**

A figyelmeztető ikon világítni kezd, ha hibaüzenet vagy karbantartási üzenet

érkezett. Nyomja meg a  $\mathbf{u}$  ikont az

utasítások megtekintéséhez az érintőképernyőn. A hibaüzenetekre vonatkozó további információkért lásd a *[Hiba- és karbantartási üzenetek](#page-65-0)*  $\triangleright$  [részt a\(z\) 58. oldalon.](#page-65-0)

#### **3**  $\sqrt{\hat{}}$

A WiFi jelzés világít, ha a hálózati interfész WLAN-ra van állítva.

**4 Ki-/bekapcsolás** 

A berendezés bekapcsolásához nyomja meg a

#### $(1)$ gombot.

A berendezés kikapcsolásához nyomja meg

hosszan a  $\circ$  gombot. Az érintőképernyőn pár másodpercre megjelenik a Leállítás

üzenet, mielőtt a készülék kikapcsol.

Ha a  $\circ$  gombbal kikapcsolja a készüléket,

az a nyomtatási minőség fenntartása érdekében a nyomtatófej tisztítását bizonyos időszakonként továbbra is el fogja végezni. A nyomtatófej élettartamának

meghosszabbítása, a tintapatron hatékony használatának biztosítása, és a nyomtatási minőség fenntartása érdekében a készüléknek mindig csatlakoznia kell az elektromos hálózathoz.

## <span id="page-15-0"></span>**1,8" LCD érintőképernyő <sup>1</sup>**

Az LCD érintőképernyőn a készülék aktuális állapota látszik, amikor a készülék épp nincs használatban.

![](_page_15_Figure_13.jpeg)

#### **1 Tinta**

A rendelkezésre álló tintamennyiséget mutatja. Ezen kívül lehetővé teszi a Tinta menübe való belépést is.

**2 Másolás**

Lehetővé teszi a Másolás üzemmódba való belépést.

#### **3** Szkenn.

Lehetővé teszi a Szkennelés üzemmódba való belépést.

**4 Beállítás**

Lehetővé teszi a Minden beállítás menübe való belépést.

### **5** Web

Lehetővé teszi a Brother készülék internetes szolgáltatáshoz történő csatlakoztatását, ha

megnyomja a **waki** gombot.

A további információkat lásd itt:

>> Webes csatlakozáshoz útmutató.

### **6 Fotó**

Lehetővé teszi a Fénykép üzemmódba való

belépést, ha megnyomja a v, majd a gombot.

**7 Vezeték nélküli állapot**

Készenléti üzemmódban egy négyszintű jelző mutatja a vezeték nélküli jel aktuális erősségét, ha vezeték nélküli kapcsolatot használ.

ふ ä

0 Max.

Ha a wiFi jelzést látja a képernyő tetején,

akkor a gombot megnyomva könnyedén konfigurálhatja a vezeték nélküli beállításokat. További információkért lásd: >> Gyors telepítési útmutató.

A figyelmeztető ikon megjelenik, ha hibaüzenet vagy karbantartási üzenet érkezett. A hibaüzenetekre vonatkozó további információkért lásd a *[Hiba- és](#page-65-0)  [karbantartási üzenetek](#page-65-0)*  $\rightarrow$  [részt a\(z\) 58. oldalon.](#page-65-0)

#### <span id="page-16-0"></span>**Alapműveletek <sup>1</sup>**

Az LCD érintőképernyő működtetéséhez nyomja meg az ujjával közvetlenül az érintőképernyőn lévő elemeket. Az összes beállítás és funkció, valamint az elérhető opciók megjelenítéséhez és eléréséhez nyomja meg a  $\sim$  vagy  $\sim$  gombot az érintőpanelen, és görgetéssel válassza ki a kívánt elemeket.

A következő lépések azt mutatják, hogy hogyan kell módosítani egy beállítást a készüléken. A példában a papírtípusbeállítását Sima Papír lehetőségről Tintasu. Papír lehetőségre módosítjuk.

- **1** Nyomja meg a **1** (Beállítás) gombot.
- **2** Nyomja meg a  $\sim$  vagy  $\sim$  gombot az érintőpanelen az Ált. beáll. megjelenítéséhez.

![](_page_16_Picture_6.jpeg)

![](_page_16_Picture_7.jpeg)

 $\overline{3}$  Nyomja meg az Ált. beáll. gombot.

 $\overline{4}$  Nyomja meg a  $\sim$  vagy  $\sim$  gombot a Papír típus megjelenítéséhez.

![](_page_16_Picture_248.jpeg)

![](_page_16_Picture_11.jpeg)

**b** Nyomja meg a Papír típus gombot.

6 Nyomja meg a  $\sim$  vagy  $\sim$  gombot a Tintasu. Papír megjelenítéséhez. Nyomja meg a Tintasu. Papír gombot.

![](_page_16_Picture_15.jpeg)

#### **MEGJEGYZÉS**

Nyomja meg a pombot az előző menüszintre való visszatéréshez.

8 Nyomja meg a gombot.

## <span id="page-17-0"></span>**Parancsikonbeállítások <sup>1</sup>**

Parancsikonokat készíthet a leggyakrabban használt másolás, szkennelés beállításokhoz. Később gyorsan és egyszerűen előhívhatja és alkalmazhatja ezeket a beállításokat. Három parancsikont készíthet.

A következő beállítások szerepelhetnek egy másolás vagy szkennelés parancsikonban:

Másol

- Minőség
- Papír típus
- Papírméret
- Nagyít/Kics.
- Színmélység
- Gyűjt/rendez
- Oldal beáll.
- Kétold. más.
- Speciális beáll.
- Szkenn. (Szkennelés: Hordoz.)
- Szken. Típusa
- Felbontás
- Fájl Típus
- Fájl név
- Háttér eltávolítása
- Szkenn. (Szkennelés: Hálózat)

```
Szkenn. (Szkennelés: FTP-re)
```
#### <span id="page-17-1"></span>**Parancsikonok hozzáadása <sup>1</sup>**

- Nyomja meg a  $||$  (Beállítás) gombot.
- Nyomja meg a  $\sim$  vagy  $\vee$  gombot az érintőpanelen a Parancsikon beáll. megjelenítéséhez. Nyomja meg a Parancsikon beáll. gombot.
- 3 Nyomja meg az  $\overline{x_1}$ ,  $\overline{x_2}$  vagy  $\overline{x_3}$ gombot ott, ahol még nem adott hozzá parancsikont.

#### **MEGJEGYZÉS**

Az -Üres- szó fog megjelenni az elérhető parancsikonok neveként.

- <span id="page-17-2"></span>4 Olvassa el az érintőképernyőn megjelenő információt, és nyomja meg a Tovább gombot a Másol és Szkenn. üzemmódok megjelenítéséhez.
	- Nyomja meg a Másol vagy Szkenn. gombokat az új parancsikon üzemmódjának kiválasztásához. Ha megnyomja a Szkenn. gombot, nyomja meg a  $\sim$  vagy  $\sim$  gombot a Szkennelés: Hordoz., Szkennelés: Hálózat vagy Szkennelés: FTP-re megjelenítéséhez, majd nyomja meg a beállítani kívánt szkennelés típusát. Válasszon az alábbi lehetőségek közül:
		- Ha a Szkennelés: Hordoz. opciót választja, ugorjon a **6.** lépéshez.
		- Ha a Szkennelés: Hálózat vagy Szkennelés: FTP-re lehetőséget választja, nyomja meg a **A vagy V gombot a Profilnév** megjelenítéséhez, majd nyomja meg azt. Ugorjon a **O**. lépéshez.
- <span id="page-18-1"></span>**6** Nyomja m[e](#page-17-2)g a  $\sim$  vagy  $\sim$  gombot az  $\Theta$ . lépésben kiválasztott üzemmód elérhető beállításainak megjelenítéséhez, és nyomja meg a módosítani kívánt beállítást.
- <span id="page-18-3"></span>Nyomja meg a  $\sim$  vagy  $\sim$  gombot az elérhető beállítási opciók megjelenítéséhez, és nyomja meg a beállítani kívánt opciót. Addi[g](#page-18-3) ismételje a **@**. és **@**. lépést, amíg az összes beállítást ki nem választotta ehhez a parancsikonhoz.
- **8** Ha befejezte a beállítások kiválasztását, nyomja meg az OK gombot.
- <span id="page-18-2"></span>**9** Adja meg a parancsikon nevét az érintőképernyőn lévő billentyűzet segítségével. (A betűk beírásának megkönnyítéséhez lásd a(z) *[Szöveg](#page-110-0)  bevitele* >> [részt a\(z\) 103. oldalon.](#page-110-0)) Nyomja meg az OK gombot.
- **i)** Nyomja meg a  $\sim$  vagy  $\sim$  gombot a kiválasztott beállítások listájának áttekintéséhez és megerősítéséhez. Válasszon az alábbi lehetőségek közül:
	- $\blacksquare$  Nyomja meg az Igen gombot a parancsikon mentéséhez. Ugorjon a **f)**. lépéshez.
	- Nyomja meg a Nem gombot a  $\odot$ . lépéshez való visszatéréshez.
- <span id="page-18-4"></span>**k Ölvassa el az érintőképernyőn** megjelenített információkat, majd nyomja meg az OK gombot a jóváhagyáshoz.

12 Nyomja meg a gombot.

#### **MEGJEGYZÉS**

Az -Üres- olvasható, ha a Beállításokon keresztül éri el.

#### <span id="page-18-0"></span>**Parancsikonok módosítása <sup>1</sup>**

A parancsikonokban tárolt beállítások megváltoztathatók.

- Nyomja meg a  $||$  (Beállítás) gombot.
- Nyomja meg a  $\sim$  vagy  $\sim$  gombot az érintőpanelen a Parancsikon beáll. megjelenítéséhez. Nyomja meg a Parancsikon beáll. gombot.
- $\boxed{3}$  Nyomja meg a módosítani kívánt  $\boxed{3}$ ,  $\overline{12}$  vagy  $\overline{13}$  parancsikont.
- 4 Nyomja meg a Változtat gombot.
- **5** Olvassa el az információt az érintőképernyőn, majd nyomja meg az Igen gombot a jóváhagyáshoz.
- <span id="page-18-5"></span>6 Nyomja meg a  $\sim$  vagy  $\sim$  gombot a parancsikon aktuális beállításainak a megjelenítéséhez, majd nyomja meg a módosítani kívánt beállítást.
- <span id="page-18-6"></span>Nyomja meg a  $\sim$  vagy  $\sim$  gombot az elérhető beállítási opciók megjelenítéséhez, és nyomja meg a beállítani kívánt opciót.

Ismételje me[g](#page-18-6) a **.** és ● lépést a többi beállítás szükséges módosításához.

- h Ha befejezte a beállítások módosítását, nyomja meg az OK gombot.
- **9** A név szerkesztéséhez tartsa lenyomva

a <sub>I</sub> gombot az aktuális név törléséhez, majd írjon be új nevet az érintőképernyőn lévő billentyűzet használatával. (A betűk beírásának megkönnyítéséhez lásd a(z) *[Szöveg](#page-110-0)  bevitele* >> [részt a\(z\) 103. oldalon.](#page-110-0)) Nyomja meg az OK gombot.

- **i** Nyomja meg a  $\sim$  vagy  $\sim$  gombot a parancsikonra vonatkozó beállítások listájának áttekintéséhez és megerősítéséhez, majd nyomja meg az Igen gombot a módosítások mentéséhez.
- **k Olvassa el az érintőképernyőn** megjelenített információkat, majd nyomja meg az OK gombot a jóváhagyáshoz.
- 12 Nyomja meg a gombot.

#### **MEGJEGYZÉS**

Az -Üres- olvasható, ha a Beállításokon keresztül éri el.

### <span id="page-19-0"></span>**Parancsikonok törlése <sup>1</sup>**

A parancsikonok törölhetők.

- **b** Nyomja meg a **(Beállítás)** gombot.
- Nyomja meg a  $\sim$  vagy  $\sim$  gombot az érintőpanelen a Parancsikon beáll. megjelenítéséhez. Nyomja meg a Parancsikon beáll. gombot.
- <span id="page-19-2"></span>**3** Nyomja meg a törölni kívánt (**31**, **32**

 $\lceil \log \sqrt{13} \rceil$  parancsikont.

- Nyomja meg a Töröl gombot az  $\bigcirc$  $\bigcirc$  $\bigcirc$ . lépésben kiválasztott parancsikon törléséhez. Nyomja meg az Igen gombot a jóváhagyáshoz.
- **6** Nyomja meg a **g** gombot.

#### **MEGJEGYZÉS**

Az -Üres- olvasható, ha a Beállításokon keresztül éri el.

### <span id="page-19-1"></span>**Parancsikonok használata <sup>1</sup>**

Az  $\begin{bmatrix} 1 \\ 2 \end{bmatrix}$   $\begin{bmatrix} 2 \\ 3 \end{bmatrix}$  parancsikonok mindig láthatóak az érintőpanelen. Ha használni kívánja az egyik parancsikont, egyszerűen érintse meg az érintőpanelen.

## <span id="page-20-0"></span>**Hangerő beállításai <sup>1</sup>**

## <span id="page-20-1"></span>**Hangjelzés hangereje <sup>1</sup>**

Ha a hangjelzés be van kapcsolva, a készülék sípolással jelzi, ha leütött egy billentyűt vagy ha hibázott.

A hangjelzés hangerejét a Hangos és a Ki értékek között állíthatja be.

- Nyomja meg a | | (Beállítás) gombot.
- **2** Nyomja meg a  $\sim$  vagy  $\sim$  gombot az érintőpanelen az Ált. beáll. megjelenítéséhez.
- **3** Nyomja meg az Ált. beáll. gombot.
- **4** Nyomja meg a  $\sim$  vagy  $\sim$  gombot a Hangjelzés megjelenítéséhez.
- **6** Nyomja meg a Hangjelzés gombot.
- 6 Nyomja meg a  $\sim$  vagy  $\sim$  gombot a Halk, Közép, Hangos vagy Ki megjelenítéséhez, majd nyomja meg a beállítani kívánt opciót.
- Nyomja meg a **g** gombot.

## <span id="page-20-2"></span>**LCD érintőképernyő <sup>1</sup>**

### <span id="page-20-3"></span>**Az LCD háttérvilágítás fényerejének beállítása <sup>1</sup>**

Ha gondot okoz az LCD érintőképernyőn látható információk elolvasása, akkor próbálja meg módosítani a fényerőt.

- Nyomja meg a  $\|$  (Beállítás) gombot.
- **2** Nyomja meg a  $\sim$  vagy  $\sim$  gombot az érintőpanelen az Ált. beáll. megjelenítéséhez.
- $\overline{3}$  Nyomja meg az Ált. beáll. gombot.
- 4 Nyomja meg a  $\sim$  vagy  $\sim$  gombot az LCD Beáll. megjelenítéséhez.
- **6** Nyomia meg az LCD Beáll. gombot.
- 6 Nyomja meg a Hátsóvilágítás gombot.
- Nyomja meg a  $\sim$  vagy  $\sim$  gombot a Világos, Közép vagy Sötét megjelenítéséhez, majd nyomja meg a beállítani kívánt opciót.
- Nyomja meg a **g** gombot.

```
2
```
## <span id="page-21-0"></span>**Papír betöltése <sup>2</sup>**

## <span id="page-21-1"></span>**Papír és egyéb nyomtatási média betöltése <sup>2</sup>**

## **VIGYÁZAT**

NE vigye a készüléket a szkennerfedélnél, a papírelakadás-megszüntető fedélnél, a kézi adagolónyílás fedelénél vagy a vezérlőpultnál fogva. Ellenkező esetben a készülék kicsúszhat a kezei közül. A készüléket úgy szállítsa, hogy a kezét a készülék oldalainál található mélyedésekbe dugja.

További részletes információért lásd: >> Termékbiztonsági útmutató.

## <span id="page-21-2"></span>Papír betöltése a papírtálcába

Egyszerre csak egyféle méretű és egyféle típusú papírt töltsön be a papírtálcába.

a Teljesen húzza ki a papírtálcát a készülékből.

![](_page_21_Picture_9.jpeg)

#### **MEGJEGYZÉS**

• Ha a papírtartó szárny (1) nyitva van, hajtsa be, majd csúsztassa be a papírtartót (2) a kimeneti papírtálca fedelébe.

![](_page_21_Figure_12.jpeg)

- Ha eltérő méretű papírt tölt be egy tálcába, akkor ezzel egyidejűleg a papírméret beállítását is módosítania kell a készüléken. (Lásd a(z) *[Papírméret](#page-33-2)* ▶▶ [részt a\(z\) 26. oldalon](#page-33-2).)
- b Nyissa fel a kimeneti papírtálca fedelét (1).

![](_page_21_Figure_15.jpeg)

**3** Óvatosan nyomja meg és csúsztassa el a papírvezetőket (1) úgy, hogy illeszkedjenek a papír méretéhez. Győződjön meg arról, hogy a papírvezetőn (1) látható háromszög alakú jelzés (2) pontosan illeszkedjen az Ön által használt papír méretéhez tartozó jelzéshez.

![](_page_22_Figure_2.jpeg)

4 A papírelakadás és a félreadagolás elkerülése érdekében alaposan pörgesse át a papírköteget.

![](_page_22_Picture_4.jpeg)

#### **MEGJEGYZÉS**

Mindig ügyeljen arra, hogy a papír széle ne hajoljon fel, illetve ne gyűrődjön meg. e Óvatosan helyezze a papírt a papírtálcába a nyomtatási oldalával lefelé. Ellenőrizze, hogy a papíradagoló

tálcában található papír sima-e.

A4, Letter vagy Executive használata

#### **Fekvő tájolás <sup>2</sup>**

![](_page_22_Figure_11.jpeg)

#### **FONTOS**

Ügyeljen rá, hogy a papírlapot ne csúsztassa be túlságosan, mivel a tálca másik végén levő éle megemelkedhet, és papíradagolási problémákat okozhat.

#### **MEGJEGYZÉS**

- A5 vagy kisebb méretű papírt álló helyzetben kell a tálcába tölteni. További információkért lásd a(z) *[Kisebb](#page-24-1)  [papír betöltése \(Fénykép, Fénykép L és](#page-24-1)  borítékok)* > [részt a\(z\) 17. oldalon](#page-24-1).
- Ha már a tálca kiürülése előtt szeretne további papírt betölteni, akkor távolítsa el a papírt a tálcából, és keverje össze a hozzáadni kívánt papírral. Mindig pörgesse át a papírköteget, mielőtt behelyezné a tálcába. Ha nem pörgeti át a papírköteget, akkor a készülék esetleg több lapot húz majd be egyszerre.
- A papír tájolásával kapcsolatos további információkért lásd a(z) *[Papír tájolása és](#page-37-0)  [a papírtálcák kapacitása](#page-37-0)*  $\rightarrow$  [részt a\(z\) 30. oldalon](#page-37-0).
- 2. fejezet
- **6** Óvatosan igazítsa a papírvezetőket (1) a papírhoz.

Győződjön meg arról, hogy a papírvezetők hozzáérnek a papír széleihez.

![](_page_23_Picture_3.jpeg)

**7** Ellenőrizze, hogy a papír belesimul-e a tálcába, és hogy a maximálisan engedélyezett papírmennyiségjelzés (1) alatt van-e a szintje. Ha túl sok papírt tölt a papírtálcába, az papírelakadást okozhat.

![](_page_23_Picture_5.jpeg)

8 Zárja be a kimeneti papírtálca fedelét.

![](_page_23_Picture_7.jpeg)

**9** Lassan nyomja vissza a papírtálcát a készülékbe.

![](_page_23_Picture_9.jpeg)

<sup>10</sup> A papírtálcát a helyén tartva húzza ki kattanásig a papírtartót (1), majd hajtsa ki a papírtartó szárnyat (2).

![](_page_23_Figure_11.jpeg)

#### **MEGJEGYZÉS**

Ha A4-nél hosszabb, Letter méretű papírt használ, vagy olyan borítékot tölt be, melynek fülei a rövidebb oldalnál vannak, akkor zárja be a papírtartó szárnyat.

![](_page_24_Figure_3.jpeg)

#### <span id="page-24-1"></span><span id="page-24-0"></span>**Kisebb papír betöltése (Fénykép, Fénykép L és borítékok) <sup>2</sup>**

#### **Álló tájolás**

(A5 vagy kisebb méretű papír)

![](_page_24_Figure_7.jpeg)

#### **FONTOS**

Ügyeljen rá, hogy a papírlapot ne csúsztassa be túlságosan, mivel a tálca másik végén levő éle megemelkedhet, és papíradagolási problémákat okozhat.

#### **A borítékokról <sup>2</sup>**

- 80–95 g/m<sup>2</sup> súlyú borítékokat használjon.
- Egyes borítékok esetén a programban be kell állítani a margókat. Sok boríték nyomtatása előtt végezzen próbanyomtatást.

#### **FONTOS**

NE használja az alábbiakban felsorolt borítéktípusokat, mert adagolásukkal problémák lesznek:

- Bő kialakítású borítékok.
- Ablakos borítékok.
- Dombornyomásúak (kiemelkedő írás van rajtuk).
- Amelyek kapcsosak vagy tűzöttek.
- Amelyeknek a belseje előnyomott.

![](_page_24_Figure_20.jpeg)

Az esetlegesen előforduló papíradagolási problémák oka lehet a használt boríték vastagsága, mérete vagy a fül alakja.

**2**

#### **Borítékok betöltése <sup>2</sup>**

**1** Adagolás előtt nyomja le a borítékok éleit és sarkait, hogy a lehető legjobban kisimuljanak.

#### **FONTOS**

Ha borítékokból egyszerre többet húz be a készülék, akkor egyszerre mindig csak egy borítékot helyezzen a papírtálcába.

![](_page_25_Picture_5.jpeg)

![](_page_25_Picture_6.jpeg)

**2** A borítékokat címoldalukkal lefelé helyezze be a papírtálcába. Ha a boríték fülei a hosszanti oldalon vannak, akkor a borítékok füle a bal oldalon legyen betöltéskor, ahogy az ábrán is látható. Óvatosan nyomja meg és csúsztassa el a papírvezetőket (1) úgy, hogy illeszkedjenek a borítékok méretéhez.

![](_page_25_Figure_8.jpeg)

#### **MEGJEGYZÉS**

• Ha olyan borítékokat használ, melyek fülei a rövidebb oldalon vannak, akkor a borítékokat az ábrán látható módon töltse be.

![](_page_26_Picture_3.jpeg)

• Ha olyan borítékokat használ, melyek fülei a rövidebb oldalon vannak, akkor zárja be a papírtartó szárnyat.

![](_page_26_Figure_5.jpeg)

**Ha gondja támadt olyan borítékok nyomtatásával, melyek fülei a rövidebb oldalon vannak, akkor próbálkozzon az alábbi megoldásokkal: <sup>2</sup>**

**1** Nyissa fel a boríték fülét.

b A boríték füleit az ábra szerint pozícionálva, helyezze a borítékot a címoldalával lefelé a papírtálcára.

![](_page_26_Picture_10.jpeg)

c A nyomtató-illesztőprogram párbeszédpanelében válassza ki a **Fordított Nyomtatás** (Windows®) vagy **Reverse Page Orientation** (Fordított oldalirány) (Macintosh) opciót,

majd az alkalmazásban állítsa be a méretet és a margót.

(>> Szoftver használati útmutató:

*Nyomtatás* (Windows®).) (>> Szoftver használati útmutató: *Nyomtatás és faxolás* (Macintosh).)

#### **Fénykép és Fénykép L papír betöltése2**

a Adagolás előtt nyomja le a Fénykép és Fénykép L papír éleit és sarkait, hogy a lehető legjobban kisimuljanak.

#### **FONTOS**

Ha a Fénykép (10  $\times$  15 cm) vagy Fénykép L (89  $\times$  127 mm) papírból egyszerre többet húz be a készülék, akkor egyszerre csak egy Fénykép papírt helyezzen a tálcára.

Válasszon az alábbi lehetőségek közül:

- $\blacksquare$  Ha Fénykép L (89  $\times$  127 mm) papírt helyez a papírtálcára, akkor emelje fel a Fénykép L papírok ütközőjét (1).
- $\blacksquare$  Ha Fénykép (10  $\times$  15 cm) papírt helyez a papírtálcára, akkor emelje fel a Fénykép papírok ütközőjét (2).

Óvatosan nyomja meg és csúsztassa el a papírvezetőket (3) úgy, hogy illeszkedjenek a papír méretéhez.

![](_page_26_Picture_24.jpeg)

**3** Zárja be a kimeneti papírtálca fedelét.

![](_page_27_Picture_2.jpeg)

4 A Fénykép vagy Fénykép L papírokat nyomtatási oldalukkal lefelé helyezze a papírtálcára.

**6** Óvatosan igazítsa a papírvezetőket (1) a papírhoz. Győződjön meg arról, hogy a papírvezetők hozzáérnek a papír széleihez.

![](_page_27_Picture_5.jpeg)

**zárja be a kimeneti papírtálca fedelét.** 

![](_page_27_Picture_7.jpeg)

**6** Nyissa fel a kimeneti papírtálca fedelét (1).

![](_page_27_Picture_9.jpeg)

#### <span id="page-28-0"></span>**Papír betöltése a kézi adagolónyílásba <sup>2</sup>**

Ebbe a nyílásba különleges nyomtatási médiát tölthet be egyesével. Használja a kézi adagolónyílást, ha A3, Ledger, Legal, A4, Letter, Executive, A5, A6, borítékok, Fénykép (10  $\times$  15 cm), Fénykép L  $(89 \times 127 \text{ mm})$ , Fénykép 2L (13  $\times$  18 cm) és Kartotéklap (127 × 203 mm) típusú papírokra kíván nyomtatni vagy másolni.

#### **MEGJEGYZÉS**

- A készülék automatikusan átvált Kézi adagolás üzemmódba, ha papírt helyez a kézi adagolónyílásba.
- Ha A4-nél hosszabb, Letter méretű papírt használ, vagy olyan borítékot tölt be, melynek fülei a rövidebb oldalnál vannak, akkor zárja be a papírtartó szárnyat.

![](_page_28_Picture_6.jpeg)

a Nyissa ki a kézi adagolónyílás fedelét a készülék hátuljánál.

![](_page_28_Picture_8.jpeg)

![](_page_28_Picture_9.jpeg)

2 Csúsztassa a kézi adagolónyílás papírvezetőit olyan állásba, hogy illeszkedjenek a használni kívánt papír szélességéhez.

![](_page_29_Picture_2.jpeg)

#### **MEGJEGYZÉS**

A papírmennyiség-jelzés (1) álló tájolás esetén a kézi adagolónyílás jobb oldalán, míg fekvő tájolás esetén (2) pedig a nyílás bal oldalán helyezkedik el.

A papírvezetők mozgatásakor ellenőrizze azok megfelelő pozícióba állítását.

- **3** Egyszerre *csak* egy papírt helyezzen a kézi adagolónyílásba, a nyomtatandó oldalával *felfelé*.
	- A3, Ledger, Legal, A5, A6, borítékok, Fénykép, Fénykép L, Fénykép 2L vagy Kartotéklap használata

#### **Álló tájolás <sup>2</sup>**

![](_page_29_Figure_9.jpeg)

- A4, Letter vagy Executive használata
	- **Fekvő tájolás <sup>2</sup>**

![](_page_29_Figure_12.jpeg)

#### **FONTOS**

• NE tegyen egyszerre egynél több papírt a kézi adagolónyílásba. Ellenkező esetben papírelakadásra számíthat. Több oldal nyomtatása esetén se tegye be a következő papírt addig, amíg az érintőképernyő a következő lap behelyezésére vonatkozó üzenetet meg nem jeleníti.

![](_page_30_Picture_3.jpeg)

- NE tegyen papírt a kézi adagolónyílásba, ha papírtálcából nyomtat. Ellenkező esetben papírelakadásra számíthat.
- A papír tájolásával kapcsolatos további információkért lásd a(z) *[Papír tájolása és](#page-37-0)  [a papírtálcák kapacitása](#page-37-0)*  $\triangleright$  [részt a\(z\) 30. oldalon](#page-37-0).
- 4 Mind a két kezét használva finoman állítsa be a kézi adagolónyílás papírvezetőit a behelyezett papírhoz.

![](_page_30_Figure_7.jpeg)

#### **MEGJEGYZÉS**

- A papírvezetőket NE nyomja rá túl szorosan a papírra. Ellenkező esetben a papír meggyűrődhet.
- Helyezze a papírt a kézi adagolónyílás közepébe a papírvezetők közé. Ha a papír nincs középen, húzza ki és tegye vissza úgy, hogy középen legyen.
- $\overline{5}$  Mind a két kezét használva helyezzen egy papírlapot a kézi adagolónyílásba, amíg az elülső éle el nem éri a papíradagoló hengert. Engedje el a papírt, amikor hallja, hogy a készülék kicsit behúzza a papírt. Az érintőképernyőn a Kézi adagoló nyílás kész. jelenik meg.

![](_page_30_Figure_12.jpeg)

#### **MEGJEGYZÉS**

- Ha borítékot vagy vastag papírt tölt be, tolja addig a borítékot a kézi adagolónyílásba, amíg nem érzi, hogy a készülék befogta a borítékot.
- Ha A3, Legal vagy Ledger méretű papírt helyez a kézi adagolónyílásba, akkor a készülék a nyomtatás után megtartja a kinyomtatott oldalt, így a lap nem esik le. Ha a nyomtatás befejeződött, húzza ki a kinyomtatott oldalt, és nyomja meg az OK gombot.

**6** Ha az adat nem fér ki egy oldalra, akkor az érintőképernyőn megjelenik egy üzenet, hogy töltsön be még egy lapot. Helyezzen egy másik lapot a kézi adagolónyílásba, majd nyomja meg az OK gombot az érintőképernyőn.

#### **MEGJEGYZÉS**

- Várja meg a nyomtatás befejeződését, mielőtt becsukná a kézi adagolónyílás fedelét.
- Ha van papír a kézi adagolónyílásban, akkor a készülék mindig a kézi adagolónyílásból nyomtat.
- Ha tesztoldal vagy jelentés nyomtatása közben helyez papírt a kézi adagolónyílásba, akkor a készülék kiadja a papírt.
- A készülék tisztítási folyamata során a kézi adagolónyílásba helyezett papírt a készülék kiadja. Várja meg, amíg a készülék végez a tisztítással, majd helyezze be ismét a papírt a kézi adagolónyílásba.

### <span id="page-32-0"></span>**Nem nyomtatható terület <sup>2</sup>**

A nyomtatható terület az éppen használt alkalmazástól függ. Az alábbi ábrán lévő számok az írógéppapírokon és borítékokon lévő nem nyomtatható területeket mutatják. A készülék akkor tud az írógéppapír satírozott részeire nyomtatni, ha a Szegély nélküli nyomtatási funkció elérhető és be van kapcsolva.

(**▶▶** Szoftver használati útmutató: *Nyomtatás* (Windows<sup>®</sup>).)

(**▶▶** Szoftver használati útmutató: *Nyomtatás és faxolás* (Macintosh).)

#### **Írógéppapír Borítékok**

![](_page_32_Figure_6.jpeg)

![](_page_32_Figure_7.jpeg)

![](_page_32_Picture_137.jpeg)

#### **MEGJEGYZÉS**

A Szegély nélküli nyomtatás funkció borítékok és kétoldalas nyomtatás esetében nem érhető el.

## <span id="page-33-0"></span>**Papírbeállítások <sup>2</sup>**

## <span id="page-33-1"></span>**Papírméret és papírtípus <sup>2</sup>**

#### <span id="page-33-3"></span>**Papírtípus <sup>2</sup>**

A legjobb nyomtatási minőség érdekében állítsa be a készüléket a használt papír típusának megfelelően.

- Nyomja meg a | | (Beállítás) gombot.
- **2** Nyomja meg a  $\sim$  vagy  $\sim$  gombot az érintőpanelen az Ált. beáll. megjelenítéséhez.
- **3** Nyomja meg az Ált. beáll. gombot.
- 4 Nyomja meg a  $\sim$  vagy  $\sim$  gombot a Papír típus megjelenítéséhez.
- **5** Nyomja meg a Papír típus gombot.
- 6 Nyomja meg a  $\sim$  vagy  $\sim$  gombot az Sima Papír, Tintasu. Papír, Brother BP71, Egyéb Fényes vagy Átlátszó megjelenítéséhez, majd nyomja meg a beállítani kívánt opciót.
- **7** Nyomja meg a **g** gombot.

#### **MEGJEGYZÉS**

A készülék a lapokat nyomtatott oldalukkal felfelé adja ki a készülék elején található papírtálcára. Ha írásvetítő-fóliát vagy fényes papírt használ, minden lapot egyesével távolítson el az elmaszatolódás vagy a papírelakadás elkerülése érdekében.

#### <span id="page-33-2"></span>**Papírméret <sup>2</sup>**

Másolatok nyomtatásához az alábbi papírméretek közül választhat: A4, A5, A3,  $10 \times 15$  cm, Letter, Legal és Ledger. Ha eltérő méretű papírt tölt be egy tálcába, akkor ezzel egyidejűleg a papírméret beállítását is módosítania kell a készüléken.

- Nyomja meg a  $\|$  (Beállítás) gombot.
- Nyomja meg a  $\sim$  vagy  $\sim$  gombot az érintőpanelen az Ált. beáll. megjelenítéséhez.
- $\overline{3}$  Nyomja meg az Ált. beáll. gombot.
	- Nyomia meg a  $\sim$  vagy  $\sim$  gombot a Papírméret megjelenítéséhez.
- **5** Nyomja meg a Papírméret gombot.
- **6** Nyomja meg a  $\sim$  vagy  $\sim$  gombot a A4, A5, 10x15cm vagy Letter megjelenítéséhez, majd nyomja meg a beállítani kívánt opciót.
- **7** Nyomja meg a **g** gombot.

#### **MEGJEGYZÉS**

Ha A3, Ledger vagy Legal méretű papírt kíván használni a másoláshoz, akkor állítsa be a papírméretet Másolás üzemmódban.

## <span id="page-34-0"></span>**Használható papír és más nyomtatási média <sup>2</sup>**

A nyomtatási minőséget befolyásolja, hogy milyen papírfajtát használ a készülékben.

A megadott beállítások melletti legjobb nyomtatási minőség érdekében mindig a tálcába betöltött papírnak megfelelő papírtípust állítsa be.

Használhat normál papírt, tintasugaras nyomtatóhoz való papírt (bevonatos papírt), fényes papírt, írásvetítő-fóliát és borítékot.

Javasoljuk, hogy nagyobb mennyiség beszerzése előtt próbálja ki a különféle papírtípusokat.

A legjobb eredmény érdekében használjon Brother papírt.

- Amikor tintasugaras nyomtatóhoz való papírt (bevonatos papírt), írásvetítő-fóliát és fényes papírt használ, ügyeljen arra, hogy a megfelelő nyomtatási médiát válassza ki a nyomtató-illesztőprogram **Alapvető** fülén, vagy a készülék menüjében a papírtípus beállításánál. (Lásd a(z) *[Papírtípus](#page-33-3)* ▶▶ [részt a\(z\) 26. oldalon](#page-33-3).)
- $\blacksquare$  Ha Brother fotópapírra nyomtat, mindig tegyen be eggyel több fotópapírt a papírtálcára. Ebből a célból eggyel több lap van a papírcsomagban.
- $\blacksquare$  Ha írásvetítő-fóliát vagy fotópapírt használ, minden lapot egyesével távolítson el az elmaszatolódás vagy a papírelakadás elkerülése érdekében.
- Közvetlenül a nyomtatás után ne érjen a nyomtatott felülethez, mert előfordulhat, hogy az nem teljesen száraz, és foltot hagy az ujján.

## <span id="page-34-1"></span>**Javasolt nyomtatási média <sup>2</sup>**

A legjobb nyomtatási eredmény érdekében használjon Brother papírt. (Lásd az alábbi táblázatot.)

Ha országában nem kapható Brother papír, javasoljuk, hogy nagyobb mennyiség beszerzése előtt próbáljon ki különféle papírtípusokat.

Írásvetítő-fóliára nyomtatáshoz javasoljuk a "3M írásvetítő-fólia" használatát.

#### **Brother papír**

![](_page_34_Picture_254.jpeg)

### <span id="page-35-0"></span>**Nyomtatási média kezelése és használata <sup>2</sup>**

- A papírt tárolja eredeti csomagolásában, lezárt állapotban. A papírt tartsa sík felületen, valamint nedvességtől, közvetlen napsütéstől és hőforrástól távol.
- Kerülje a fotópapír fényes (bevont) oldalának megérintését.
- Kerülje az írásvetítő-fólia bármelyik oldalának megérintését, mert az könnyen felszívja a vizet és az izzadságot, ami ronthatja a nyomtatás minőségét. A lézernyomtatókhoz/fénymásolókhoz gyártott írásvetítő-fólia nyomot hagyhat a következő nyomaton. Kizárólag tintasugaras nyomtatáshoz ajánlott írásvetítő-fóliát használjon.

#### **FONTOS**

Az alábbi papírfajtákat NE használja:

• Sérült, felpöndörödött, gyűrött vagy szabálytalan alakú papír

![](_page_35_Figure_8.jpeg)

- **1 2 mm vagy annál nagyobb felhajlás elakadást okozhat.**
- Különösen fényes vagy erősen mintázott papír
- Olyan papír, amelyet egymásra helyezéskor nem lehet egyenletesen elrendezni
- Rövid erezetű papír

#### **A kimeneti papírtálca fedelének kapacitása <sup>2</sup>**

Max. 50 db 80 g/m<sup>2</sup> súlyú A4-es papír.

■ Ha írásvetítő-fóliát vagy fotópapírt használ, minden lapot egyesével távolítson el a kimeneti papírtálca fedeléről az elmaszatolódás elkerülése érdekében.
**2**

### **A megfelelő nyomtatási média kiválasztása <sup>2</sup>**

### **A papír típusa és mérete a felhasználás szerint <sup>2</sup>**

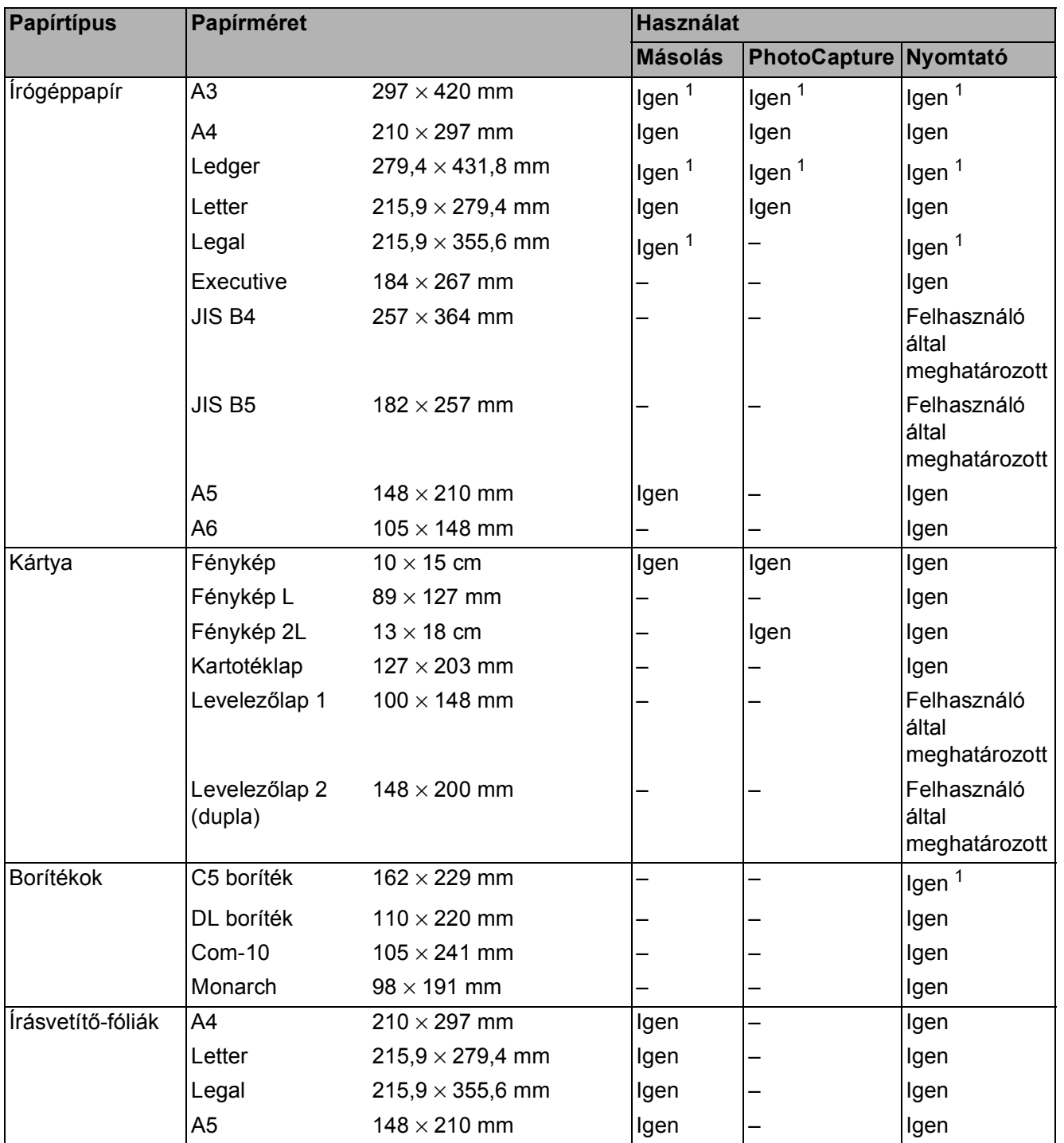

<span id="page-36-0"></span><sup>1</sup> Csak kézi adagolónyílásba

#### **Papír tájolása és a papírtálcák kapacitása <sup>2</sup>**

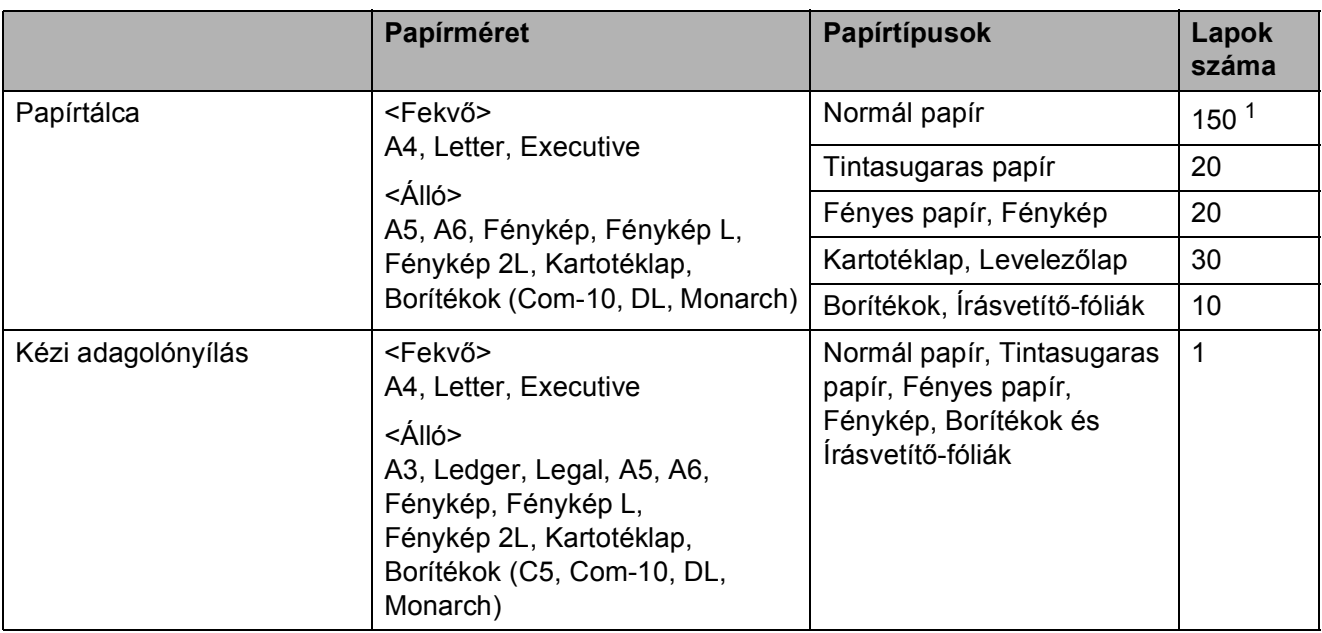

<span id="page-37-0"></span> $1$  80 g/m<sup>2</sup> súlyú papír használatakor.

#### **MEGJEGYZÉS**

Ha a felhasználó által meghatározott lehetőséget választja ki a nyomtató-illesztőprogram "Papírméret" legördülő listájában, akkor a papír tájolása a használt papír méretétől és vastagságától függően eltérő lehet.

(További információkért lásd a(z) *[Papír tájolása a nyomtató-illeszt](#page-37-1)őprogram Papírméret lehető[ségének Felhasználó által meghatározott értékre állításakor](#page-37-1)* ▶▶ részt a(z) 30. oldalon.)

#### <span id="page-37-1"></span>**Papír tájolása a nyomtató-illesztőprogram Papírméret lehetőségének Felhasználó által meghatározott értékre állításakor <sup>2</sup>**

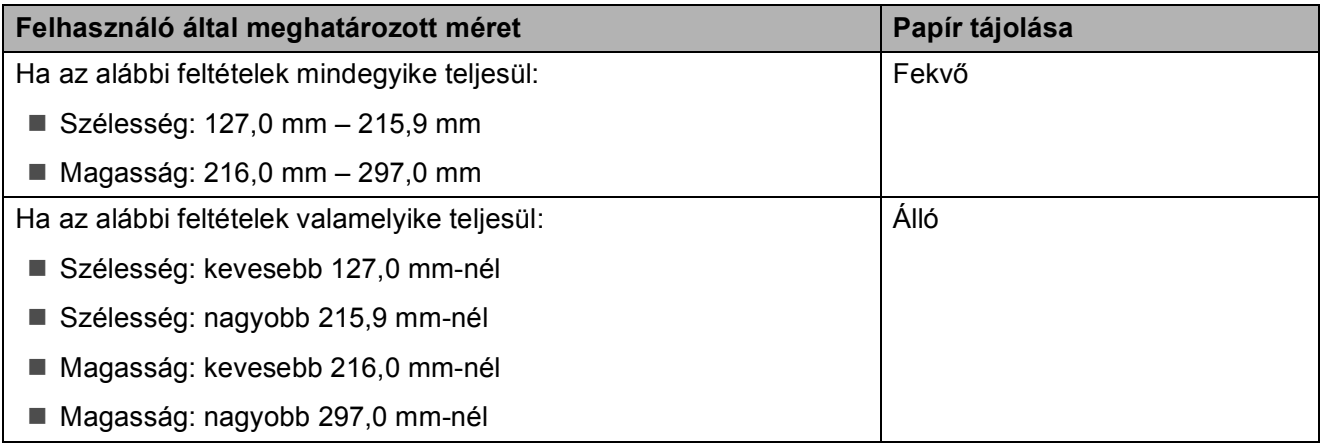

#### **MEGJEGYZÉS**

Ha a Boríték lehetőséget választja a Papírvastagság legördülő listában, akkor a borítékokat álló tájolással kell betöltenie.

Papír betöltése

### **Papírsúly és papírvastagság <sup>2</sup>**

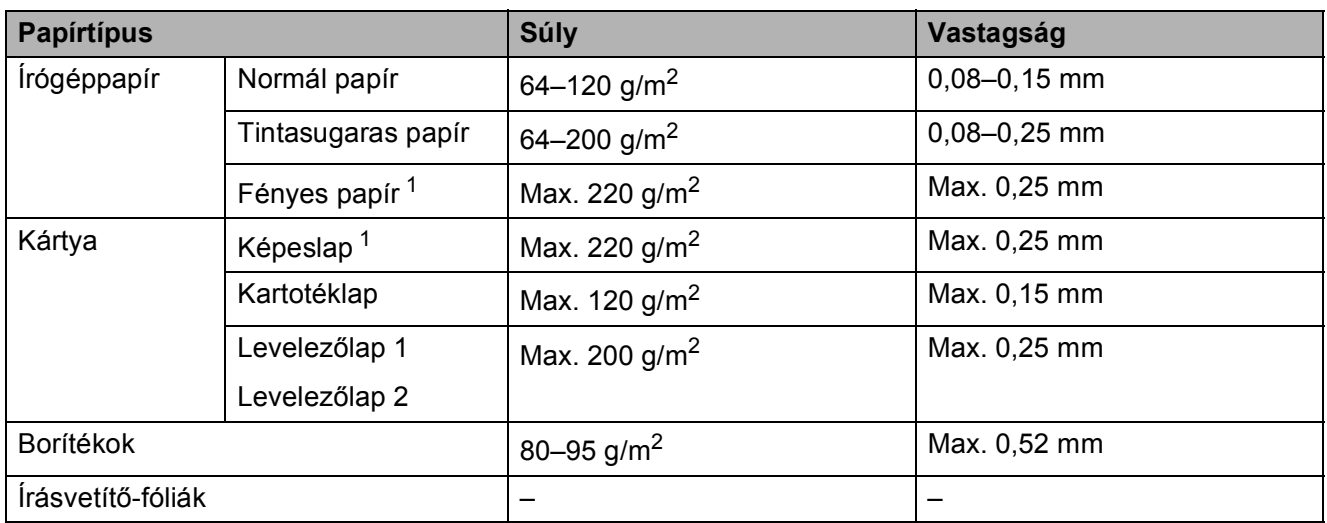

<span id="page-38-0"></span><sup>1</sup> BP71 (260 g/m<sup>2</sup>) papír, speciálisan a Brother tintasugaras készülékeihez.

**3**

### **Dokumentumok betöltése <sup>3</sup>**

### <span id="page-39-1"></span>**Dokumentumok betöltése <sup>3</sup>**

### <span id="page-39-0"></span>**A szkennerüveg használata <sup>3</sup>**

A szkennerüveget egy-egy oldal, illetve könyvek lapjainak fénymásolására és szkennelésére használhatja.

### **Támogatott dokumentumméretek <sup>3</sup>**

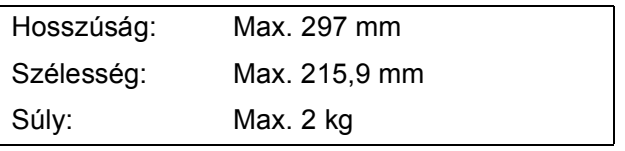

#### **Dokumentumok betöltése <sup>3</sup>**

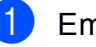

- $\blacksquare$  Emelje fel a fedelet.
	- b A bal oldali és a fels<sup>ő</sup> dokumentumvezető használatával helyezze a dokumentumot **lefelé fordítva** a szkennerüveg bal felső sarkába.

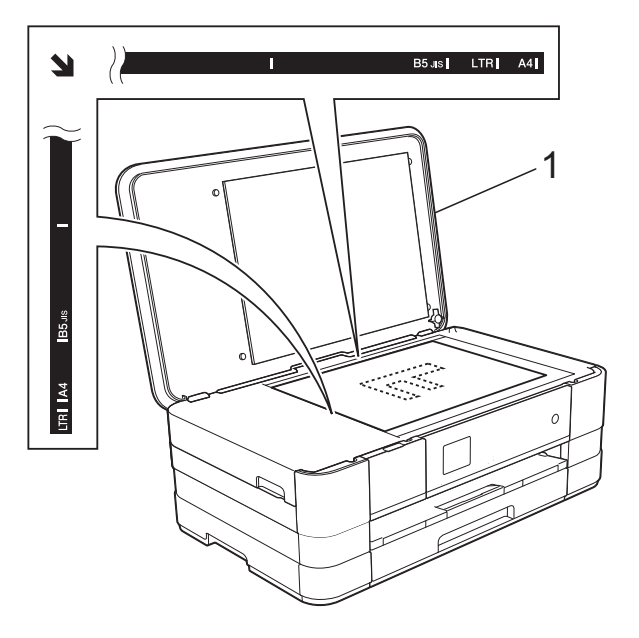

**1 Dokumentum fedőlap**

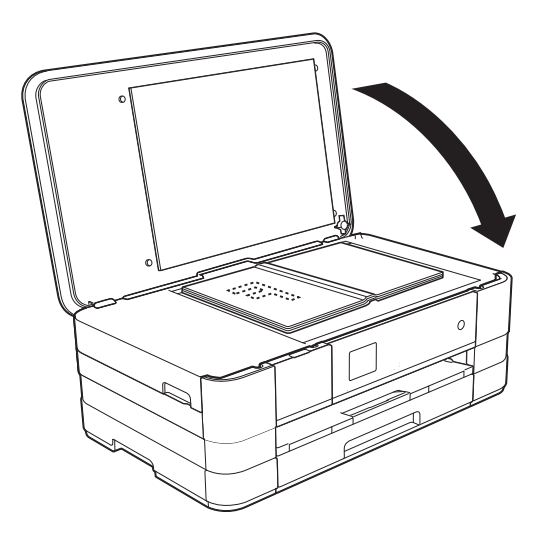

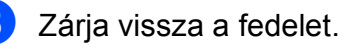

#### **FONTOS**

Ha könyvet vagy vastagabb dokumentumot másol, NE csapja le a fedelet, és ne nehezedjen rá.

### **Nem szkennelhető terület <sup>3</sup>**

A szkennelhető terület a használt alkalmazás beállításától függ. A lenti ábrák a nem szkennelhető területeket mutatják.

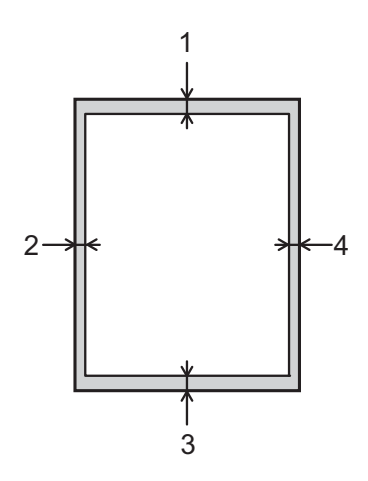

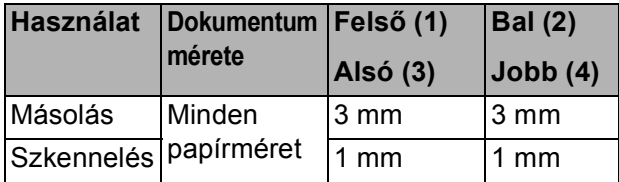

### **Másolatok készítése <sup>4</sup>**

### **Másolás <sup>4</sup>**

Az alábbi lépésekben bemutatjuk az egyszerű másolást.

- **1** Helyezze a dokumentumot *lefelé fordítva* a szkennerüvegre. (Lásd a(z) *[A szkennerüveg használata](#page-39-0)* ▶▶ [részt a\(z\) 32. oldalon](#page-39-0).)
- 

 $\overline{2}$  Nyomja meg a  $\overline{A}$  (Másolás)

gombot.

■ Az érintőképernyőn ez olvasható:

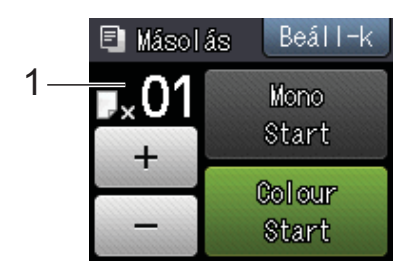

#### **1 Másolatok száma**

A kívánt másolatok számát megadhatja a - vagy + jelekkel az érintőképernyőn (lásd fent).

- **3** Ha egynél több másolatot akar, írja be a számot (legfeljebb 99).
	- Nyomja meg a Mono Start vagy a Colour Start gombot.

### **Másolás leállítása <sup>4</sup>**

A másolás leállításához nyomja meg a gombot.

### **Másolási beállítások <sup>4</sup>**

Az alábbi másolási beállításokat módosíthatja. Nyomja meg a Másolás, majd az Beáll-k gombot. Nyomja meg a ◆ vagy ◆ gombot az érintőpanelen a másolási beállítások görgetéséhez. Amikor a kívánt beállítás megjelenik, nyomja meg és válassza ki a megfelelő opciót. Ha befejezte az opciók módosítását, nyomja meg az OK gombot.

### **(Használati útmutató)**

A következő másolási beállítások módosításával kapcsolatos információkért lásd a [35](#page-42-0) oldalt.

- Papír típus
- Papírméret

#### **(Kibővített használati útmutató)**

Az alábbi másolási beállítások módosításával kapcsolatos információkért lásd uu Kibővített használati útmutató: *Másolási beállítások*.

- Minőség
- Nagyít/Kics.
- Oldal beáll.
- 2az1-ben (ID)
- Gyűjt/rendez
- Színmélység
- Kétold. más.
- Festéktak. mód
- Vékony pap. másol
- Könyv másolás
- Háttér eltávolítása
- ■Új alapért.áll.
- Gyári visszaáll.

**4**

### <span id="page-42-0"></span>**Papírtípus <sup>4</sup>**

Ha speciális papírtípusra másol, ügyeljen arra, hogy a megfelelő papírtípust állítsa be, így kaphatja a legjobb nyomtatási minőséget.

1 Nyomja meg a **Addu** (Másolás)

Helyezze be a dokumentumot.

gombot.

c Adja meg a másolatok számát.

- Nyomja meg a  $\text{Beáll-k}$  gombot.
- **b** Nyomja meg a  $\sim$  vagy  $\sim$  gombot az érintőpanelen a Papír típus megjelenítéséhez.
- 6 Nyomja meg a Papír típus gombot.
- Nyomja meg a  $\sim$  vagy  $\sim$  gombot a Sima Papír, Tintasu. Papír, Brother BP71, Egyéb Fényes vagy Átlátszó megjelenítéséhez, majd nyomja meg a beállítani kívánt opciót.
- 8 Ha már több beállítást nem akar módosítani, akkor nyomja meg az OK gombot.
- **9** Nyomja meg a Mono Start vagy a Colour Start gombot.

### **Papírméret <sup>4</sup>**

Ha nem A4 méretű papírra másol, módosítania kell a papírméret beállítását. A másolás csak A4, A5, A3, Fénykép (10  $\times$  15 cm), Letter, Legal vagy

Ledger méretű papírra lehetséges.

- Helyezze be a dokumentumot.
- Nyomja meg a  $A$  (Másolás) gombot.
- **3** Adja meg a másolatok számát.
- Nyomja meg a Beáll-k gombot.
- Nyomja meg a  $\sim$  vagy  $\sim$  gombot az érintőpanelen a Papírméret megjelenítéséhez.
- Nyomja meg a Papírméret gombot.
- Nyomja meg a  $\sim$  vagy  $\vee$  gombot az A4, A5, A3, 10x15cm, Letter, Legal vagy Ledger megjelenítéséhez, majd nyomja meg a beállítani kívánt opciót.

### **MEGJEGYZÉS**

- Ha A3, Legal vagy Ledger lehetőséget választ, akkor a papír betöltésére vonatkozó óvintézkedések kerülnek megjelenítésre. Olvassa el az érintőképernyőn megjelenített információkat, majd nyomja meg az OK gombot.
- Ha a kézi adagoló nyílást használja, akkor egyszerre csak egy papírlapot helyezzen be. (Lásd a(z) *[Papír betöltése a kézi](#page-28-0)  [adagolónyílásba](#page-28-0)*

▶▶ [részt a\(z\) 21. oldalon](#page-28-0).)

- Ha semmilyen további beállítást nem akar módosítani, akkor nyomja meg az OK gombot.
- Nyomja meg a Mono Start vagy a Colour Start gombot.

### **Fényképek nyomtatása memóriakártyáról vagy USB Flash memóriameghajtóból <sup>5</sup>**

### **PhotoCapture Center™ műveletek (FÉNYKÉP üzemmód) <sup>5</sup>**

**5**

Ha készüléke *nem* csatlakozik számítógéphez, akkor is tud digitális fényképezőgépről vagy USB Flash memóriameghajtóról közvetlenül nyomtatni fényképeket. (Lásd a(z) *[Képek nyomtatása](#page-46-0)* ▶▶ [részt a\(z\) 39. oldalon.](#page-46-0))

Dokumentumait közvetlenül memóriakártyára vagy USB Flash memóriameghajtóra szkennelheti és mentheti. (Lásd a(z) *[Szkennelés](#page-47-0)  [memóriakártyára vagy USB Flash](#page-47-0)  memóriameghajtóra* ▶▶ [részt a\(z\) 40. oldalon.](#page-47-0))

Ha a nyomtató számítógéphez csatlakozik, akkor a nyomtató előlapján csatlakoztatott memóriakártya vagy USB Flash memóriameghajtó a számítógépről is elérhető.

(>> Szoftver használati útmutató:

*PhotoCapture Center™* (Windows®).)  $(\triangleright\triangleright$  Szoftver használati útmutató: *Távbeállítás és a PhotoCapture Center™* (Macintosh).)

### **Memóriakártya vagy USB Flash memóriameghajtó használata <sup>5</sup>**

Az Ön Brother készüléke az alábbi digitális kamerákban használt médiához való foglalatokkal rendelkezik: Memory Stick Duo™, Memory Stick PRO Duo™, SD memóriakártya, SDHC memóriakártya, SDXC memóriakártya, MultiMedia Card, MultiMedia Card plus és USB Flash memóriameghajtók.

A PhotoCapture Center™ funkcióval digitális fényképeket nyomtathat nagy felbontásban digitális fényképezőgépéről, így fotóminőségű nyomatokat készíthet.

### **Kezdeti lépések <sup>5</sup>**

**a Nyissa ki a média foglalatának fedelét.** 

2 Óvatosan illessze be a memóriakártyát vagy az USB Flash memóriameghajtót a megfelelő foglalatba.

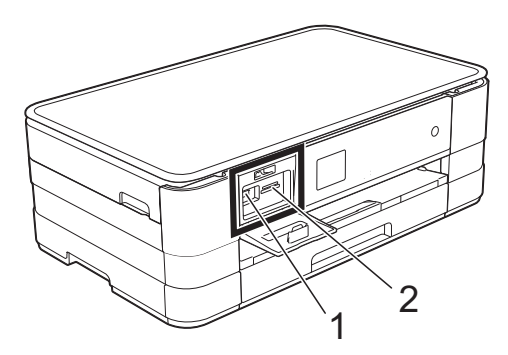

**1 USB Flash memóriameghajtó**

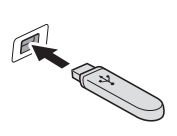

#### **FONTOS**

Az USB direkt interfész csak USB Flash memóriameghajtót, PictBridge kompatibilis fényképezőgépet vagy olyan digitális kamerát támogat, amely USB háttértár-szabványt használ. Más USB perifériát a rendszer nem támogat.

**2 Memóriakártya-foglalat**

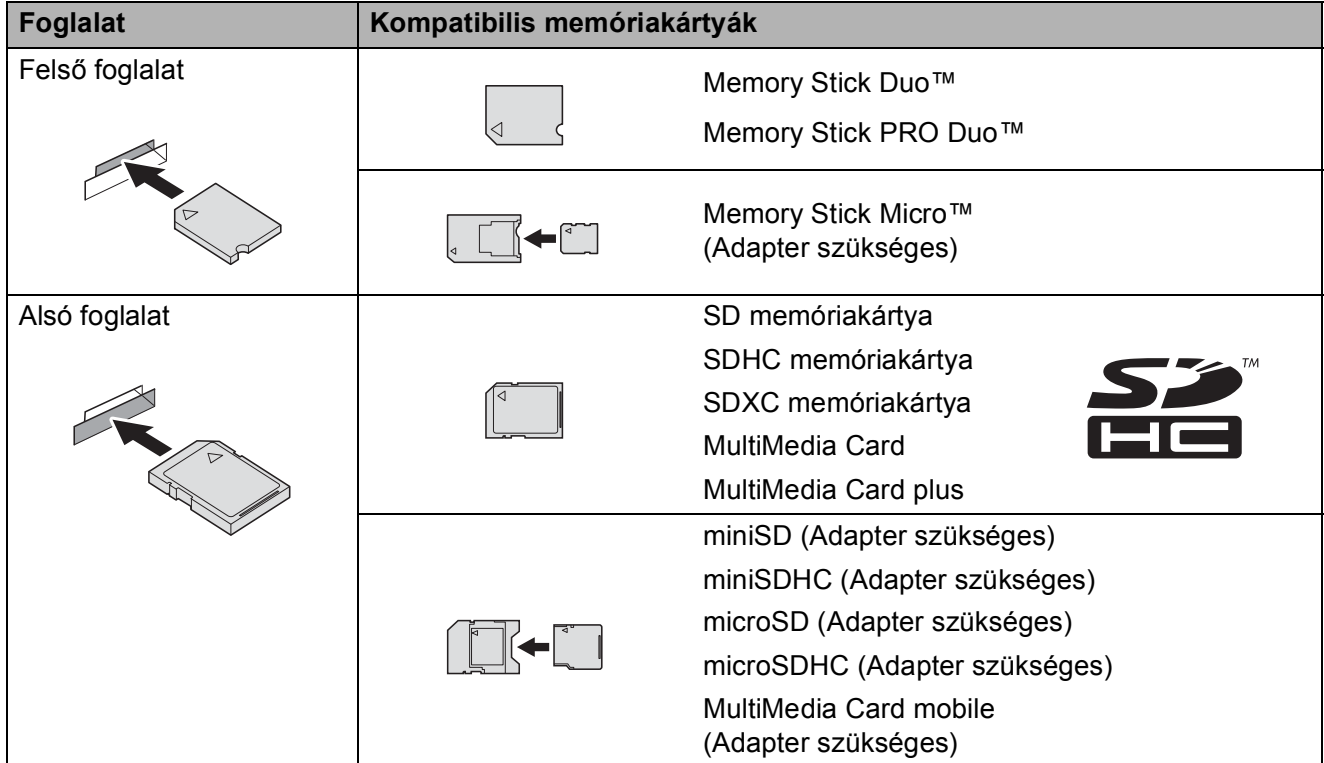

### **FONTOS**

- NE illesszen be Memory Stick Duo™ kártyát az alsó SD foglalatba, mert ezzel károsíthatja a berendezést.
- NE illesszen be egyszerre egynél több médiakártyát a készülékbe. Ez a készülék meghibásodását okozhatja.
- NE húzza ki a tápkábelt és NE távolítsa a memóriakártyát vagy az USB Flash memóriameghajtót a médiameghajtóból (foglalat), vagy az USB aljzatból, miközben a készülék arról olvas vagy arra ír. **Ez adatvesztéshez és/vagy a kártya meghibásodásához vezet.**

A készülék egyszerre csak egy eszközt tud olvasni.

### <span id="page-46-0"></span>**Képek nyomtatása <sup>5</sup>**

### **Fotók megtekintése <sup>5</sup>**

Mielőtt kinyomtatja, megtekintheti a fotókat az érintőképernyőn. Ha a fotók nagyméretű fájlok, akkor az egyes fotók megjelenítése némi késleltetéssel történik az érintőképernyőn.

a Nyissa ki a média foglalatának fedelét.

- b Helyezze a memóriakártyát vagy az USB Flash memóriameghajtót a megfelelő nyílásba.
- 8 Nyomja meg a Fotók megt. gombot.
- <span id="page-46-1"></span>**4** Nyomja meg a  $\sim$  vagy  $\sim$  gombot az érintőpanelen a kinyomtatni kívánt fénykép megjelenítéséhez.
- <span id="page-46-2"></span>**b** Nyomja meg  $a + v$ agy - gombot a másolatok kívánt példányszámának megjelenítéséhez.
- **6** Ismét[e](#page-46-2)lje a **4** és **6**. lépéseket a[d](#page-46-1)dig, amíg minden kinyomtatni kívánt fényképet ki nem választott. Nyomja meg az OK gombot.

**7** Olvassa el és erősítse meg a megjelenített opciók listáját, majd tegye az alábbiak egyikét:

- Ha szükséges a nyomtatási beállítások módosítása, nyomja meg a Beáll-k gombot. (>> Kibővített használati útmutató: *PhotoCapture Center™ nyomtatási beállítások*.)
- Ha nem akarja módosítani a beállításokat, akkor ugorjon a **a.** lépésre.

<span id="page-46-3"></span>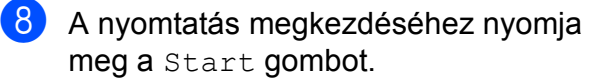

### **PhotoCapture Center™ nyomtatási beállítások <sup>5</sup>**

A következő nyomtatás idejére ideiglenesen megváltoztathatja a nyomtatási beállításokat.

A készülék egy perc múlva visszatér az alapértelmezett beállításokhoz.

#### **MEGJEGYZÉS**

A leggyakrabban használt nyomtatási beállításokat úgy mentheti el, ha alapértelmezettként állítja be őket. (▶▶ Kibővített használati útmutató: *Beállítások új alapértelmezésként történő megadása*.)

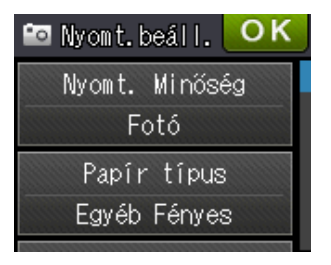

### <span id="page-47-0"></span>**Szkennelés memóriakártyára vagy USB Flash memóriameghajtóra <sup>5</sup>**

Szkennelhet monokróm és színes dokumentumokat memóriakártyára vagy USB Flash memóriameghajtóra. A monokróm dokumentumok PDF (\*.PDF) vagy TIFF (\*.TIF) formátumban kerülnek tárolásra. Színes dokumentumait PDF (\*.PDF) vagy JPEG (\*.JPG) formátumban rögzítheti. Gyári beállítás: Színes, 200 dpi, és az alapértelmezett fájlformátum PDF. A készülék a dátumra alapozva automatikusan hozza létre a fájlneveket. (>> Gyors telepítési útmutató) Például, a 2012. július 1-jén ötödikként szkennelt kép neve 01071205.PDF lesz. Módosíthatja a színt és a felbontást.

- Helyezze be a dokumentumot.
- b Nyissa ki a média foglalatának fedelét.
- **3** Helyezze a memóriakártyát vagy az USB Flash memóriameghajtót a megfelelő nyílásba.
- Nyomja meg a gombot.
- **b** Nyomja meg a (Szkenn.) gombot.
- **6** Nyomja meg a  $\sim$  vagy  $\sim$  gombot az érintőpanelen a Szkennelés: Hordoz. megjelenítéséhez.
	- g Nyomja meg a Szkennelés: Hordoz. gombot.

### **FONTOS**

NE vegye ki a memóriakártyát vagy az USB Flash memória-meghajtót, miközben a készülék arról olvas vagy arra ír, különben rongálódhat a kártya, az USB Flash memóriameghajtó, vagy elveszhetnek a tárolt adatok.

Fényképek nyomtatása memóriakártyáról vagy USB Flash memóriameghajtóból

- 8 Nyomja meg a Beáll-k gombot. A következőket teheti:
	- A szkennelés típusának módosításához nyomja meg a  $\sim$  vagy  $\sim$  gombot a Szken. Típusa megjelenítéséhez. Nyomja meg a Szken. Típusa gombot és válassza ki a Színes vagy Fekete-fehér lehetőséget.
	- A felbontás módosításához nyomja meg a  $\sim$  vagy  $\sim$  gombot a Felbontás megjelenítéséhez.

Nyomja meg a Felbontás gombot és válassza ki a 100 dpi, 200 dpi, 300 dpi, 600 dpi vagy az Auto lehetőséget.

- A fájltípus módosításához nyomja meg a  $\sim$  vagy  $\sim$  gombot a Fájl Típus megjelenítéséhez. Nyomja meg a Fájl Típus gombot és válassza a PDF, JPEG formátum vagy TIFF lehetőséget.
- Ha módosítani kívánja a fájl nevét, nyomia meg a  $\sim$  vagy  $\sim$  gombot a Fájl név megjelenítéséhez. Nyomja meg a Fájl név gombot, majd írja be a fájl nevét.

Csak az első 6 karakteren változtathat.

Nyomja meg az OK gombot.

■ A háttérszín eltávolításához nyomja meg a  $\sim$  vagy  $\sim$  gombot a Háttér eltávolítása megjelenítéséhez.

#### Nyomja meg a

Háttér eltávolítása gombot és válassza ki a Alacsony, Közepes, Magas vagy a Ki lehetőséget.

### **MEGJEGYZÉS**

A Háttér eltávolítása a szkennelt adatok jobb felismerhetősége érdekében eltávolítja a dokumentumok alapszínét.

<sup>9</sup> Ha befejezte a beállítások kiválasztását, nyomja meg az OK gombot.

### **MEGJEGYZÉS**

- Ha a szkennelési típus beállításánál a színes lehetőséget választja, nem jelölheti ki a TIFF fájltípust.
- Ha a szkennelési típus beállításánál a monokróm lehetőséget választja, nem jelölheti ki a JPEG formátum fájltípust.

10 Nyomja meg a Start gombot.

**6**

### **Nyomtatás számítógépről <sup>6</sup>**

### **Dokumentum nyomtatása <sup>6</sup>**

A berendezés képes adatokat fogadni a számítógépről és kinyomtatni azokat. A számítógépről való nyomtatáshoz nyomtatóillesztőprogram telepítése szükséges.

(uu Szoftver használati útmutató: *Nyomtatás*  $(Windows^{\circledR}).$ 

(uu Szoftver használati útmutató: *Nyomtatás és faxolás* (Macintosh).)

- **1** Telepítse a Brother nyomtatóillesztőprogramot a CD-ROM-ról.  $(\triangleright\triangleright$  Gyors telepítési útmutató.)
- 2 Az alkalmazásból válassza a Nyomtatási parancsot.
- **6** Válasszon egy nevet a készüléknek a **Nyomtatás** párbeszédablakban, és kattintson a **Tulajdonságok** vagy **Beállítások** lehetőségre a használt alkalmazástól függően.
- 4 Válassza ki a használni kívánt beállításokat a Beállítások párbeszédablakban.
	- **Médiatípus**
	- **Nyomtatási Minőség**
	- **Papírméret**
	- **Oldalbeállítás**
	- **Színes / Szürkeárnyalat**
	- **Festéktakarékos mód**
	- **Léptékbeállítás**
	- **Kétoldalas / Brosúra**
	- e Kattintson az **OK** gombra.

f Kattintson a **Nyomtatás** (vagy **OK** gombra a használt alkalmazástól függően) gombra a nyomtatás elkezdéséhez.

**7**

## **Szkennelés a számítógépre**

### **Szkennelés előtt <sup>7</sup>**

A készülék szkennerként történő használatához telepítenie kell egy szkenner-illesztőprogramot. Ha a berendezés hálózathoz csatlakozik, konfigurálja TCP/IP-címmel.

- Telepítse a szkenner-illesztőprogramokat a CD-ROM-ról. (**▶▶** Gyors telepítési útmutató: Az MFL-Pro Suite telepítése.)
- Konfigurálja a készüléket egy TCP/IP-címmel, ha a hálózati szkennelés nem működik. (**▶▶** Szoftver használati útmutató: *A hálózati szkennelés konfigurálása Windows® esetén.)*

7. fejezet

### **Dokumentum szkennelése PDF fájlként a ControlCenter4 használatával (Windows®) <sup>7</sup>**

(A további információkért lásd >> Szoftver használati útmutató: Szkennelés.)

### **MEGJEGYZÉS**

- A számítógép által megjelenített képernyő a használt modelltől függ.
- Ez a rész a ControlCenter4 lehetőség haladó felhasználói módjának használatán alapul.

A ControlCenter4 egy segédprogram, amellyel gyorsan és könnyen elérheti a leggyakrabban használt alkalmazásokat. A ControlCenter4 használata esetén nem szükséges az egyes alkalmazások kézi indítása.

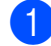

**1** Helyezze be a dokumentumot. (Lásd a(z) *[Dokumentumok betöltése](#page-39-1)* ▶▶ [részt a\(z\) 32. oldalon](#page-39-1).)

**2** Nyissa meg a ControlCenter4 alkalmazást a *H* /Minden program/Brother/DCP-XXXX (ahol XXXX az Ön által használt modell neve)/**ControlCenter4** lehetőségre való kattintással. A ControlCenter4 alkalmazás elindul.

**3** Ha a ControlCenter4 mód képernyője megjelenik, akkor válassza a **Haladó felhasználó mód** lehetőséget, és kattintson az **OK** gombra.

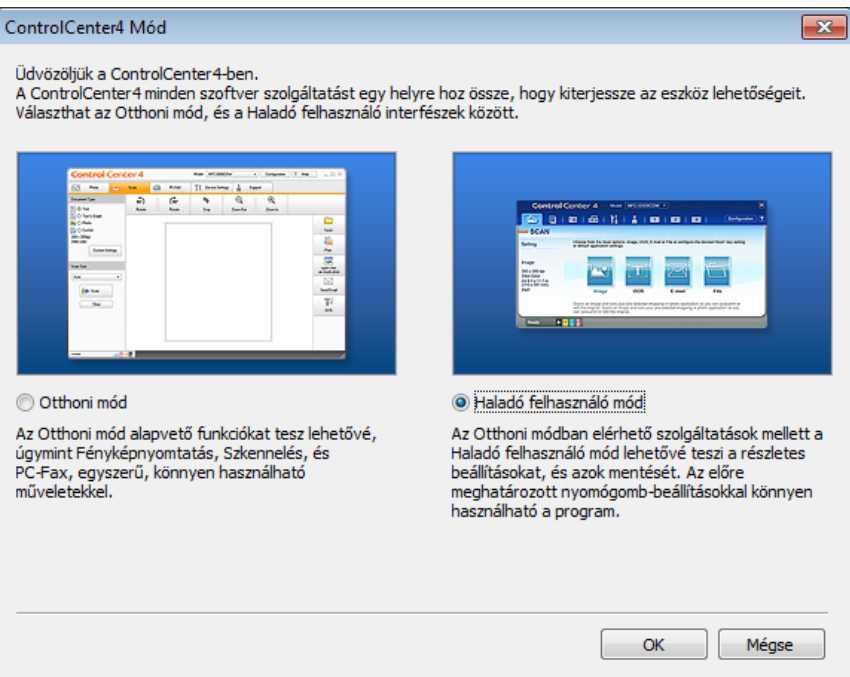

d Győződjön meg arról, hogy a használni kívánt készülék legyen kiválasztva a **Modell** legördülő listában.

#### **6** Végezze el a szkennelés beállításait.

Kattintson a **Konfiguráció** lehetőségre, majd válassza a **Nyomógomb-beállítások**, **Szkennelés** és **Fájl** lehetőséget.

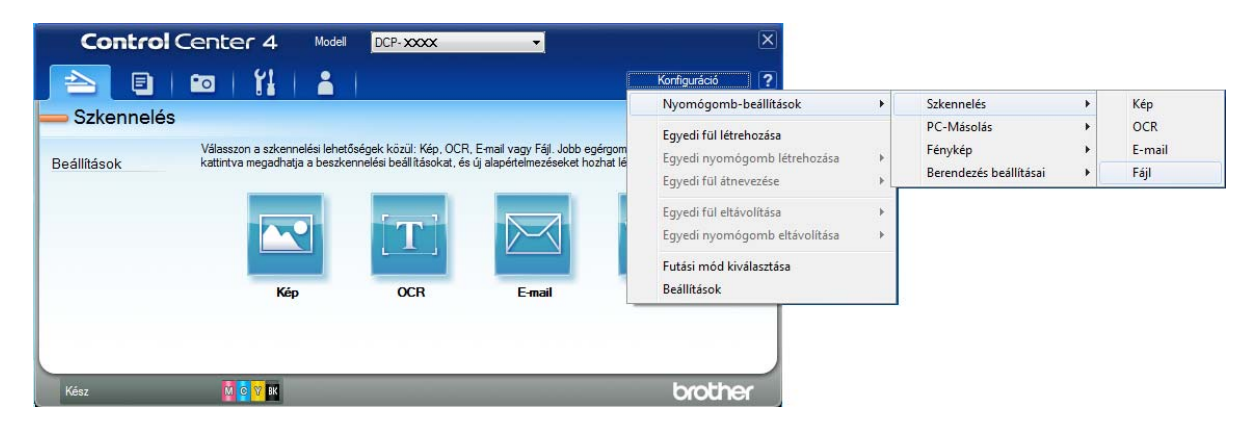

A konfiguráció párbeszédpanel jelenik meg. Megváltoztathatja az alapértelmezett beállításokat.

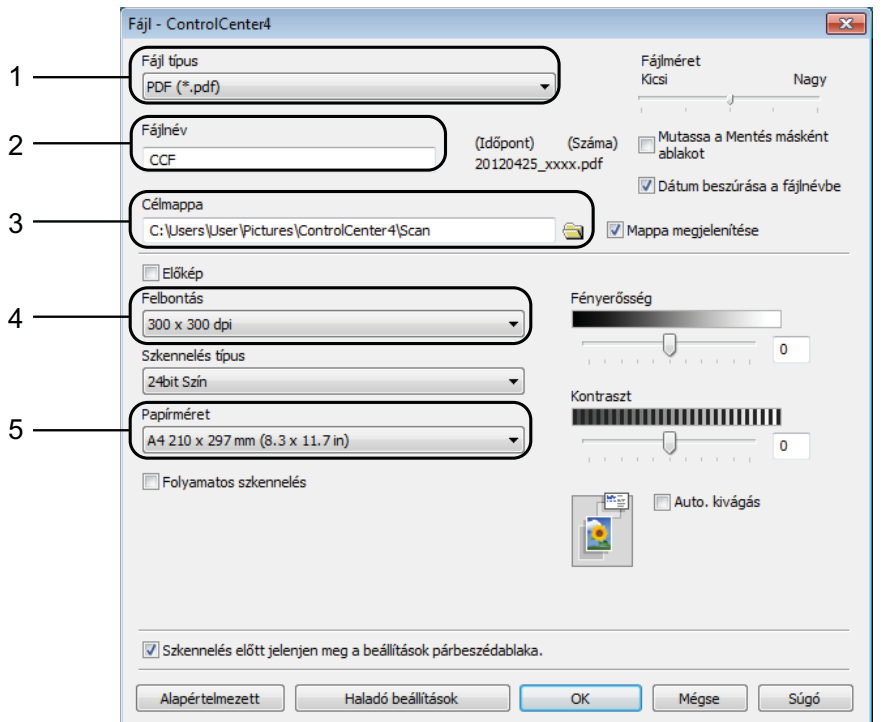

- 1 Válassza a **PDF (\*.pdf)** lehetőséget a **Fájl típus** legördülő listából.
- 2 Megadhatja a dokumentumhoz használni kívánt fájlnevet.
- 3 Elmentheti a fájlt egy alapértelmezett mappába, vagy kiválaszthatja a kívánt mappát a (**Tallózás**) gombra kattintva.
- 4 Kiválaszthatja a szkennelés felbontását a **Felbontás** legördülő listából.
- 5 A dokumentumméretet a **Papírméret** legördülő listából választhatja ki.
- f Kattintson az **OK** gombra.

**7**

#### 7. fejezet

**7** Kattintson a **Fájl** elemre.

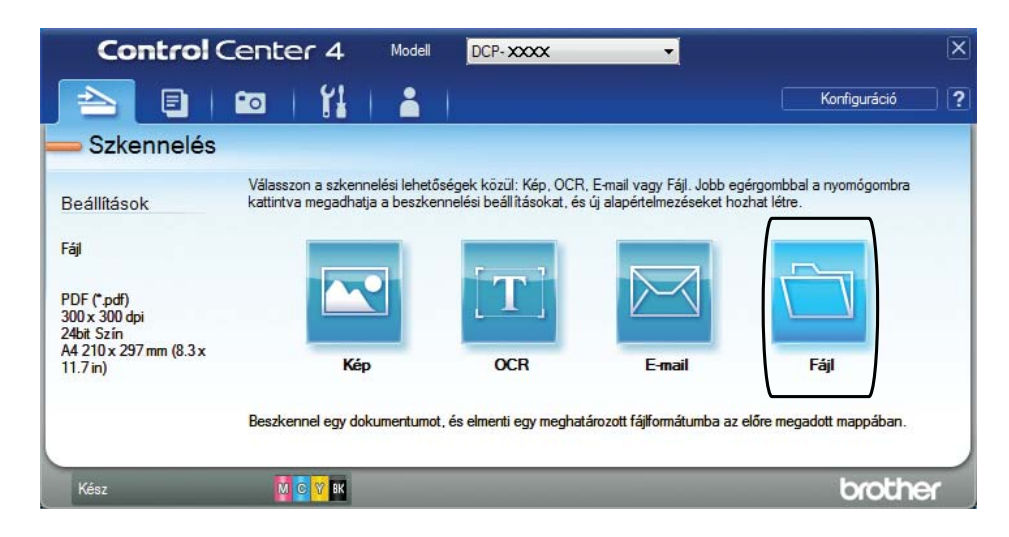

### **8** Nyomja meg a Szkennelés elemet.

A készülék megkezdi a dokumentum szkennelését. A szkennelt adatok elmentéséhez használt mappa automatikusan megnyílik.

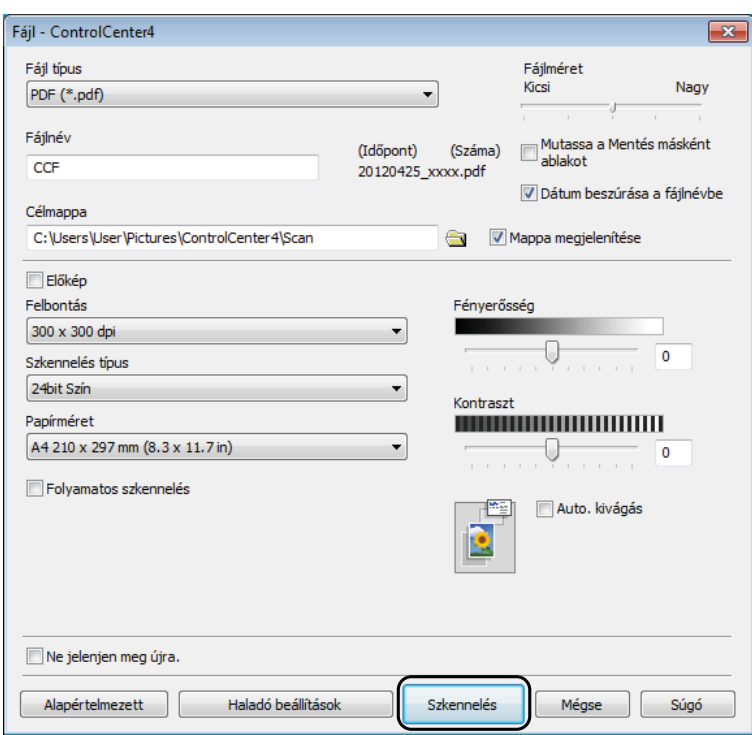

### **A készülék Szkennelés üzemmódjának módosítása PDF szkenneléshez <sup>7</sup>**

A ControlCenter4 segítségével módosíthatja a készülék Szkenn. üzemmódjának beállításait.  $(Windows^{\circledR})$ 

a Nyissa meg a ControlCenter4 alkalmazást a /**Minden program**/**Brother**/**DCP-XXXX** (ahol XXXX az Ön által használt modell neve)/**ControlCenter4** lehetőségre való kattintással. A ControlCenter4 alkalmazás elindul.

- b Győződjön meg arról, hogy a használni kívánt készülék legyen kiválasztva a **Modell** legördülő listában.
- **63** Kattintson a **Berendezés beállításai** fülre.
	- d Kattintson **Az eszköz szkennelési beállításai** gombra.

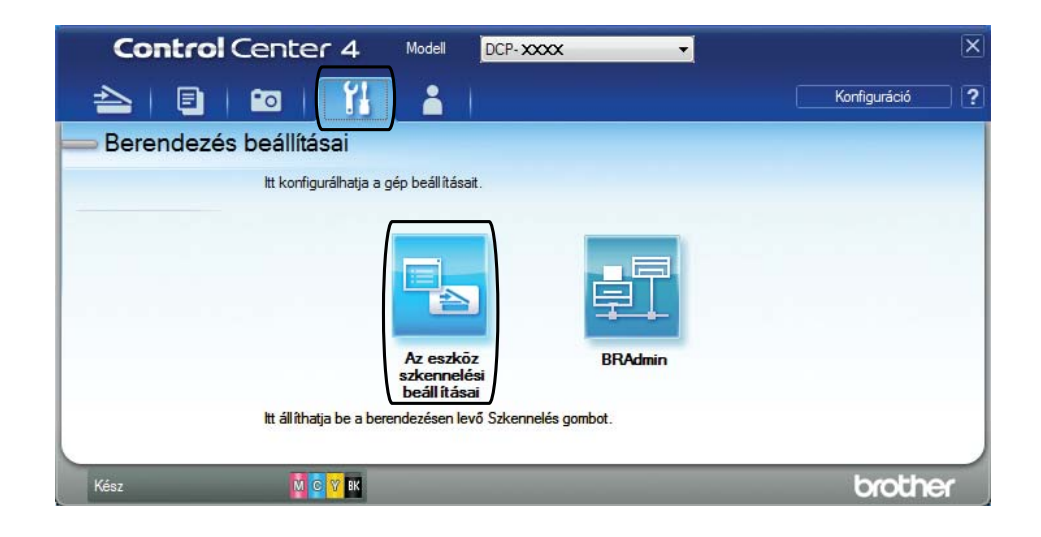

#### 7. fejezet

**5** Válassza a Fájl fület. Megváltoztathatja az alapértelmezett beállításokat.

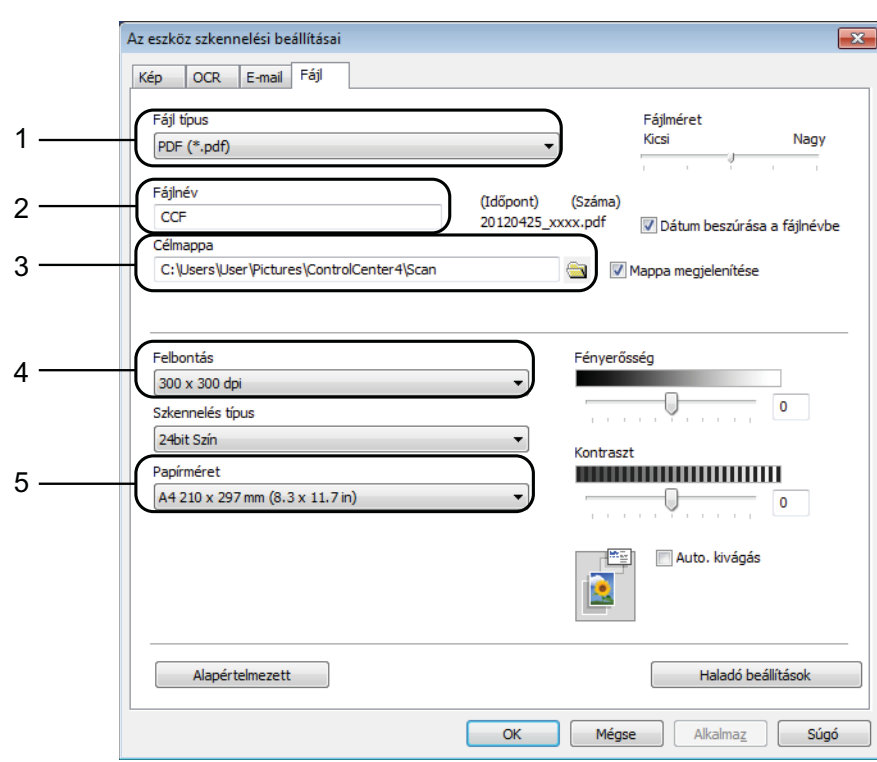

- 1 Válassza a **PDF (\*.pdf)** lehetőséget a **Fájl típus** legördülő listából.
- 2 Megadhatja a dokumentumhoz használni kívánt fájlnevet.
- 3 Elmentheti a fájlt egy alapértelmezett mappába, vagy kiválaszthatja a kívánt mappát a (**Tallózás**) gombra kattintva.
- 4 Kiválaszthatja a szkennelés felbontását a **Felbontás** legördülő listából.
- 5 A dokumentumméretet a **Papírméret** legördülő listából választhatja ki.
- **6** Kattintson az OK gombra.

### **Dokumentum PDF fájlként történő szkennelése az érintőképernyő használatával <sup>7</sup>**

- a Helyezze be a dokumentumot. (Lásd a(z) *[Dokumentumok betöltése](#page-39-1)* ▶▶ [részt a\(z\) 32. oldalon](#page-39-1).)
- 

Nyomja meg a  $(sz \text{ken.})$  gombot.

- $\overline{3}$  Nyomja meg a  $\sim$  vagy  $\sim$  gombot az érintőpanelen a Szkennelés: Fájlba megjelenítéséhez.
- 4 Nyomja meg a Szkennelés: Fájlba gombot.
- **6** Ha a készülék hálózatra van csatlakoztatva, akkor nyomja meg a PC név gombot. Válasszon az alábbi lehetőségek közül:
	- $\blacksquare$  Ha használni szeretné az alapértelmezett beállításokat, akkor ugor[j](#page-56-0)on a  $\spadesuit$ . lépésre.
	- $\blacksquare$  Ha módosítani szeretné az alapértelmezett beállításokat, akkor ugorjon a  $\spadesuit$ . lépésre.
- <span id="page-56-1"></span> $\bullet$  Nyomja meg a Beáll-k gombot.
- 7 Nyomja meg a Beáll.érintőpanelen gombot. Nyomja meg a Be gombot.
- 8 Adja meg a Szken. Típusa, Felbontás, Fájl Típus és Háttér eltávolítása szükséges beállításait.
- **i** Nyomja meg az  $OK$  gombot.
- <span id="page-56-0"></span>10 Nyomja meg a Start gombot. A készülék megkezdi a dokumentum szkennelését.

#### **MEGJEGYZÉS**

A következő szkennelési módok állnak rendelkezésre.

- Szkennelés: OCR
- Szkennelés: Fájlba
- Szkennelés: Képként
- Szkennelés: Hordoz.
- Szkennelés: E-mailbe
- Szkennelés: FTP-re
- Szkennelés: Hálózat
- Webszolg.<sup>[1](#page-56-2)</sup>

<span id="page-56-2"></span><sup>1</sup> Csak Windows<sup>®</sup> felhasználók. (Windows Vista<sup>®</sup> SP2 vagy későbbi verzió és Windows<sup>®</sup> 7) (>> Szoftver használati útmutató: *A Web Services protokoll használata hálózati szkennelésre (Windows Vista<sup>®</sup> SP2 vagy újabb verzió és Windows® 7 esetén)*.)

**A**

### **Időszakos karbantartás <sup>A</sup>**

### <span id="page-57-0"></span>**A tintapatronok cseréje <sup>A</sup>**

A készülék festékpontszámlálóval rendelkezik. A festékpontszámláló automatikusan figyeli a tinta szintjét mind a négy patronban. Ha a készülék azt észleli, hogy valamelyik tintapatron kifogyóban van, akkor erről egy üzenetben ad tájékoztatást.

Az érintőképernyő megmutatja, melyik tintapatronban kevés a tinta vagy melyik szorul cserére. Kövesse az érintőképernyő üzeneteit a tintapatronok megfelelő sorrendben való cseréjéhez.

Attól függetlenül, hogy a készülék jelzi, hogy egy tintapatron kiürült és cserélnie kell, valamennyi tinta még marad a patronban. Valamennyi tintát hagyni kell a patronban ahhoz, hogy a kiszáradás miatt a nyomtatófej ne károsodjon.

### **VIGYÁZAT**

Ha tinta kerül a szemébe, azonnal mossa ki vízzel, és forduljon orvoshoz.

### **FONTOS**

A Brother többfunkciós készülékek speciális tintával működnek, és akkor nyújtják a legoptimálisabb teljesítményt, illetve akkor a legmegbízhatóbbak, ha Brother tintapatronnal használják őket. A Brother nem tudja garantálni a tinta vagy a patron optimális teljesítményét és megbízhatóságát, ha Ön más márkájú tintapatront használ. Éppen ezért a Brother cég nem ajánlja más, a Brother márkától eltérő patronok használatát vagy a kiürült patronok más forrásból történő újratöltését. Minden olyan meghibásodásnál, amelyeknél a meghibásodás bizonyítottan nem eredeti Brother kellékanyagok használatából ered, a garanciális javítás nem érvényesíthető. Kérjük, olvassa el a garanciális feltételeket.

**1** Nyissa ki a tintapatrontartó fedelét. Ha egy vagy több tintapatron élettartama végéhez ért, akkor az érintőképernyő az alábbiakat jeleníti meg: Csak mono nyomt. vagy Nyomtatás hiba.

2 Nyomja meg a reteszkioldókart az érintőképernyőn feltüntetett patron kioldásához. Vegye ki a készülékből a patront.

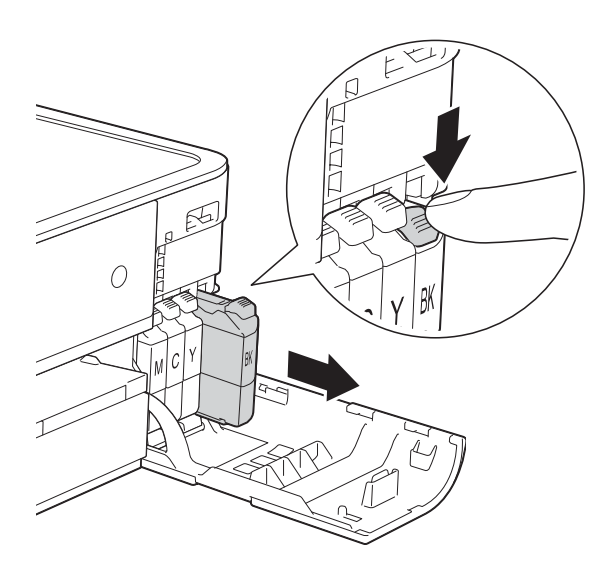

4 Fordítsa a narancssárga védőcsomagolás zöld reteszkioldókarját (1) az óramutató járásával ellentétes irányba kattanásig, a vákuum tömítésének megszűnéséig. Ezt követően az ábrának megfelelően távolítsa el a narancssárga védőcsomagolást.

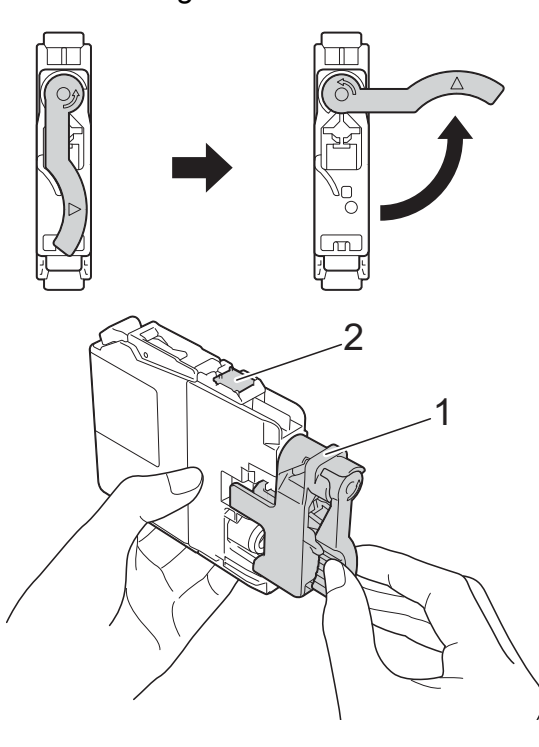

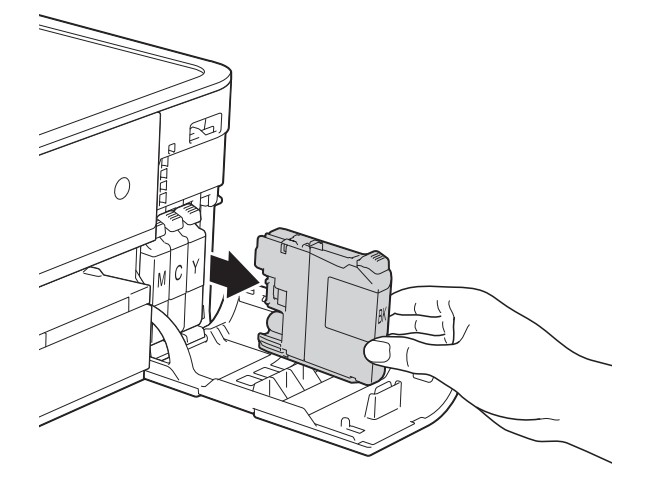

**3** Bontsa ki az érintőképernyőn jelzett színhez tartozó új patron csomagolását, és vegye elő a tintapatront.

# 1 2

### **FONTOS**

NE érjen a patronhoz a jelzett területen (2); ellenkező esetben a készülék nem lesz képes észlelni a patront.

6 Minden színnek megyan a maga megfelelő helyzete. Helyezze be a tintapatront a címkén látható nyíl irányába.

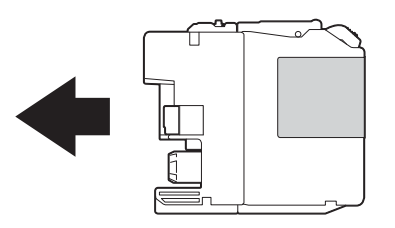

6 Óvatosan nyomja meg a tintapatron hátulját a "PUSH" (Nyomja meg) helyen jelölt részen, amíg a patron karja meg nem emelkedik, majd csukja be a festékpatron fedelét.

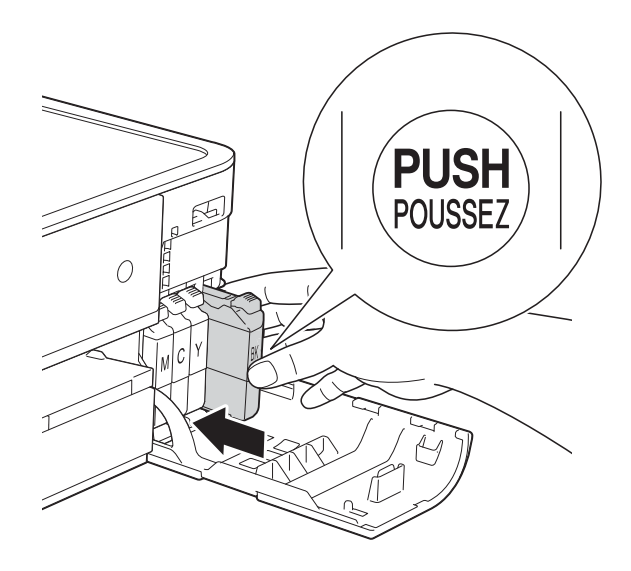

g A készülék automatikusan nullázza a festékpontszámlálót.

### **MEGJEGYZÉS**

- Ha kicserélt egy tintapatront, például a feketét, az érintőképernyő egy üzenete kérheti annak ellenőrzését, hogy új-e a patron (pl. Kicserélte BK Fekete). Minden egyes új behelyezett patron esetében nyomja meg az Igen gombot, amely lenullázza az adott szín festékpontszámlálóját. Ha a beszerelt tintapatron nem új, ügyeljen rá, hogy a Nem gombot nyomja meg.
- Ha az érintőképernyőn a Nincs festékkaz. vagy Nem detektálható üzenet látható a tintapatron beszerelése után, ellenőrizze, hogy a tintapatronok vadonatúj, eredeti Brother tintapatronok-e, és hogy megfelelően lettek-e behelyezve. Távolítsa el a tintapatront, és helyezze lassan vissza a helyére, amíg a patron karja meg nem emelkedik.

### **FONTOS**

- NE vegye ki a tintapatronokat, ha nem kell őket cserélni. Ellenkező esetben csökkenhet a tinta mennyisége, és a készülék nem fogja tudni, mennyi tinta maradt a patronban.
- NE nyúljon a patron behelyező nyílásaihoz. Ellenkező esetben a tinta foltot hagyhat a bőrén.
- Ha festék kerül a bőrére vagy a ruhájára, azonnal mossa le szappannal vagy egyéb tisztítószerrel.
- Ha a festékpatronok beszerelése során véletlenül felcseréli a különböző színű patronok pozícióját, akkor az érintőképernyő a Hibás festékk. szín üzenetet jeleníti meg. Ellenőrizze, melyik patron nincs a neki megfelelő szín szerinti helyen, és tegye a megfelelő helyre.
- Ha felbontotta a tintapatront, szerelje be a készülékbe, és ezt követően hat hónapon belül használja el. A felbontatlan tintapatronokat a csomagoláson feltüntetett lejárati időn belül használja fel.
- NE szerelje szét és ne bontsa fel a tintapatront, mert az a tinta patronból való kiömlésével járhat.

### **A készülék tisztítása és ellenőrzése <sup>A</sup>**

### **A szkennerüveg tisztítása <sup>A</sup>**

- a Húzza ki a készülék hálózati kábelét az elektromos alizatból.
- **2** Emelje fel a dokumentumfedelet (1). A szkennerüveget (2) és a fehér műanyagot (3) szöszmentes, puha, nem gyúlékony üvegtisztítóval megnedvesített ruhával tisztítsa meg.

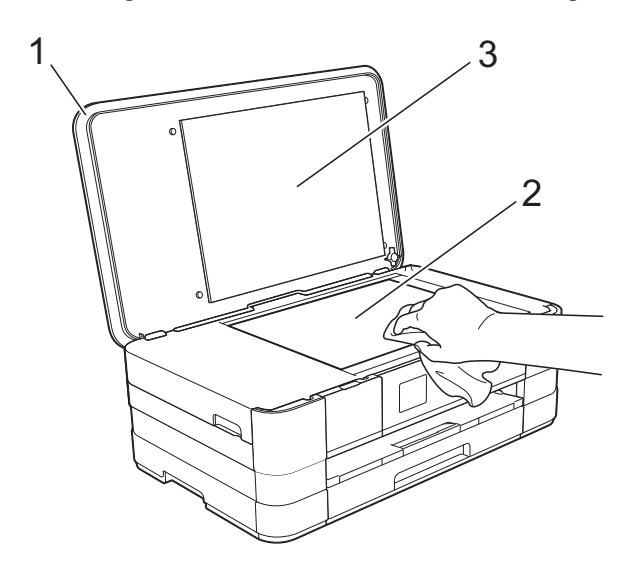

### **A nyomtatófej tisztítása <sup>A</sup>**

A nyomtatási minőség fenntartása érdekében a készülék automatikusan megtisztítja a nyomtatófejet, ha szükséges. A tisztítási műveletet elindíthatja kézzel is, ha probléma adódik a nyomtatási minőséggel.

Tisztítsa meg a nyomtatófejet, ha a nyomatokon, a szövegben vagy a képen vízszintes vonalak vagy üres folt látszik. Megtisztíthatja csak a fekete tintapatront, a három színt együtt (Sárga/Ciánkék/ Bíborvörös), vagy mind a négy színt egyszerre.

A nyomtatófej tisztításához a készülék felhasznál bizonyos mennyiségű tintát. A túl gyakori tisztítás a tinta szükségtelen felhasználásával jár.

### **FONTOS**

NE érintse meg a nyomtatófejet. A nyomtatófej megérintése maradandó károsodást okozhat, és érvénytelenítheti a nyomtatófej szavatosságát.

Nyomja meg a  $||$  (Beállítás) gombot.

#### **MEGJEGYZÉS**

Ha a  $\blacksquare$  ikon látható az

érintőképernyőn, akkor megnyomhatja, majd ugorjon az  $\bigcirc$ . lépésh[e](#page-60-0)z.

- Nyomja meg a  $\sim$  vagy  $\sim$  gombot az érintőpanelen az Ált. beáll. megjelenítéséhez.
- Nyomja meg az Ált. beáll. gombot.
- Nyomja meg a Tinta gombot.
- <span id="page-60-0"></span>e Nyomja meg a Tisztítás gombot.
- **6** Nyomja meg a  $\sim$  vagy  $\sim$  gombot a Fekete, Színes vagy Összes megjelenítéséhez, majd nyomja meg a tisztítani kívánt opciót. A készülék megtisztítja a nyomtatófejet. A tisztítás végeztével az érintőképernyő visszaáll a kezdőképernyőre.

#### **MEGJEGYZÉS**

- Ha a nyomtatófejet legalább ötször megtisztította, és a nyomtatás minősége nem javult, próbáljon meg egy új Brother eredeti Innobella™ tintapatront behelyezni a problémás színek patronjai helyett. Próbálja meg még ötször megtisztítani a nyomtatófejet. Ha a nyomtatás minősége nem javul, hívja fel a Brother ügyfélszolgálatot vagy helyi Brother márkakereskedőjét.
- A nyomtatófej tisztítása a számítógépről is elvégezhető.

(>> Szoftver használati útmutató: *Karbantartás fül* (Windows®).)

**A**

### **A nyomtatás minőségének ellenőrzése <sup>A</sup>**

Ha a nyomaton halvány vagy csíkos színek és szöveg látható, a nyomtatófej fúvókáinak némelyike eltömődhetett. Erről meggyőződhet, ha kinyomtatja a nyomtatás minőségét ellenőrző lapot, és megnézi a fúvóka ellenőrző mintázatát.

Nyomja meg a  $\|$  (Beállítás) gombot.

#### **MEGJEGYZÉS**

Ha a  $\blacksquare$  ikon látható az

érintőképernyőn, akkor megnyomhatja, majd ugorjon az  $\bigcirc$ . lépésh[e](#page-61-0)z.

- **2** Nyomja meg a  $\sim$  vagy  $\sim$  gombot az érintőpanelen az Ált. beáll. megjelenítéséhez.
- 8 Nyomja meg az Ált. beáll. gombot.
- Nyomja meg a Tinta gombot.
- <span id="page-61-0"></span>**b** Nyomja meg a Tesztnyomtatás gombot.
- **Nyomja meg a** Nyomtat minőség gombot.
- 7 Nyomja meg a Start gombot. A készülék elkezdi nyomtatni a nyomtatás minőségét ellenőrző lapot.
- <span id="page-61-2"></span>8 Ellenőrizze a kinyomtatott oldalon található négy színnégyzet minőségét.
- Az érintőképernyőn megjelenő üzenet megkérdezi, hogy rendben van-e a nyomtatás minősége. Válasszon az alábbi lehetőségek közül:
	- Ha minden vonal tisztán és világosan látszik, a nyomtatásminőség ellenőrzésének befejezéséhez nyomja meg az Igen gombot, és folytassa a **®**. lépéssel.
	- Ha az oldalon az alábbi képhez hasonló módon hiányzó rövid sorok láthatók, nyomja meg a Nem gombot.

#### OK Gyenge minőség

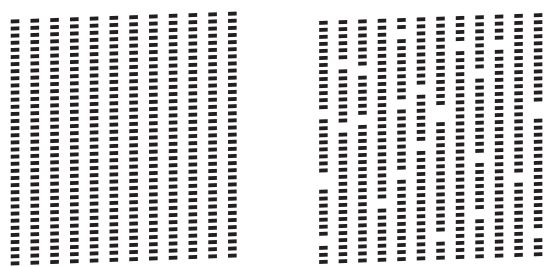

- **10** Az érintőképernyőn megjelenő üzenet megkérdezi, hogy a fekete, majd a további három szín minősége megfelelő-e. Nyomja meg az Igen vagy a Nem gombot.
- **k Az érintőképernyőn megjelenő üzenet** megkérdezi, hogy el szeretné-e indítani a tisztítást. Nyomja meg a Igen gombot. A készülék elkezdi megtisztítani a

nyomtatófejet.

- 12 A tisztítási folyamat befejeződése után nyomja meg az Start opciót. A berendezés kinyomtatja a nyomtatási minőséget ellenőrző lapot. Térjen vissza az **@**. lépés[h](#page-61-2)ez.
- <span id="page-61-1"></span>13 Nyomja meg a gombot.

#### **MEGJEGYZÉS**

Ha a nyomtatófejet legalább ötször megtisztította, és a nyomtatás minősége nem javult, próbáljon meg egy új eredeti Brother cserepatront behelyezni a problémás színek patronjai helyett. Próbálja meg még ötször megtisztítani a nyomtatófejet. Ha a nyomtatás minősége nem javul, hívja a Brother ügyfélszolgálatot vagy helyi Brother márkakereskedőjét.

### **FONTOS**

NE érintse meg a nyomtatófejet. A nyomtatófej megérintése maradandó károsodást okozhat, és érvénytelenítheti a nyomtatófej szavatosságát.

### **MEGJEGYZÉS**

Ha a nyomtatófej szórófeje eltömődött, akkor a kinyomtatott minta az alábbi képhez hasonlóan néz ki.

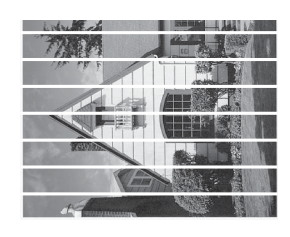

A4, Letter és Executive

<span id="page-62-0"></span>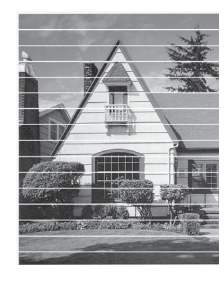

A3, Ledger, Legal, A5, A6, borítékok, Fénykép (10  $\times$  15 cm), Fénykép L  $(89 \times 127 \text{ mm})$ , Fénykép 2L  $(13 \times 18 \text{ cm})$ és Kartotéklap (127  $\times$  203 mm)

A nyomtatófej szórófejének megtisztítása után eltűnnek a vízszintes vonalak.

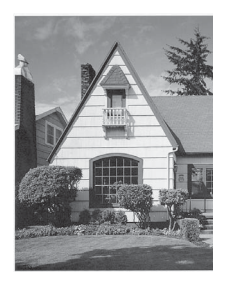

### **A nyomtatási igazítások ellenőrzése <sup>A</sup>**

Ha a nyomtatott szöveg elhalványul, vagy ha a képek elmosódottá válnak, akkor a készülék szállítása után szükség lehet a nyomtatási igazítás beállítására.

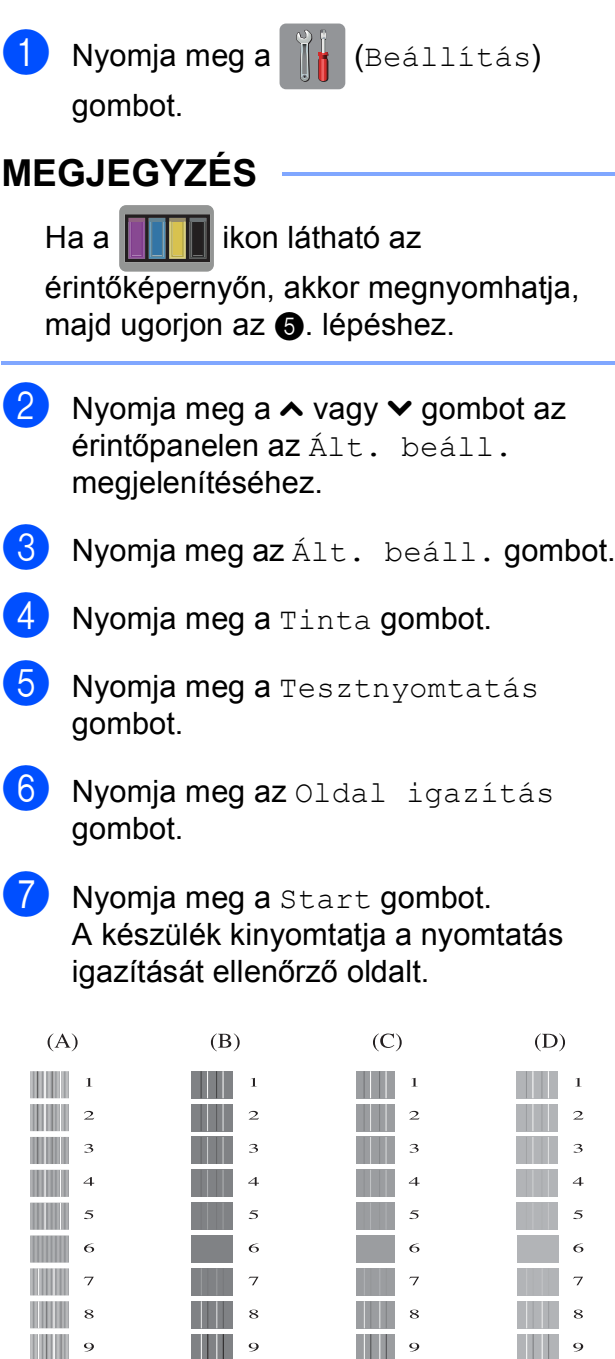

**A**

- 8 Az "A" minta esetén nyomja meg azon tesztnyomat számát, amelyen a legkevesebb függőleges vonal található  $(1-9)$ .
- 9 A "B" minta esetén nyomja meg azon tesztnyomat számát, amelyen a legkevesebb függőleges vonal található  $(1-9)$ .
- <sup>1</sup> A "C" minta esetén nyomja meg azon tesztnyomat számát, amelyen a legkevesebb függőleges vonal található  $(1-9)$ .
- <sup>1</sup> A "D" minta esetén nyomja meg azon tesztnyomat számát, amelyen a legkevesebb függőleges vonal található  $(1-9)$ .
- 12 Nyomja meg a gombot.

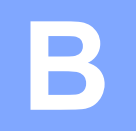

# **B Hibakeresés <sup>B</sup>**

Ha úgy véli, gond van a készülékkel, akkor tanulmányozza az alábbi elemeket és kövesse a hibakeresési tanácsokat.

A legtöbb hibát önállóan is el tudja hárítani. Ha további segítségre van szüksége, a Brother Solutions Center honlapján tájékozódhat a legfrissebb GYIK-ről és hibakeresési tanácsokról. Látogasson el a<http://solutions.brother.com/> honlapra.

### **A probléma azonosítása <sup>B</sup>**

Először ellenőrizze az alábbiakat.

- A készülék tápkábele megfelelően van csatlakoztatva, és a készülék be van kapcsolva.
- Valamennyi csomagolóanyag eltávolításra került.
- A papírt megfelelően tették bele a papírtálcába.
- Az interfészkábelek megfelelően vannak csatlakoztatva a készülékhez és a számítógéphez, illetve a vezeték nélküli kapcsolatot a készüléken és a számítógépen egyaránt beállították.
- Érintőképernyőn megjelenő üzenetek (Lásd a(z) *[Hiba- és karbantartási üzenetek](#page-65-0)* >> részt a(z) 58. oldalon.)

Ha a fenti ellenőrzések után is fennáll a probléma, akkor azonosítsa a probléma okát, és ugorjon az alább megadott oldalra a további részletekért.

A papír kezelésével és a nyomtatással kapcsolatos problémák:

- *[Nyomtatási problémák](#page-80-0)* >> részt a(z) 73. oldalon
- **Nyomtatási minő[séggel kapcsolatos problémák](#page-81-0) >> részt a(z) 74. oldalon**
- **[Papírkezelési problémák](#page-84-0) >> részt a(z) 77. oldalon**

Másolással kapcsolatos problémák:

■ *Másolási problémák* >> [részt a\(z\) 78. oldalon](#page-85-0)

Szkenneléssel kapcsolatos problémák:

- *[Szkennelési problémák](#page-85-1)* >> részt a(z) 78. oldalon
- **[PhotoCapture Center™ nehézségek](#page-85-2) >> részt a(z) 78. oldalon**

Szoftveres és hálózati problémák:

- Szoftverproblémák >> [részt a\(z\) 79. oldalon](#page-86-0)
- Hálózati problémák >> [részt a\(z\) 79. oldalon](#page-86-1)

### <span id="page-65-0"></span>**Hiba- és karbantartási üzenetek <sup>B</sup>**

Mint minden kifinomult irodai termék esetében, hibák léphetnek fel, és a fogyóeszközöket pótolni kell. Ha ez történik, a készülék azonosítja a hibát vagy az igényelt időszakos karbantartást, és megjeleníti a megfelelő üzenetet. A leggyakrabban előforduló hibákat és karbantartási üzeneteket lásd alább.

A legtöbb hibaelhárítást és időszakos karbantartási műveletet önállóan is elvégezheti. Ha további segítségre van szüksége, a Brother Solutions Center segítségével tájékozódhat a legfrissebb GYIK-ről és hibaelhárítási tanácsokról:

Látogasson el a<http://solutions.brother.com/>honlapra.

### **MEGJEGYZÉS**

A ikon világítni kezd, ha hibaüzenet vagy karbantartási üzenet érkezett. Nyomja meg a

ikont a hibaüzenet megjelenítéséhez az érintőképernyőn.

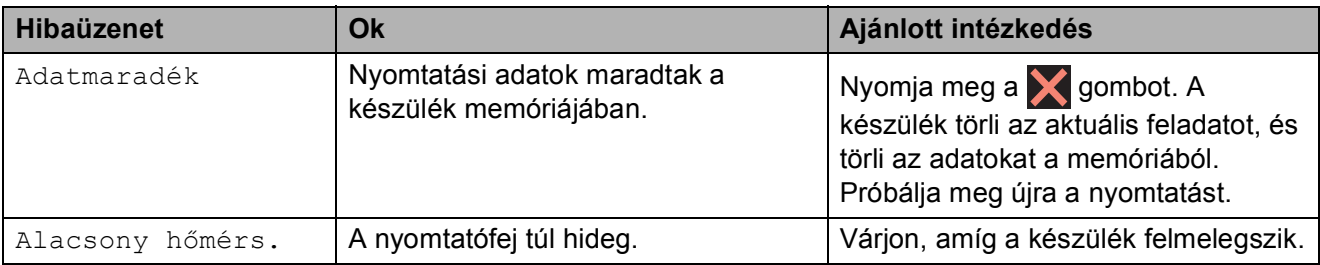

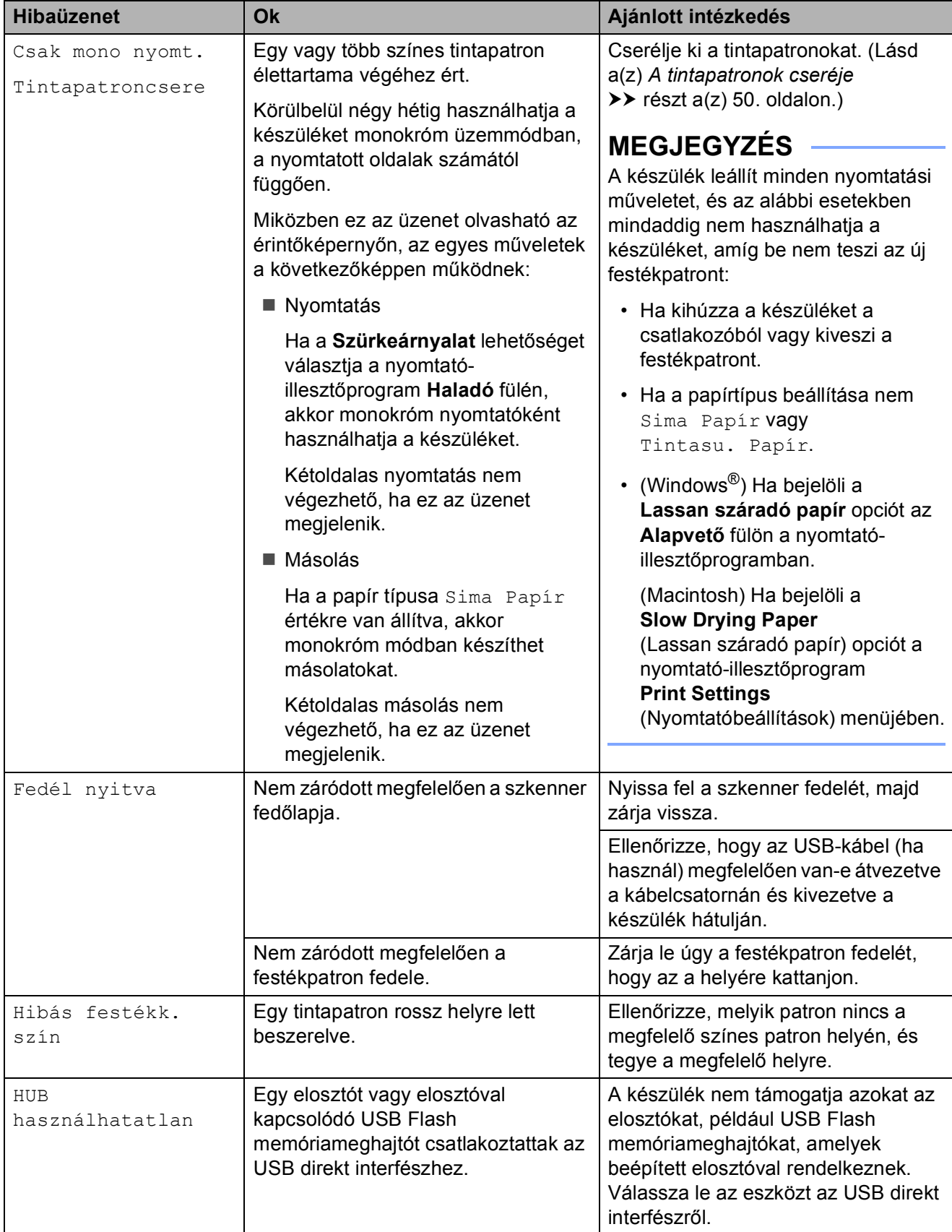

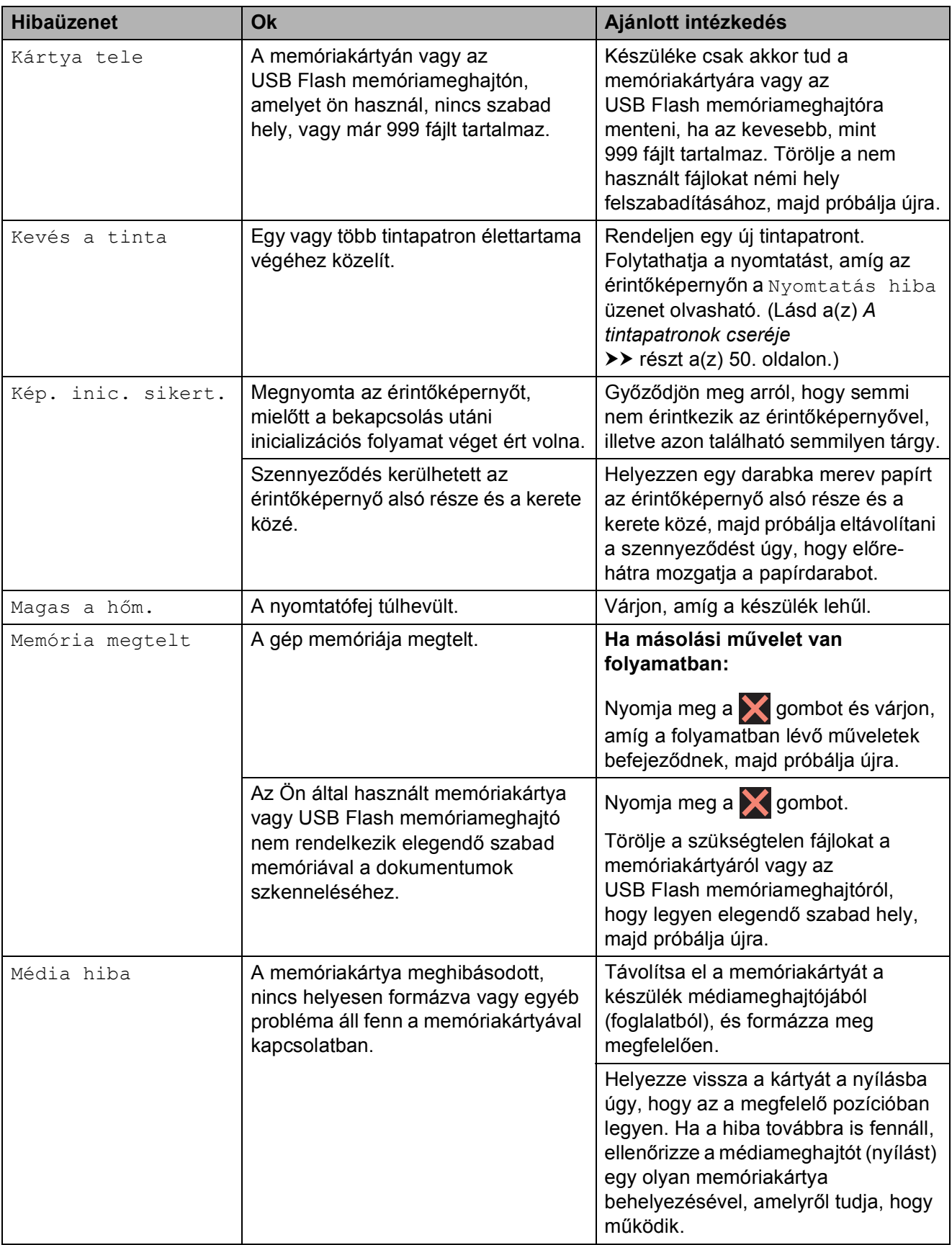

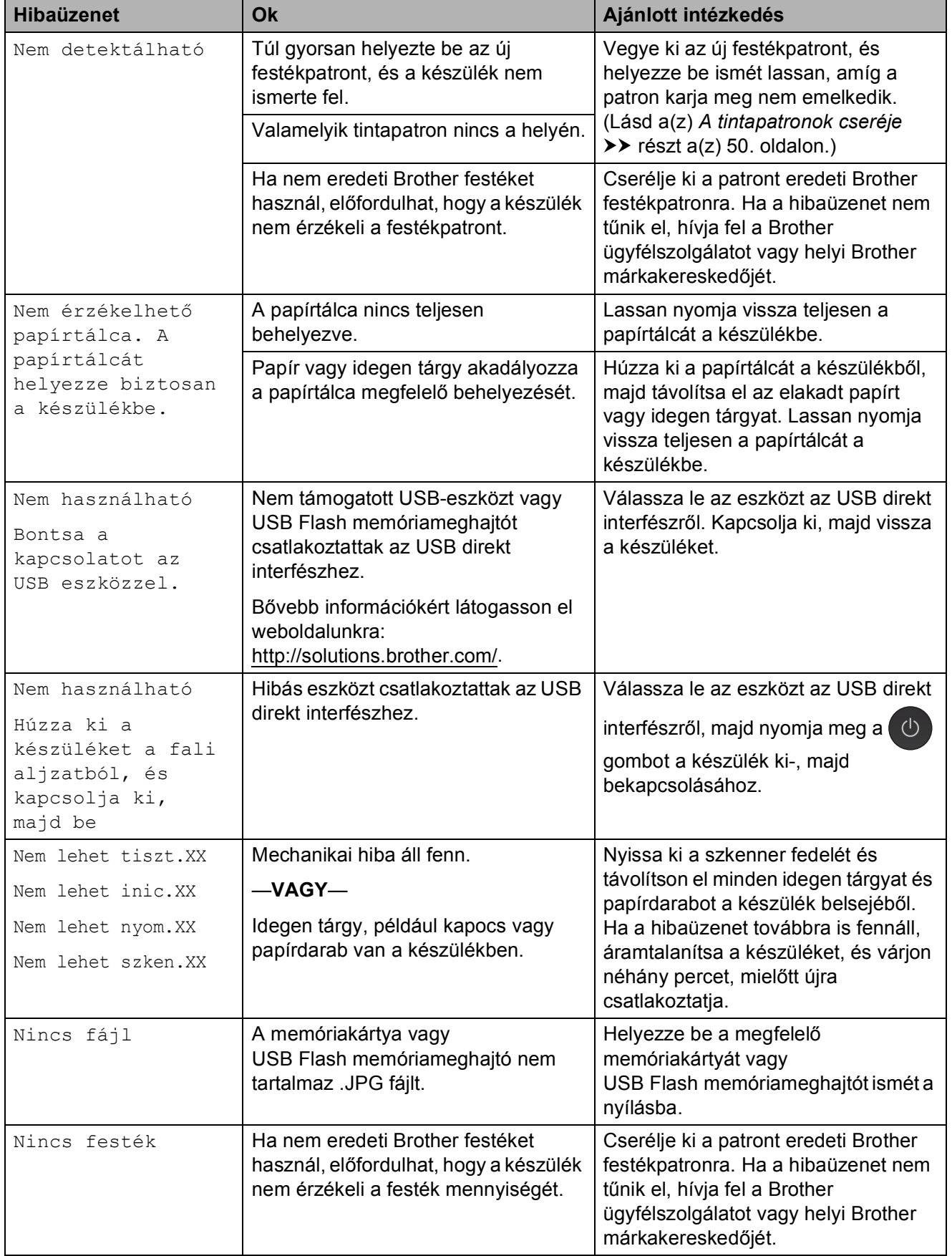

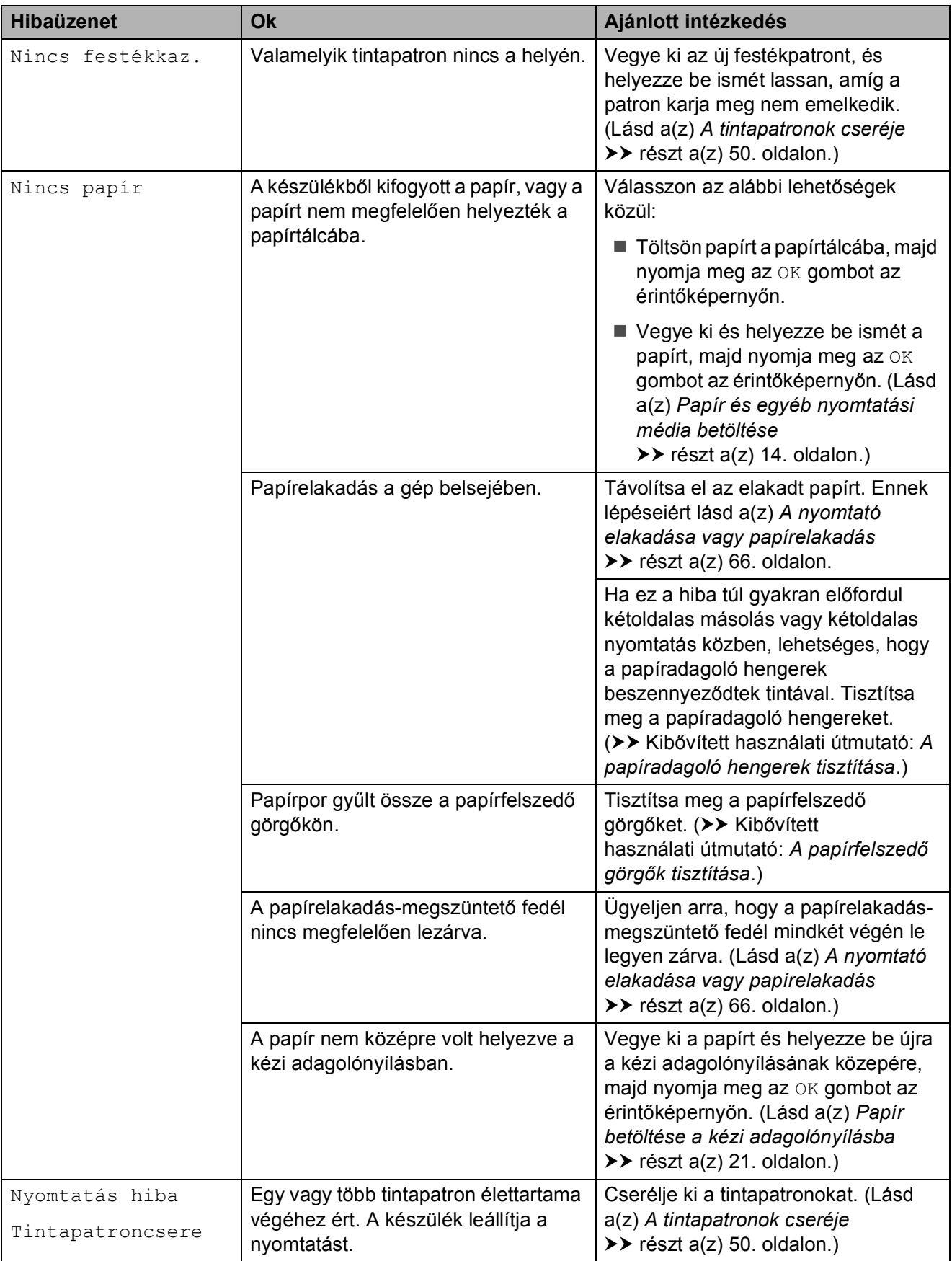

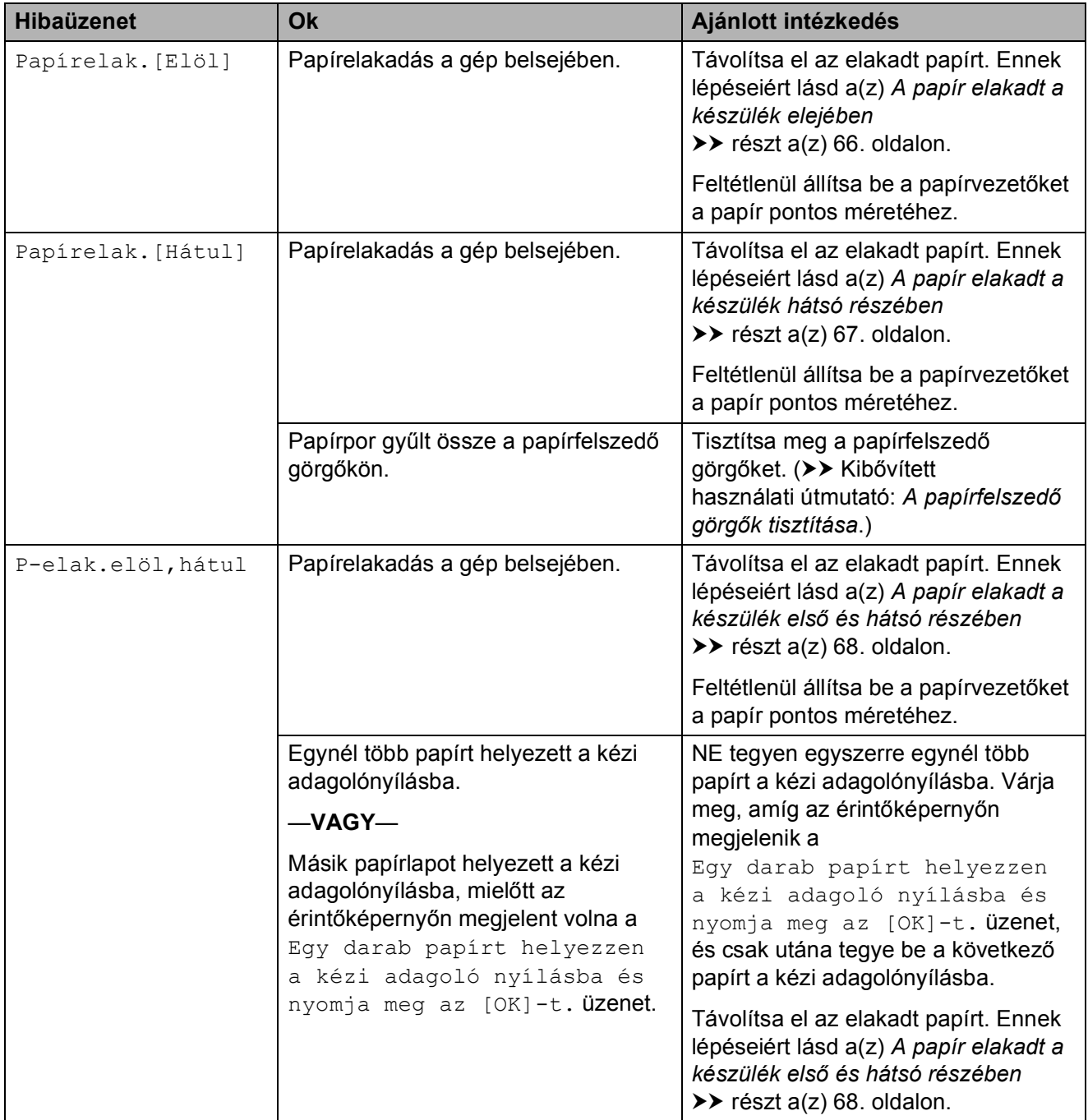

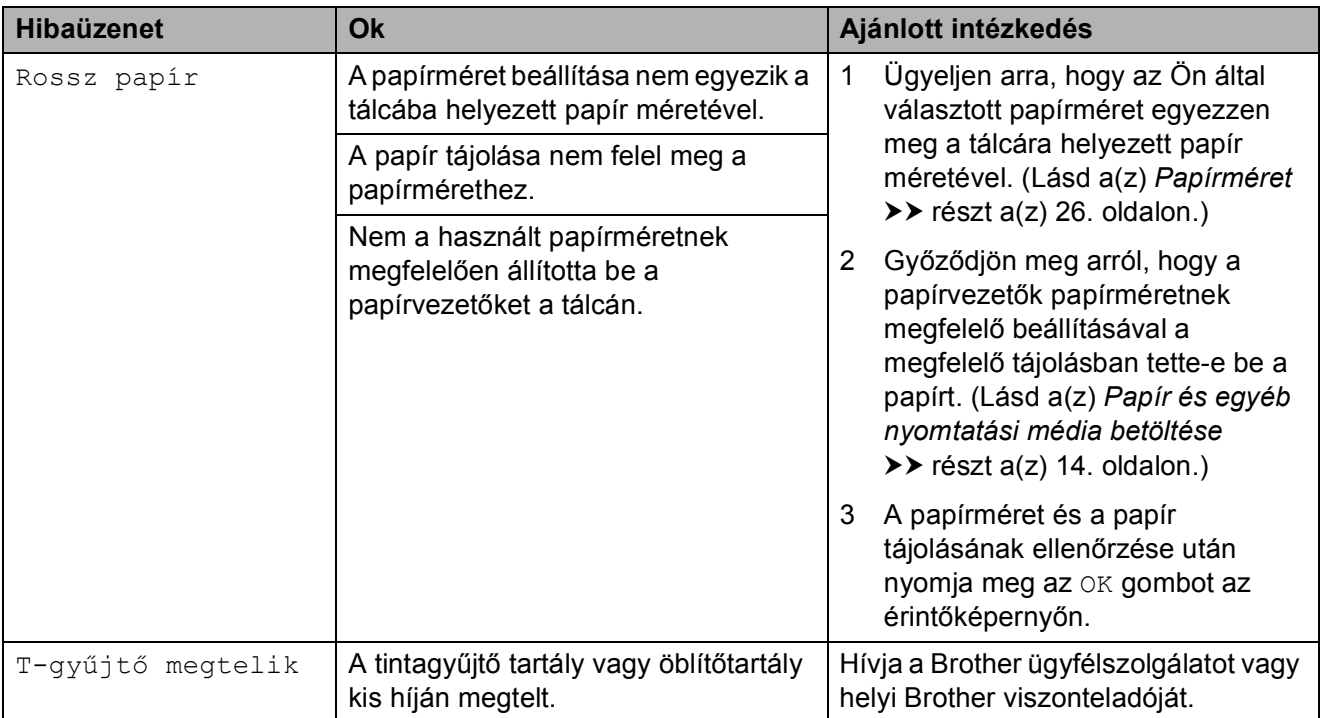
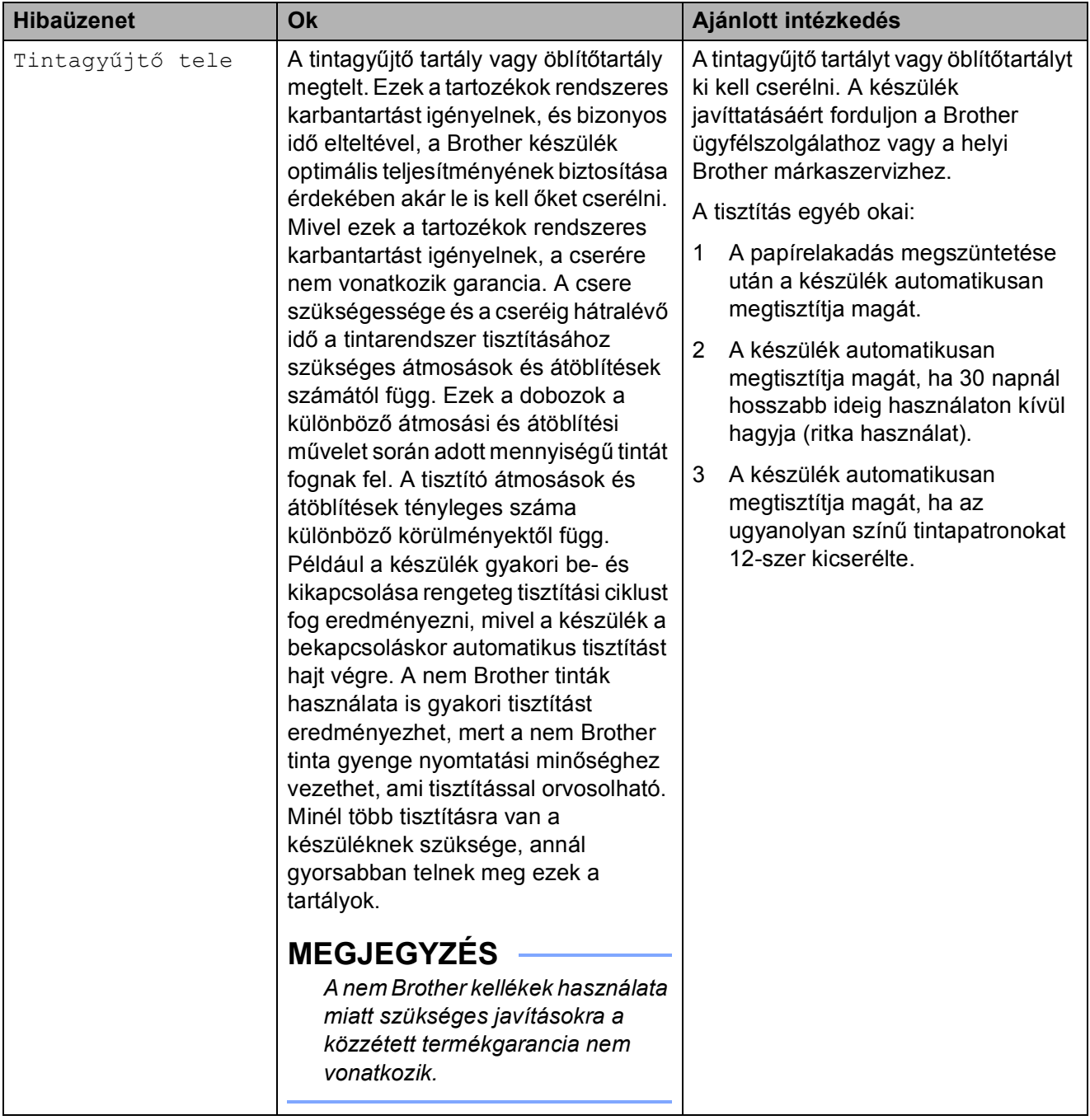

## **Animációs hibaüzenetek <sup>B</sup>**

Az animációs hibaüzenetek lépésről-lépésre történő utasításokat jelenítenek meg a papír elakadásakor. A lépéseket az Önnek tetsző tempóban olvashatja; a  $\vee$  gombot megnyomva eggyel előre, a  $\sim$  gombbal pedig eggyel vissza léphet.

## <span id="page-73-0"></span>**A nyomtató elakadása vagy papírelakadás <sup>B</sup>**

A beszorulás helyétől függően távolítsa el az elakadt papírt a készülékből.

#### **A papír elakadt a készülék elejében <sup>B</sup>**

Ha az érintőképernyőn megjelenő üzenet Papírelak.[Elöl], akkor kövesse az alábbi lépéseket:

- **10** Húzza ki a készülék hálózati kábelét az elektromos aljzatból.
- 2 Teljesen húzza ki a papírtálcát (1) a készülékből.

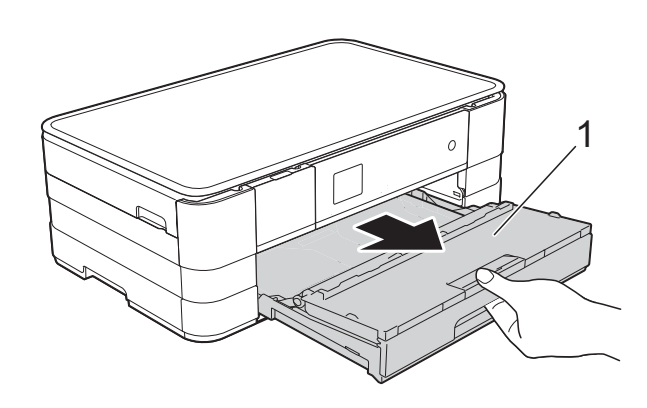

 $\overline{3}$  Húzza ki az elakadt papírt (1).

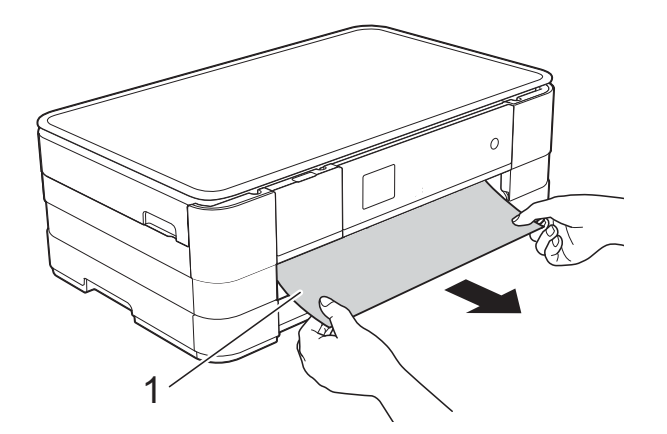

Emelje fel a papírelakadásmegszüntető fedelet, és vegye ki az elakadt papírt.

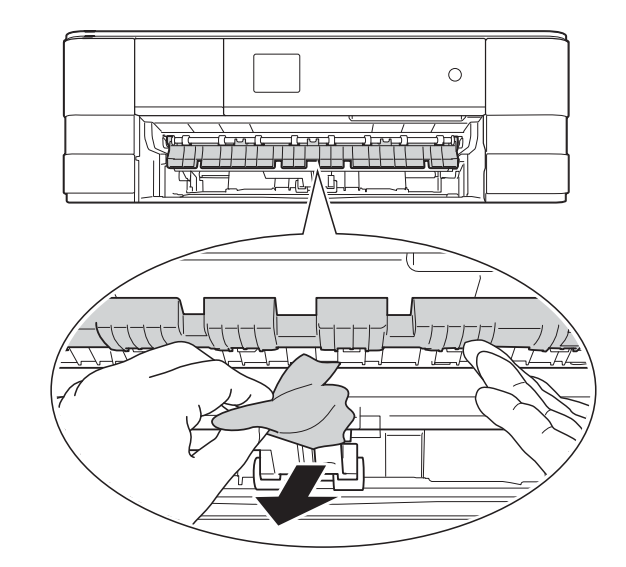

**5** Figyelmesen nézzen körül a készülék belsejében a papírelakadásmegszüntető fedél felett és alatt egyaránt, és távolítson el minden papírdarabkát.

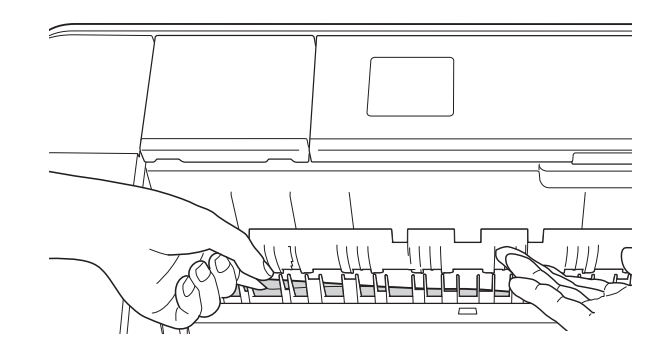

**6** Határozott mozdulattal tolja vissza a papírtálcát a készülékbe.

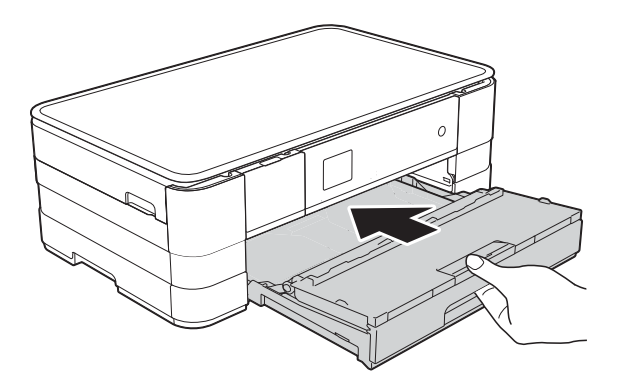

#### **MEGJEGYZÉS**

A papírtartót kattanásig húzza ki.

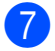

**z** Dugja vissza a tápkábelt.

#### **MEGJEGYZÉS**

Ha ismételten papírelakadás lép fel, lehet, hogy egy kis darab papír van beszorulva a készülékbe. (Lásd a(z) *[További](#page-77-0)  [papírelakadás-elhárítási m](#page-77-0)űveletek*  $\rightarrow$  [részt a\(z\) 70. oldalon](#page-77-0).)

#### <span id="page-74-0"></span>**A papír elakadt a készülék hátsó részében <sup>B</sup>**

Ha az érintőképernyőn megjelenő üzenet Papírelak. [Hátul], akkor kövesse az alábbi lépéseket:

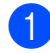

a Húzza ki a készülék hálózati kábelét az elektromos aljzatból.

2 Nyissa ki a papírelakadás-megszüntető fedelet (1) a készülék hátoldalánál.

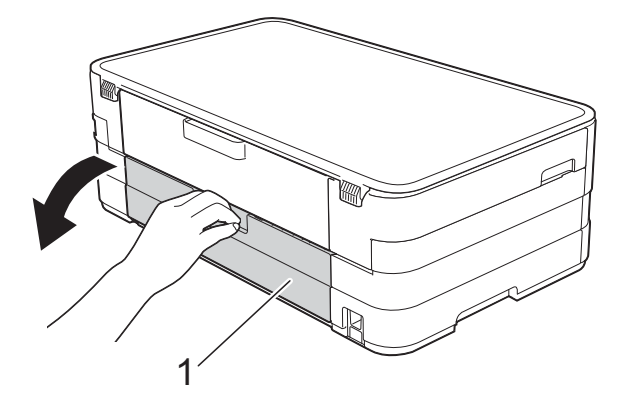

Nyissa ki a belső fedelet (1).

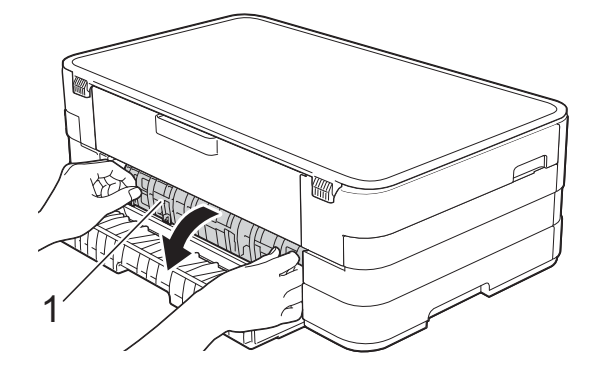

Húzza ki a készülékből az elakadt papírt.

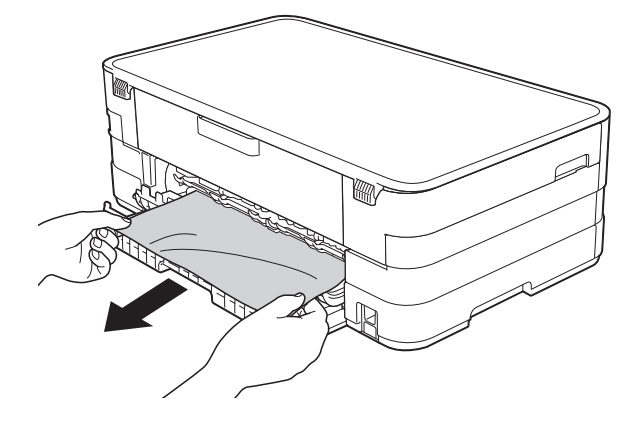

Zárja le a belső fedelet és a papírelakadás-megszüntető fedelet. Győződjön meg arról, hogy a fedelek megfelelően vannak lezárva.

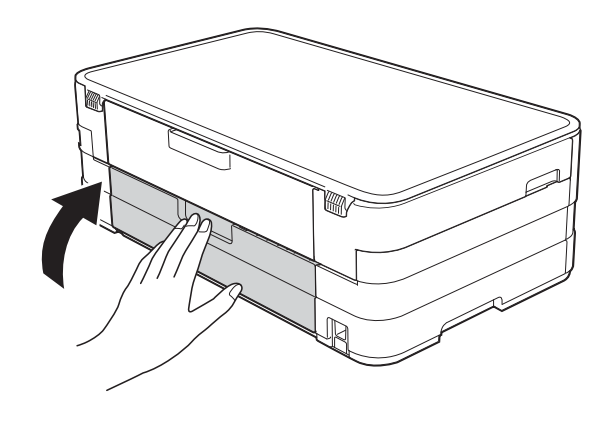

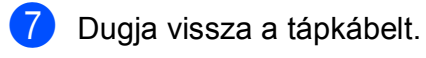

#### **A papír elakadt a készülék első és hátsó részében <sup>B</sup>**

Ha az érintőképernyőn megjelenő üzenet P-elak.elöl,hátul, akkor kövesse az alábbi lépéseket:

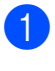

**1** Húzza ki a készülék hálózati kábelét az elektromos aljzatból.

2 Teljesen húzza ki a papírtálcát (1) a készülékből.

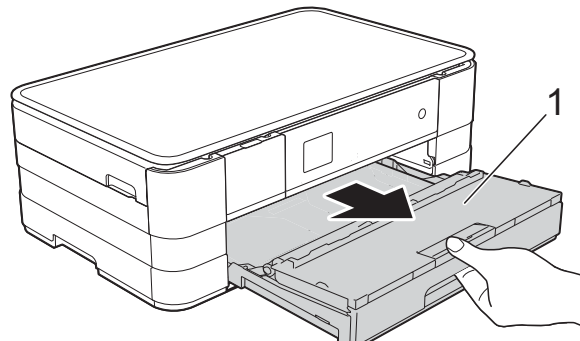

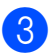

 $\left( 3\right)$  Húzza ki az elakadt papírt (1).

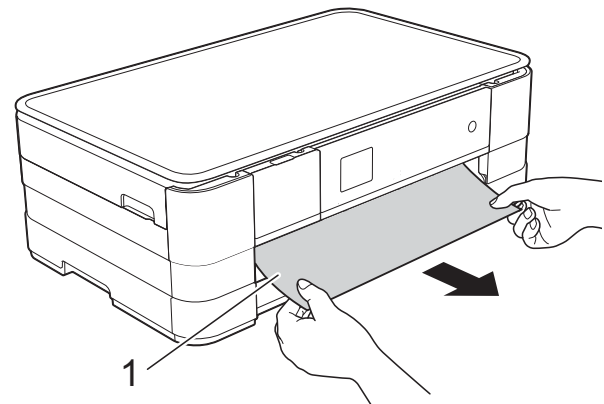

4 Emelje fel a papírelakadásmegszüntető fedelet, majd vegye ki az elakadt papírt.

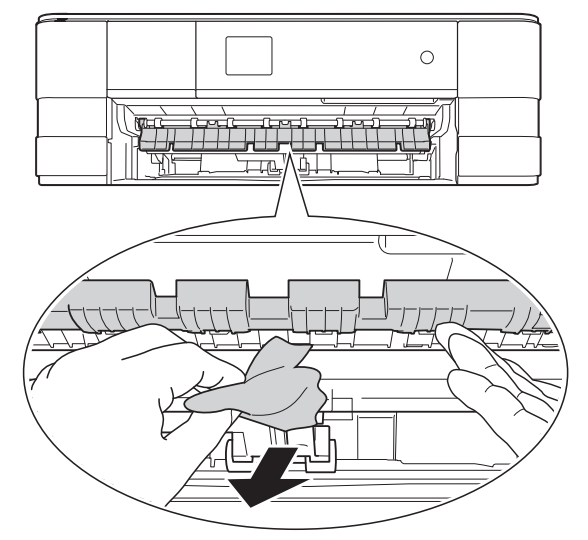

 $\overline{6}$  Figyelmesen nézzen körül a készülék belsejében a papírelakadásmegszüntető fedél felett és alatt egyaránt, és távolítson el minden papírdarabkát.

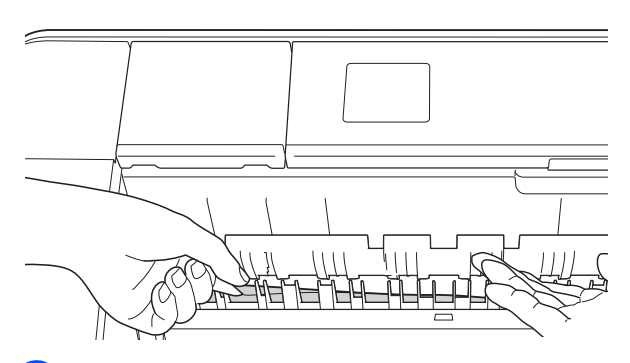

6 Két kézzel, a készülék két oldalán található ujjtámaszokat használva, emelje fel a szkenner fedelét (1) nyitott pozícióba.

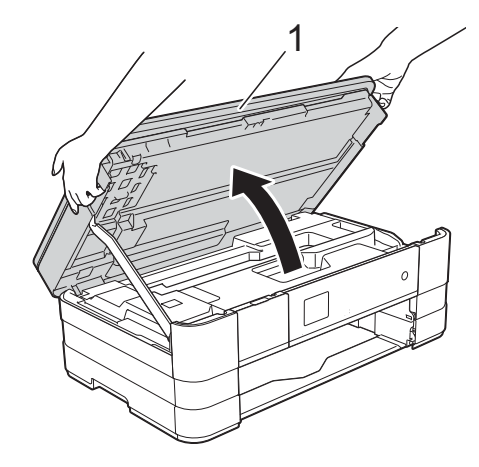

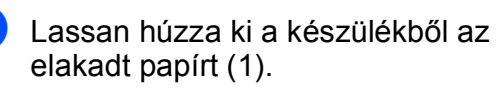

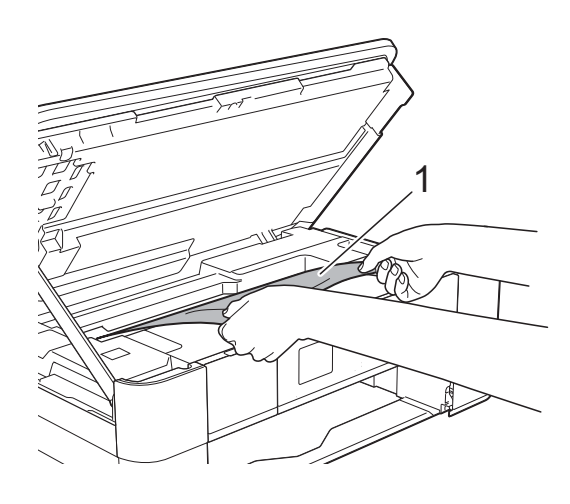

8 Mozgassa a nyomtatófejet (ha szükséges) úgy, hogy eltávolíthasson minden papírt, ami az érintett részen található. Győződjön meg arról, hogy nem maradt elakadt papír a készülék (1) és (2) részein.

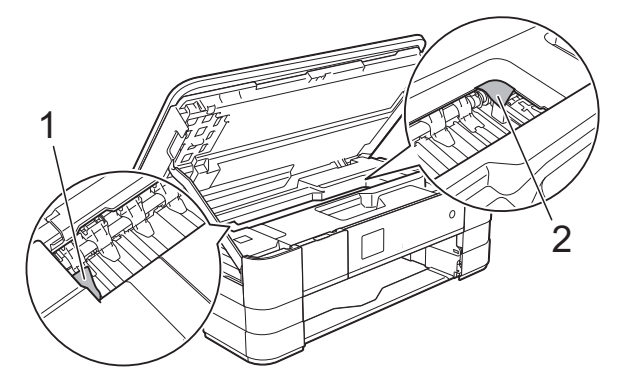

#### **FONTOS**

- Ha a papír a nyomtatófej alatt akadt el, húzza ki a készülék tápkábelét a csatlakozóból, mozdítsa el a nyomtatófejet, hogy ne érjen a papírhoz, majd vegye ki a papírt.
- Ha a nyomtatófej a jobb sarokban állt meg, mint az ábrán, akkor a nyomtatófejet nem lehet elmozdítani. Dugja vissza a tápkábelt. Tartsa lenyomva a  $\blacktriangleright$  gombot, amíg a nyomtatófej el nem mozdul középre. Húzza ki a készülék tápkábelét, és vegye ki a papírt.

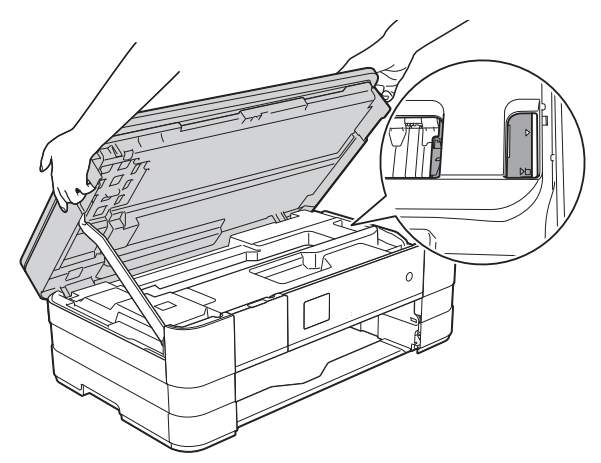

• Ha tinta kerül a bőrére, azonnal mossa le szappannal és bő vízzel.

**9** Nyissa ki a papírelakadás-megszüntető fedelet (1) a készülék hátoldalánál.

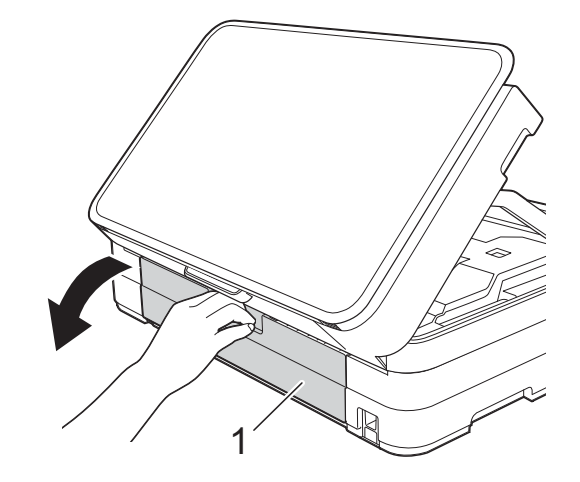

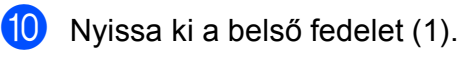

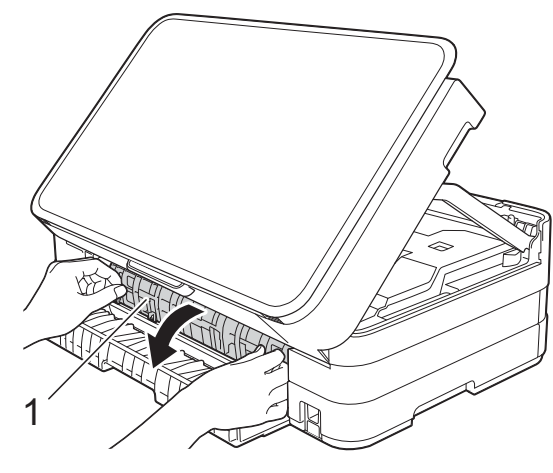

k Alaposan nézzen körül a készülék belsejében, hogy ne maradjon egy papírdarab se benne. Ha talál elakadt papírt, lassan húzza ki a készülékből.

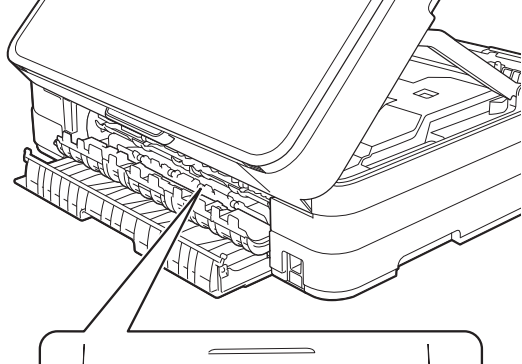

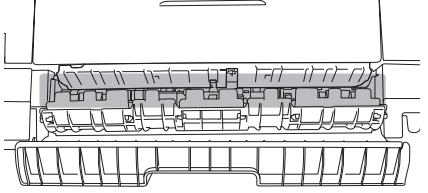

12 Zárja le a belső fedelet és a papírelakadás-megszüntető fedelet. Győződjön meg arról, hogy a fedelek megfelelően vannak lezárva.

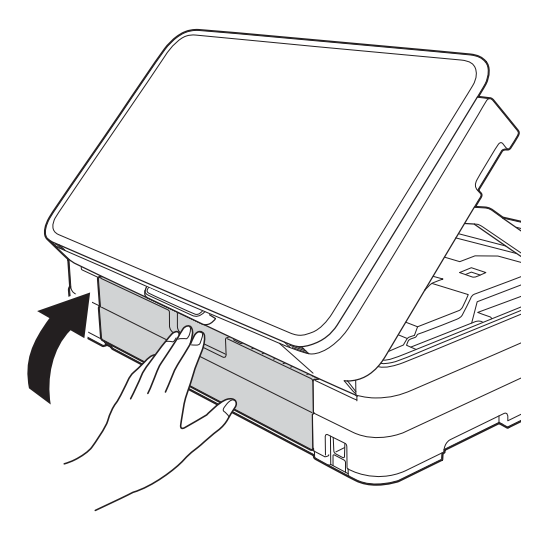

**13** Emelje meg a szkenner fedelét (1) a retesz kioldásához. Óvatosan nyomja le a szkenner fedelének támasztó karját (2), és mindkét kezét használva hajtsa le a szkenner fedelét (3).

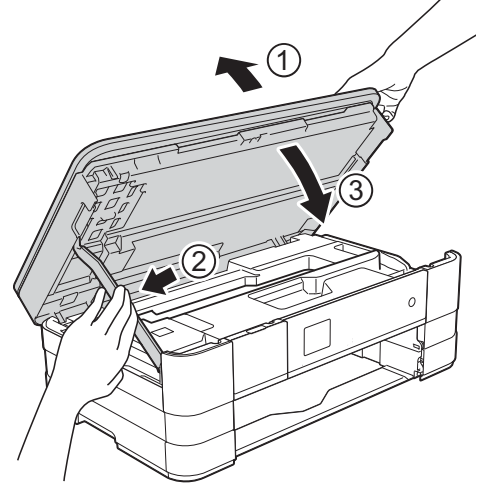

14 Határozott mozdulattal tolja vissza a papírtálcát a készülékbe.

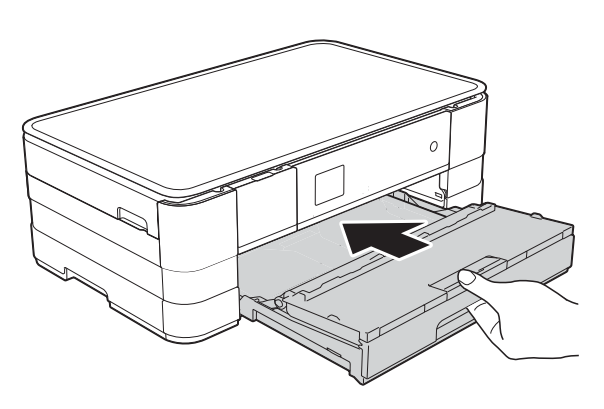

## **MEGJEGYZÉS**

A papírtartót kattanásig húzza ki.

**b** Dugja vissza a tápkábelt.

#### **MEGJEGYZÉS**

Ha ismételten papírelakadás lép fel, lehet, hogy egy kis darab papír van beszorulva a készülékbe. (Lásd a(z) *[További](#page-77-0)  [papírelakadás-elhárítási m](#page-77-0)űveletek* ▶▶ [részt a\(z\) 70. oldalon](#page-77-0).)

#### <span id="page-77-0"></span>**További papírelakadás-elhárítási műveletek <sup>B</sup>**

**1** A készülék két oldalán található ujjtámaszokat használva, emelje fel a szkenner fedelét nyitott pozícióba.

#### **MEGJEGYZÉS**

Ha a nyomtatófej a jobb sarokban állt meg, mint az ábrán, tartsa lenyomva a gombot, amíg a fej bemegy középre.

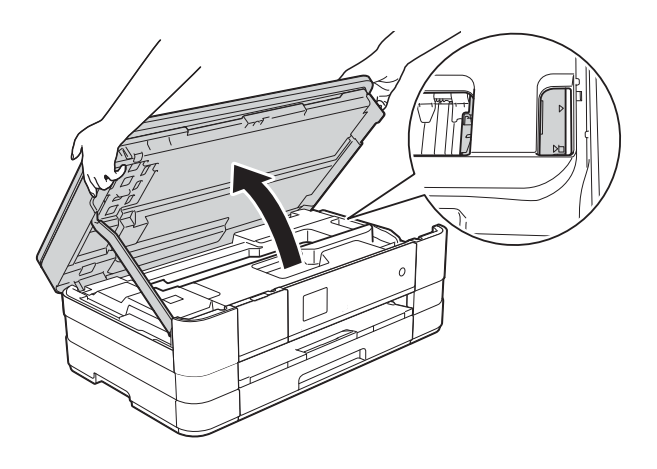

**2** Húzza ki a készülék hálózati kábelét az elektromos aljzatból.

 $\left( 3\right)$  Emelje meg a szkenner fedelét (1) a retesz kioldásához. Óvatosan nyomja le a szkenner fedelének támasztó karját (2), és mindkét kezét használva hajtsa le a szkenner fedelét (3).

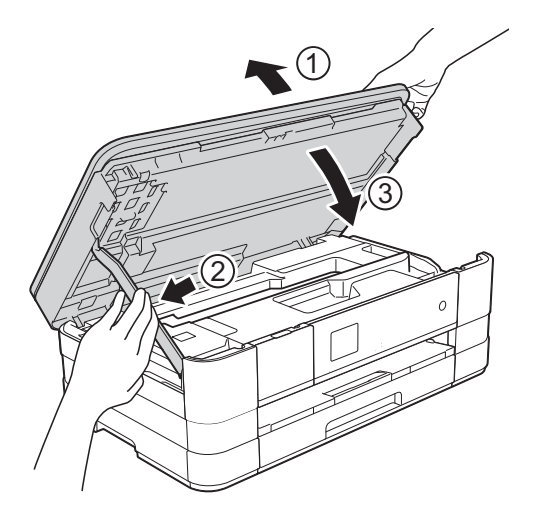

Nyissa fel a kézi adagolónyílás fedelét.

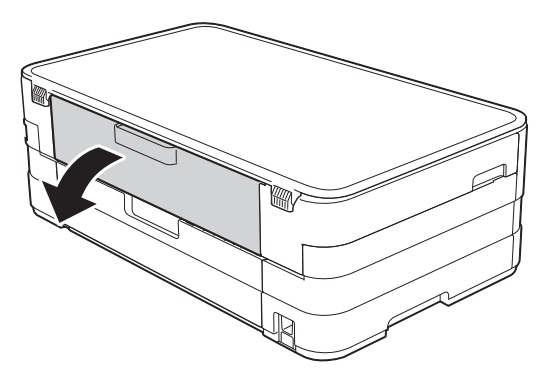

**6** Csak egy A4 vagy Letter méretű vastag papírt, például fényes papírt helyezzen be fekvő helyzetben a kézi adagolónyílásba.

Tolja be a kézi adagolónyílásba.

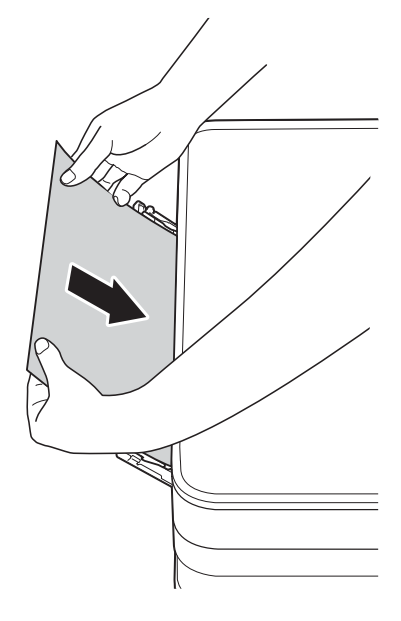

#### **MEGJEGYZÉS**

- Azt ajánljuk, hogy fényes papírt használjon.
- Ha nem tolja be elég mélyen a kézi adagolónyílásba, a készülék nem húzza be a papírt, amikor újra csatlakoztatja a tápkábelt.

6 Dugja vissza a tápkábelt. A kézi adagolónyílásba helyezett papír áthalad a készüléken, majd azt a készülék végül kiadja.

7 A készülék két oldalán található ujjtámaszokat használva, emelje fel a szkenner fedelét nyitott pozícióba.

Ellenőrizze, nem maradt-e egy kis darab papír továbbra is elakadva a készülék belsejében.

Emelje fel a szkenner fedelét a retesz kioldásához. Óvatosan nyomja lefelé a szkennerfedél támasztó karját, és két kézzel zárja le a szkenner fedelét.

# **Ha további problémája van a készülékkel <sup>B</sup>**

#### **FONTOS**

- Műszaki segítségért forduljon a Brother ügyfélszolgálathoz. A kapcsolatot abból az országból kell felvennie, ahol a készüléket vásárolta.
- Ha úgy véli, gond van a készülékkel, olvassa el az alábbi táblázatot, és kövesse a hibakeresési tanácsokat. A legtöbb hibát önállóan is el tudja hárítani.
- Ha további segítségre van szüksége, a Brother Solutions Center honlapján tájékozódhat a legfrissebb GYIK-ről és hibakeresési tanácsokról.

Látogasson el a <http://solutions.brother.com/>honlapra.

## **Nyomtatási problémák**

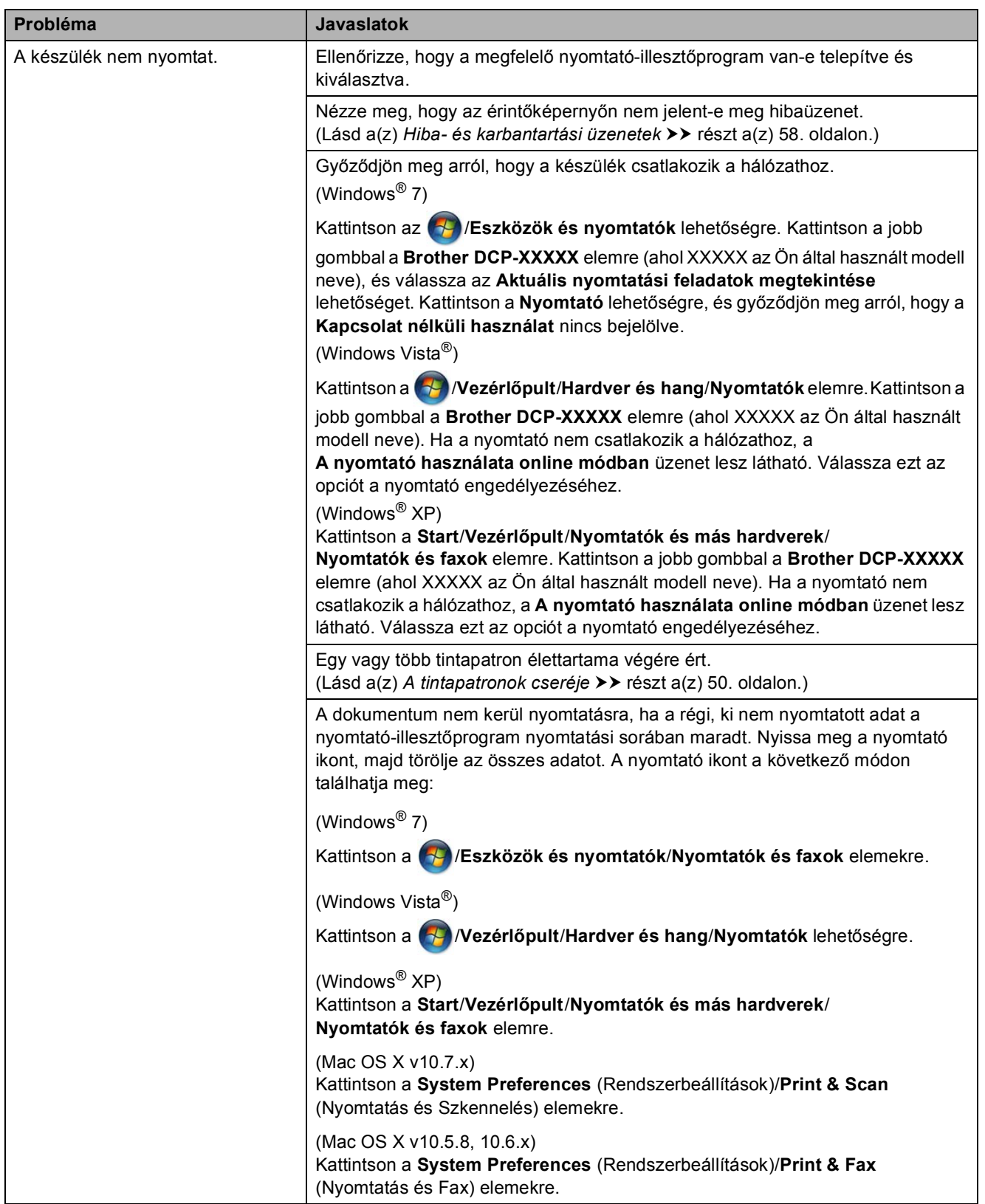

**B**

## **Nyomtatási problémák (folytatás)**

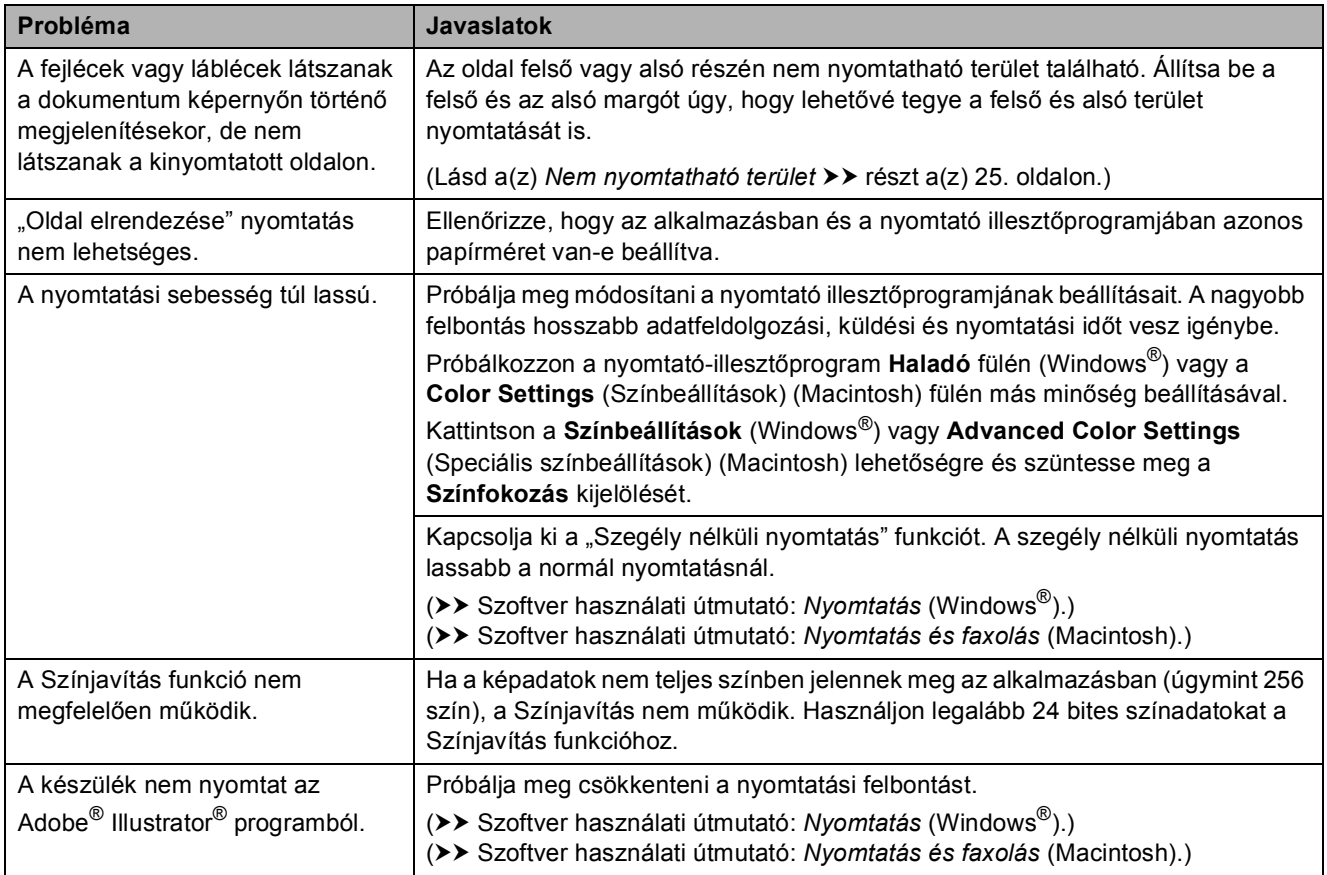

## **Nyomtatási minőséggel kapcsolatos problémák**

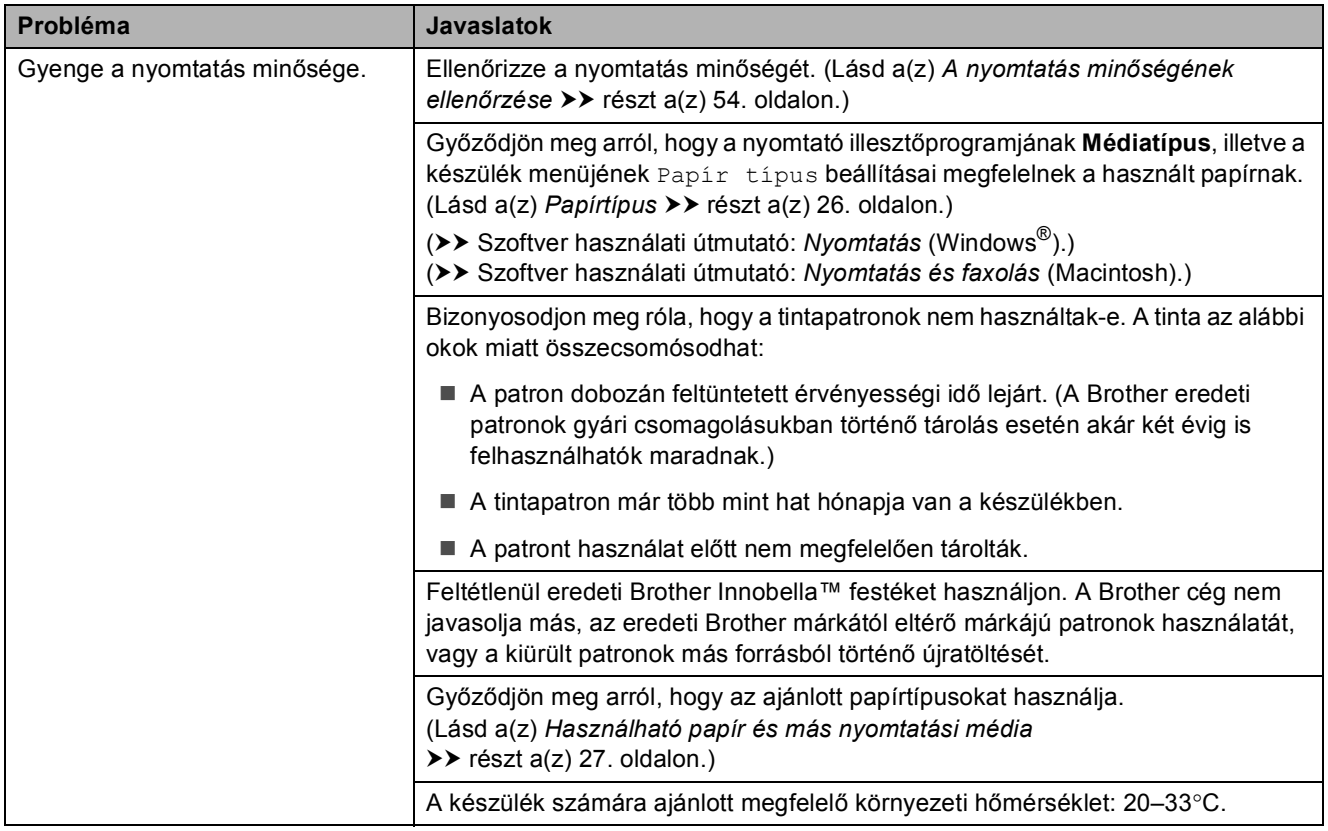

## **Nyomtatási minőséggel kapcsolatos problémák (folytatás)**

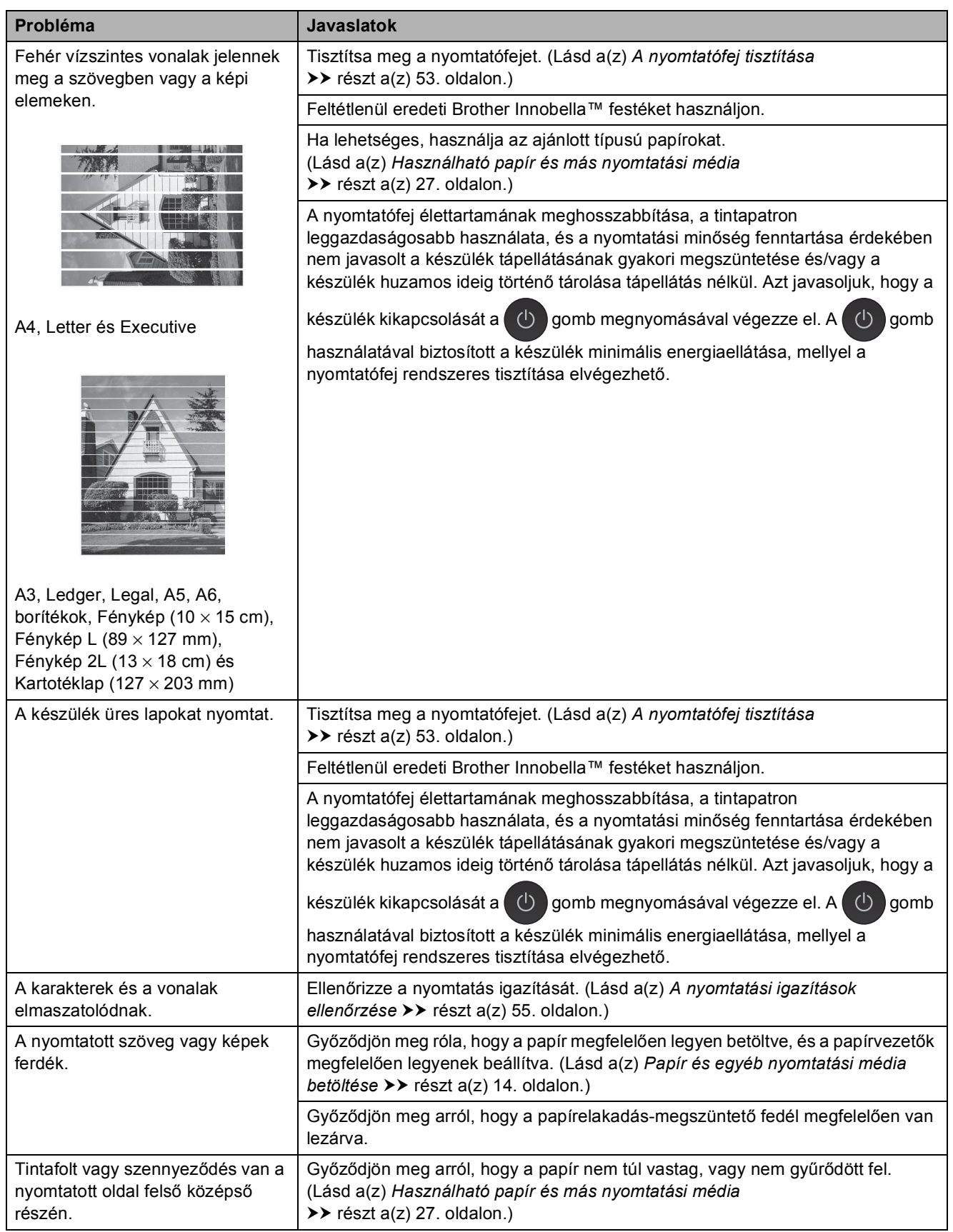

## **Nyomtatási minőséggel kapcsolatos problémák (folytatás)**

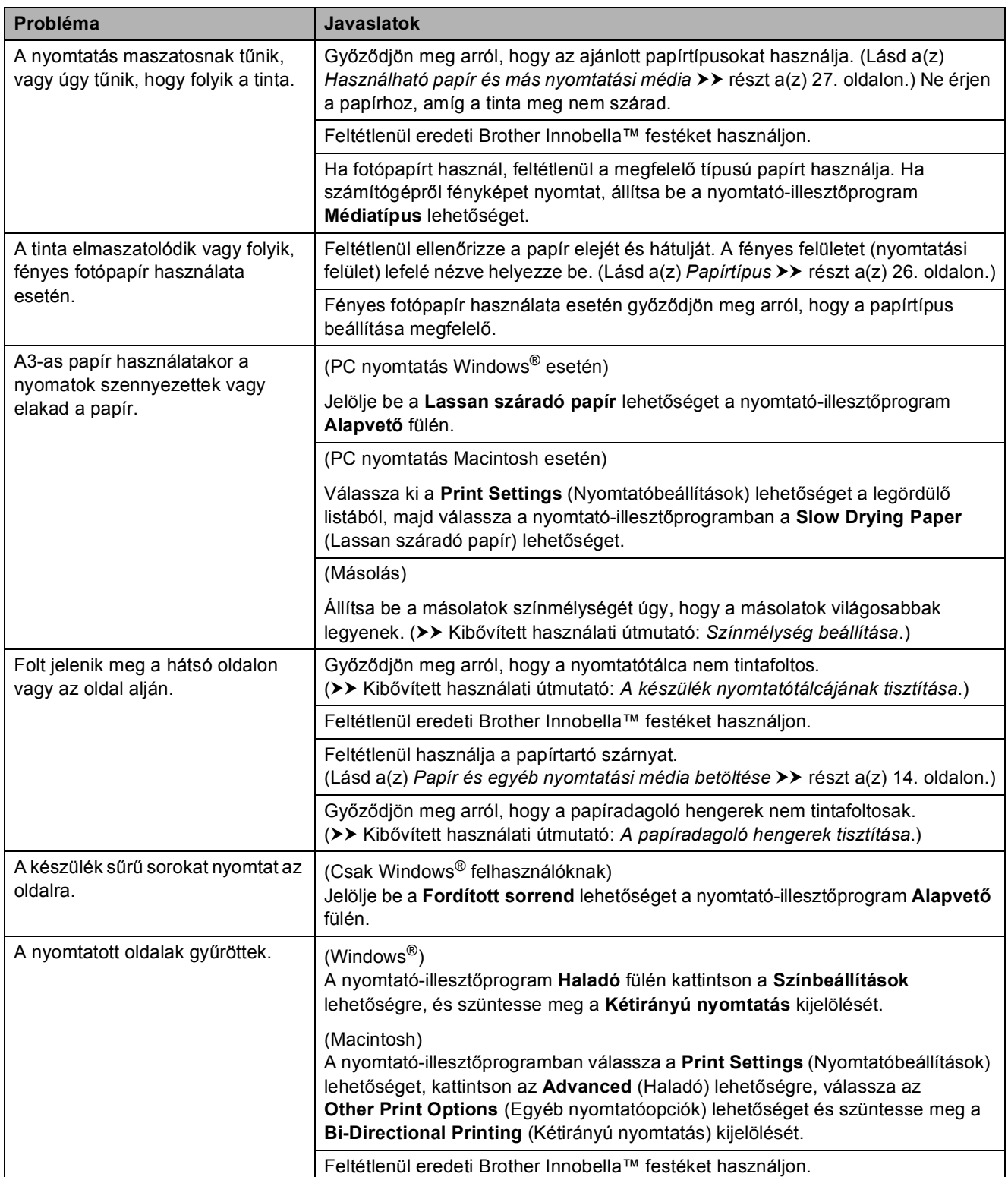

## **Papírkezelési problémák**

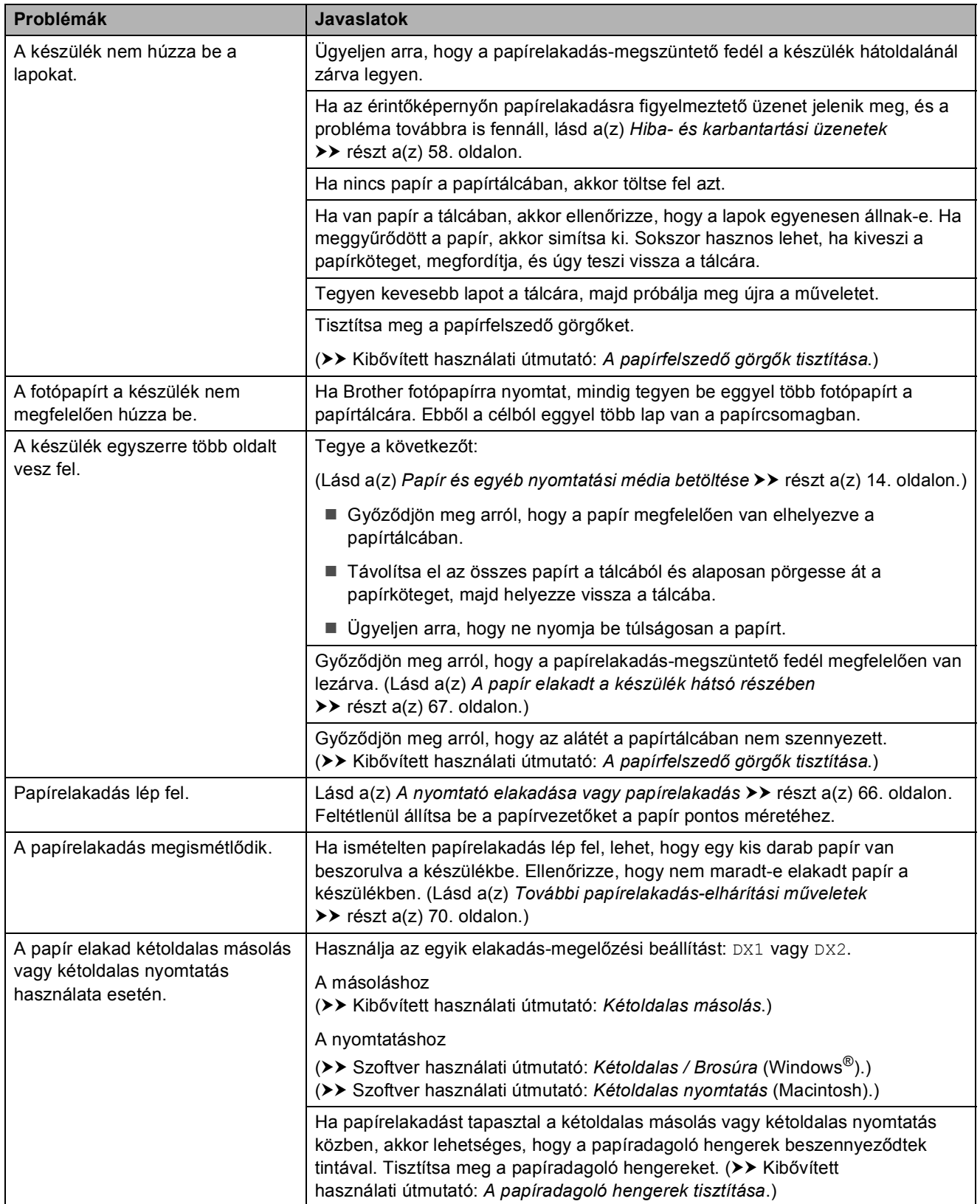

#### **Másolási problémák**

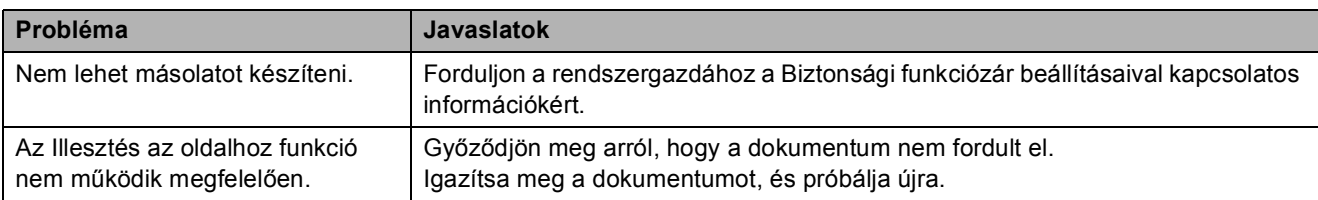

## **Szkennelési problémák**

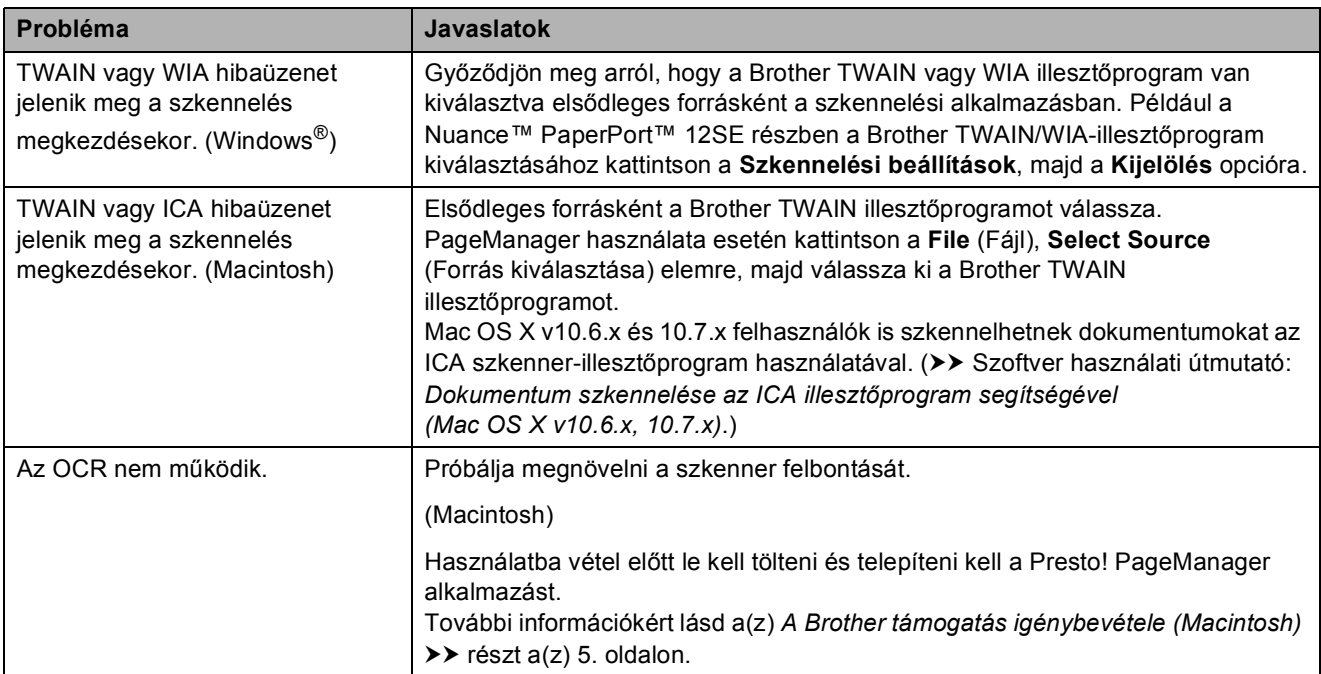

## **PhotoCapture Center™ nehézségek**

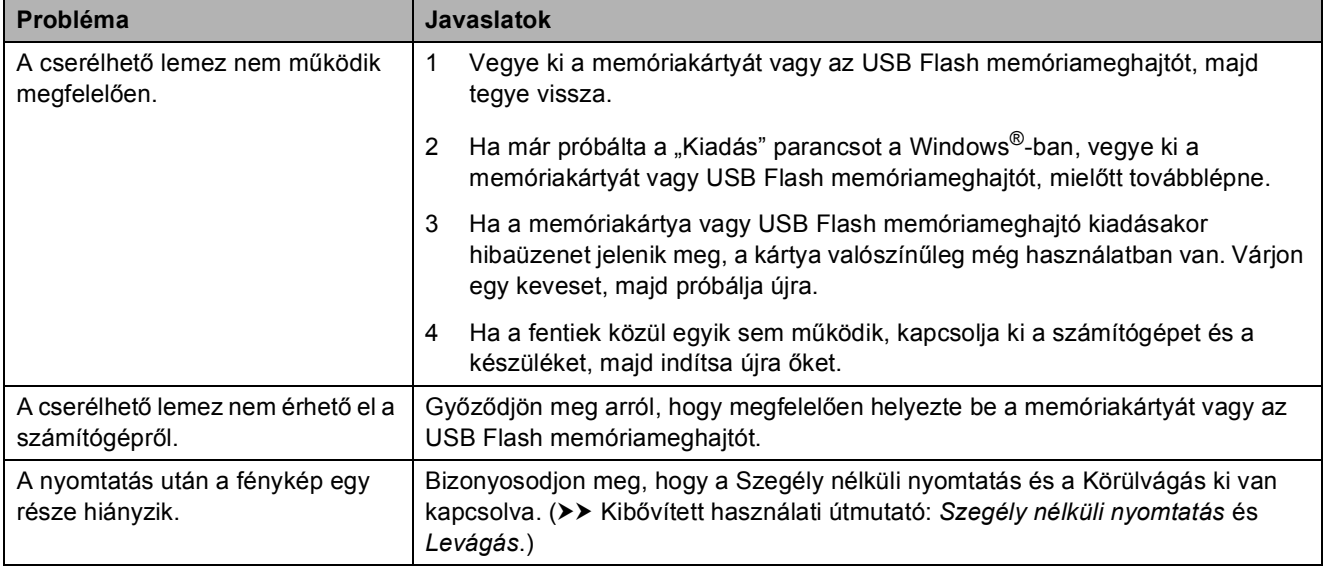

#### **Szoftverproblémák**

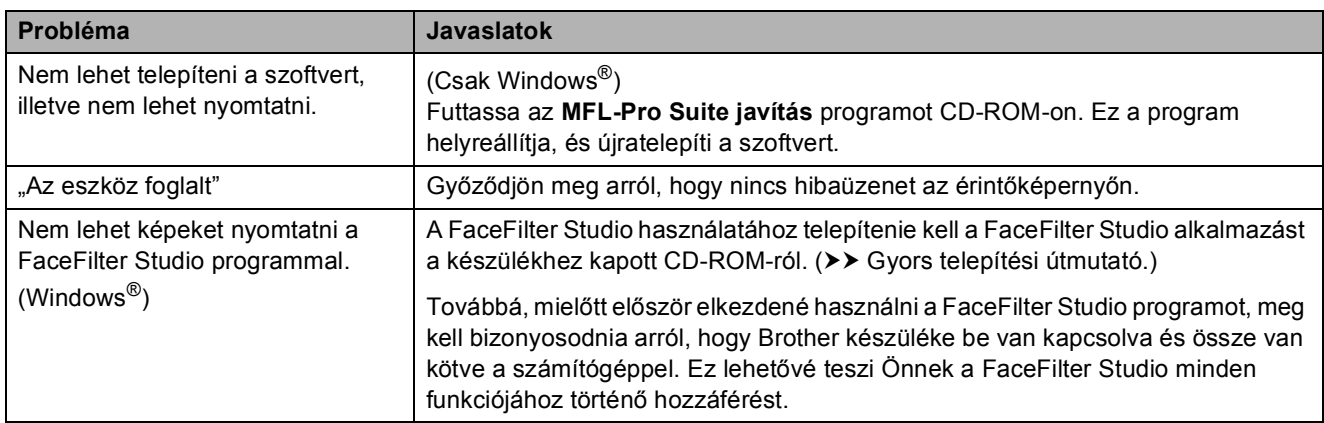

## **Hálózati problémák**

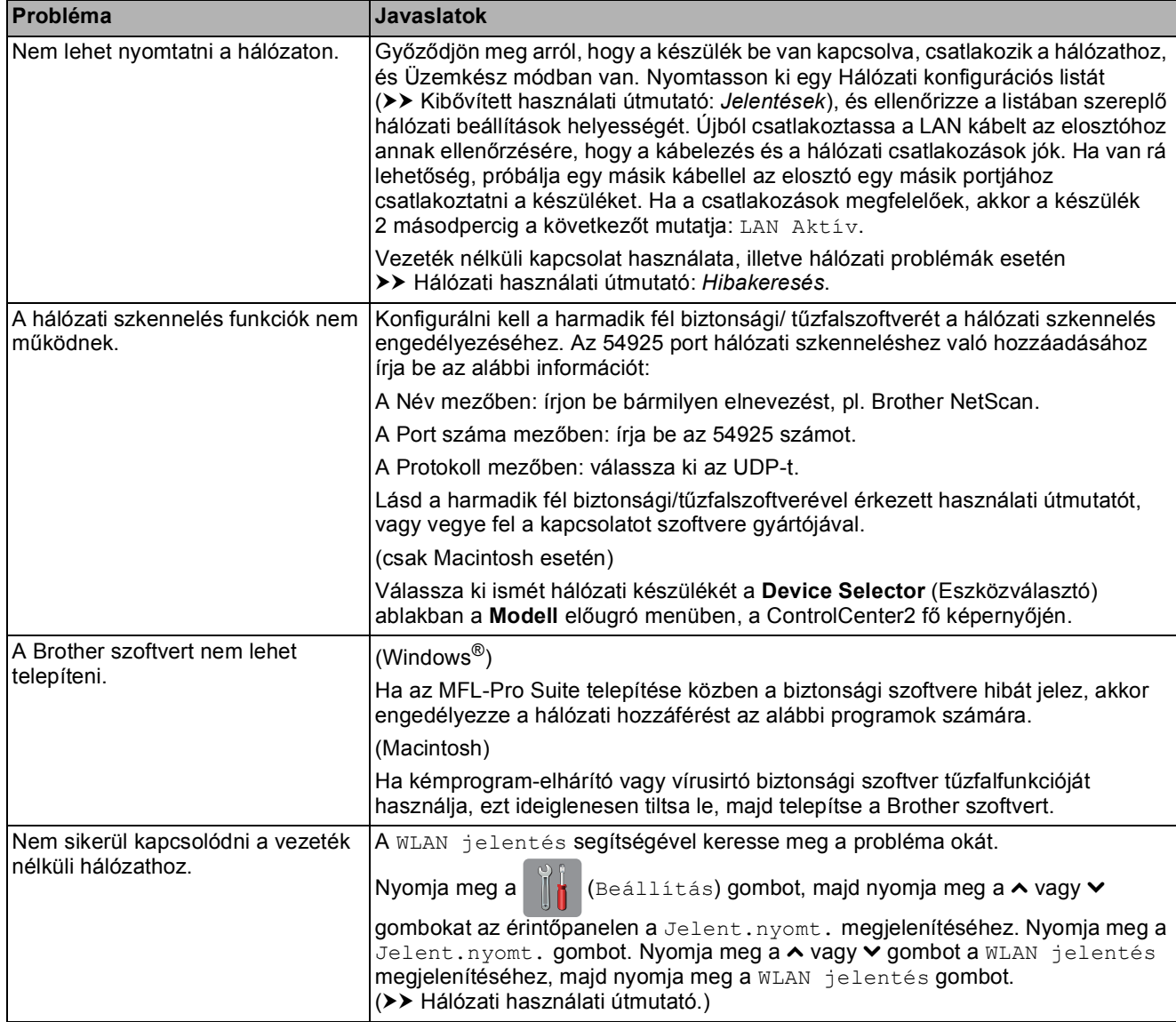

# **Gép információ <sup>B</sup>**

## <span id="page-87-0"></span>**A sorozatszám ellenőrzése <sup>B</sup>**

A készülék sorozatszámát az érintőképernyőn láthatja.

- Nyomja meg a  $\|$  (Beállítás) gombot.
- Nyomja meg a  $\sim$  vagy  $\sim$  gombot az érintőpanelen a Gép információ megjelenítéséhez.
- **3** Nyomja meg a Gép információ gombot.
- 4 Nyomja meg a Gyári szám gombot.
- Nyomja meg a **g** gombot.

## <span id="page-87-1"></span>**Visszaállítási funkciók <sup>B</sup>**

A következő alaphelyzetbe állítási funkciók állnak rendelkezésre:

1 Hálózat

Visszaállíthatja a nyomtatószerver beállításait (például a jelszót és az IP-címet) a gyári alapbeállításra.

2 Minden beáll

Minden beállítást visszaállíthat a gyári alapértelmezett értékekre.

A Brother erősen javasolja ezen eljárás végrehajtását, mielőtt a készüléket átadná vagy leselejtezné.

#### **MEGJEGYZÉS**

Húzza ki az interfészkábelt a Hálózat vagy a Minden beáll kiválasztása előtt.

## **A készülék beállításainak gyári alaphelyzetbe történő visszaállítása <sup>B</sup>**

**b** Nyomja meg a **k** (Beállítás) gombot. Nyomja meg a  $\sim$  vagy  $\sim$  gombot az érintőpanelen az Alapbeáll. megjelenítéséhez. **3** Nyomja meg az Alapbeáll. gombot. 4 Nyomja meg a  $\sim$  vagy  $\sim$  gombot az Újraindít megjelenítéséhez. **b** Nyomja meg az Újraindít gombot. Nyomja meg a Hálózat vagy a Minden beáll gombot.  $\nabla$  Nyomja meg az Igen gombot a jóváhagyáshoz. h A készülék újraindításához nyomja meg az Igen gombot, és tartsa lenyomva 2 másodpercig.

**C**

# **Beállítás- és funkciótáblázatok**

# **A beállítástáblázatok használata**

A készülék LCD érintőképernyője egyszerűen konfigurálható és működtethető. Mindössze annyit kell tennie, hogy megnyomja a konfigurálni kívánt beállításokat és opciókat, amikor azok megjelennek az érintőképernyőn.

Létrehoztunk egy beállítástáblázatnak nevezett, a felhasználót lépésről-lépésre segítő gyűjteményt, mely minden beállításhoz és funkcióhoz könnyen áttekinthető formában mutatja be az elérhető választásokat. Ezeket a táblázatokat használhatja választott beállításainak a készüléken történő gyors kiválasztásához.

# **Beállítástáblázatok**

A beállítástáblázatok segítségével áttekintheti a készülék programjaiból elérhető beállítási lehetőségeket. A gyári beállításokat félkövér betűvel és csillaggal jelöltük.

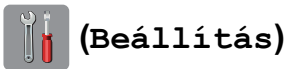

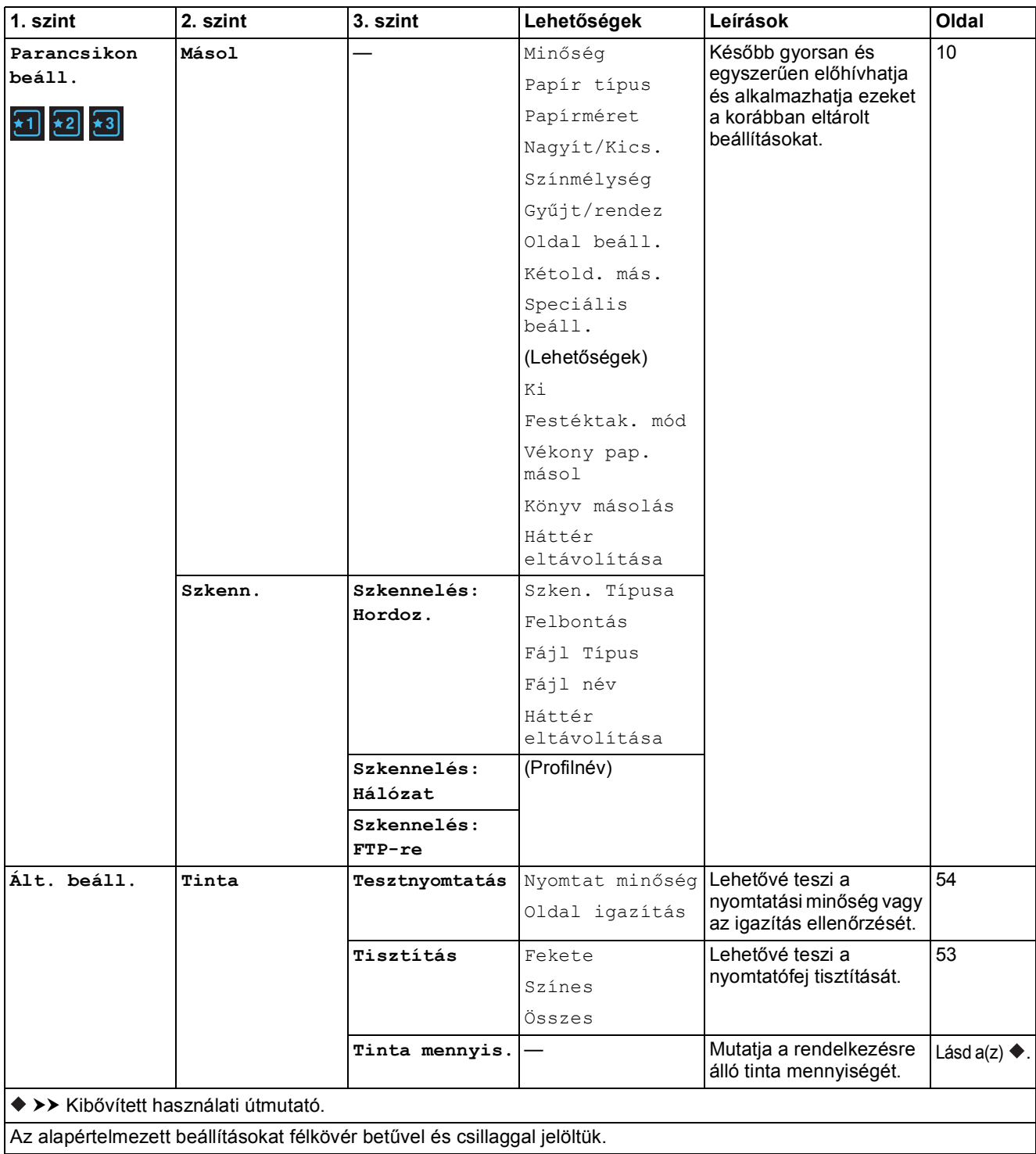

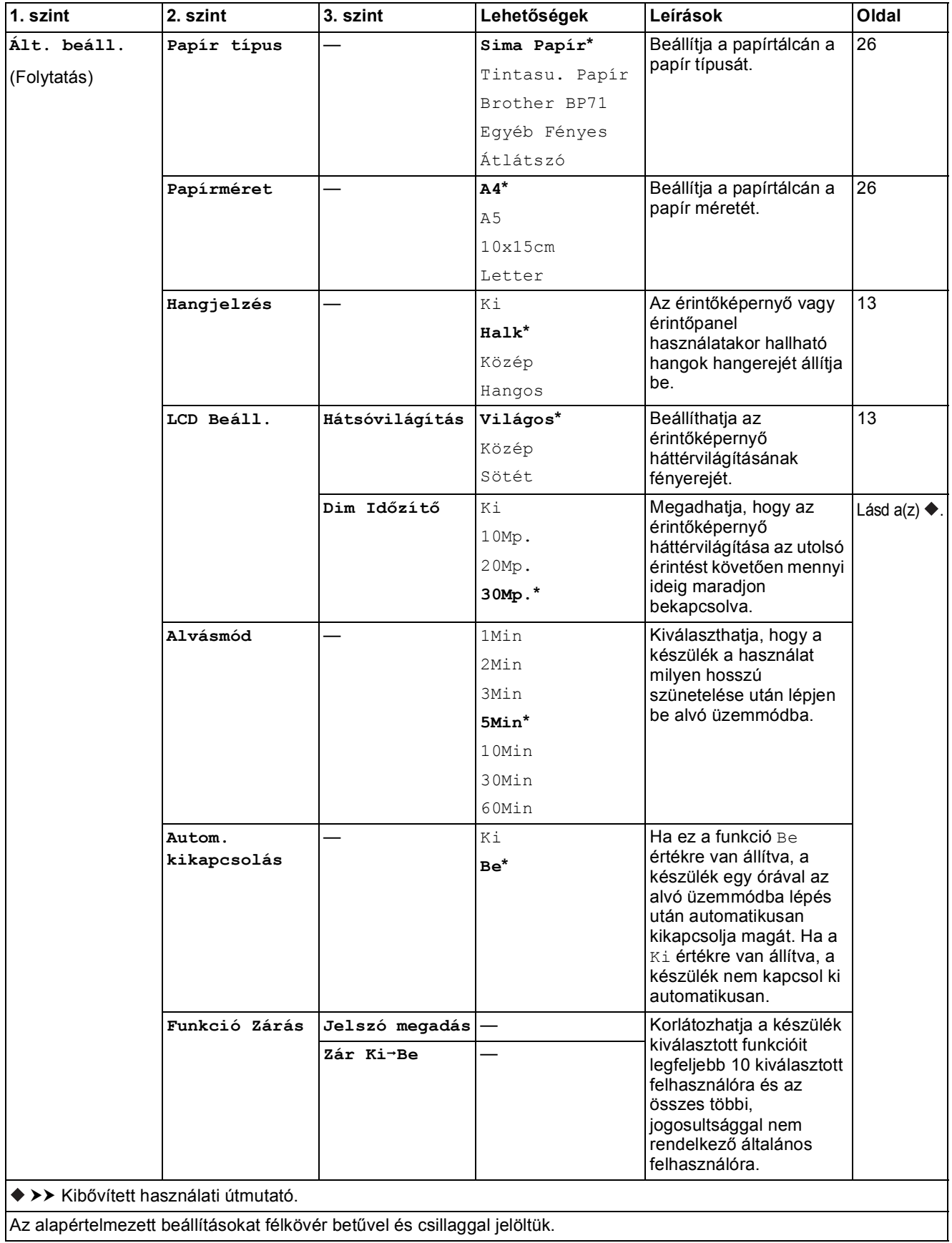

#### **Hálózati beállítások <sup>C</sup>**

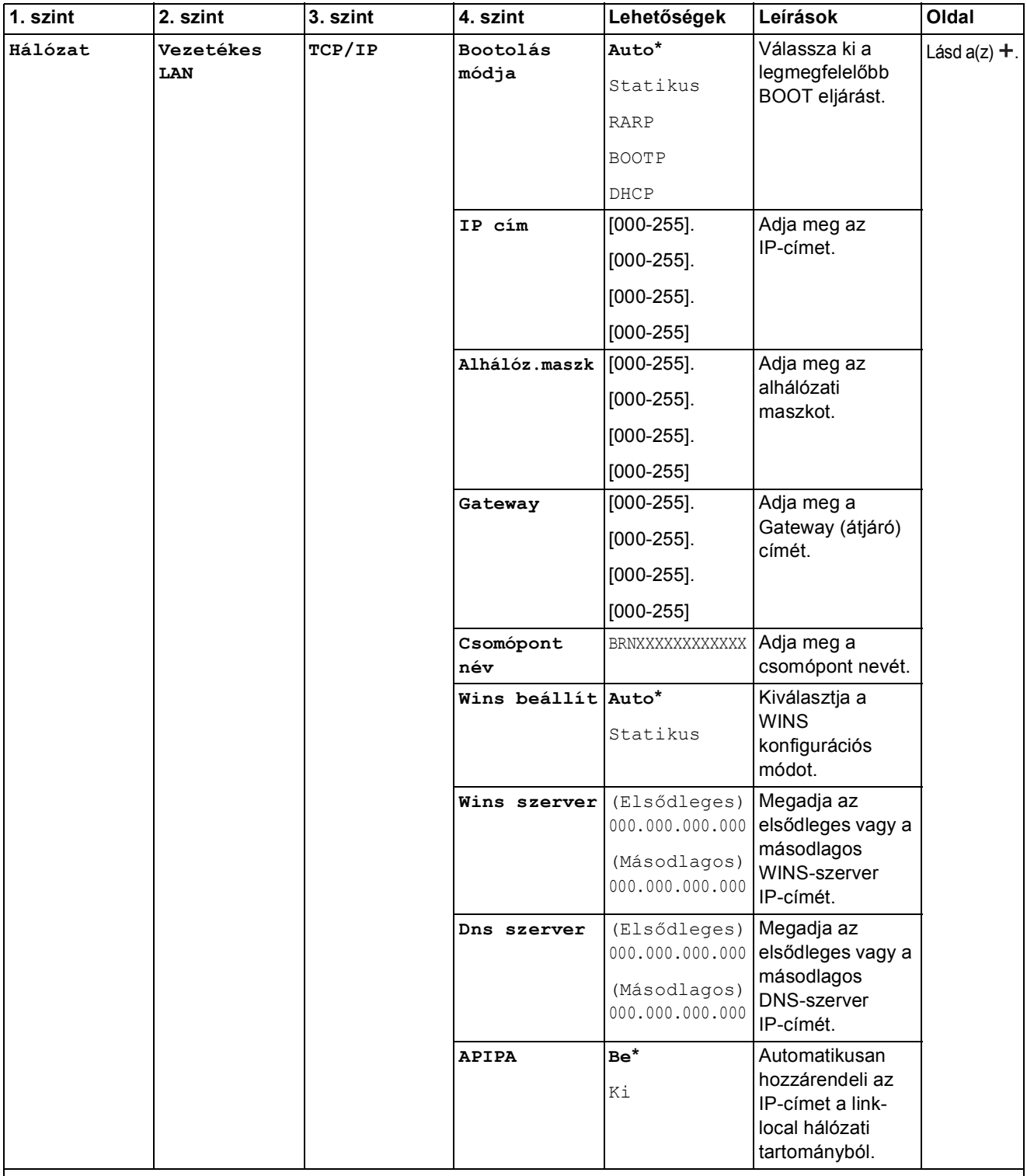

>> Hálózati használati útmutató.

 Látogassa meg a Brother Solutions Center weboldalát a Wi-Fi Direct™ Útmutatója letöltéséhez, a <http://solutions.brother.com/> címen.

 Látogassa meg a Brother Solutions Center weboldalát a Webes csatlakozáshoz útmutató letöltéséhez, a <http://solutions.brother.com/> címen.

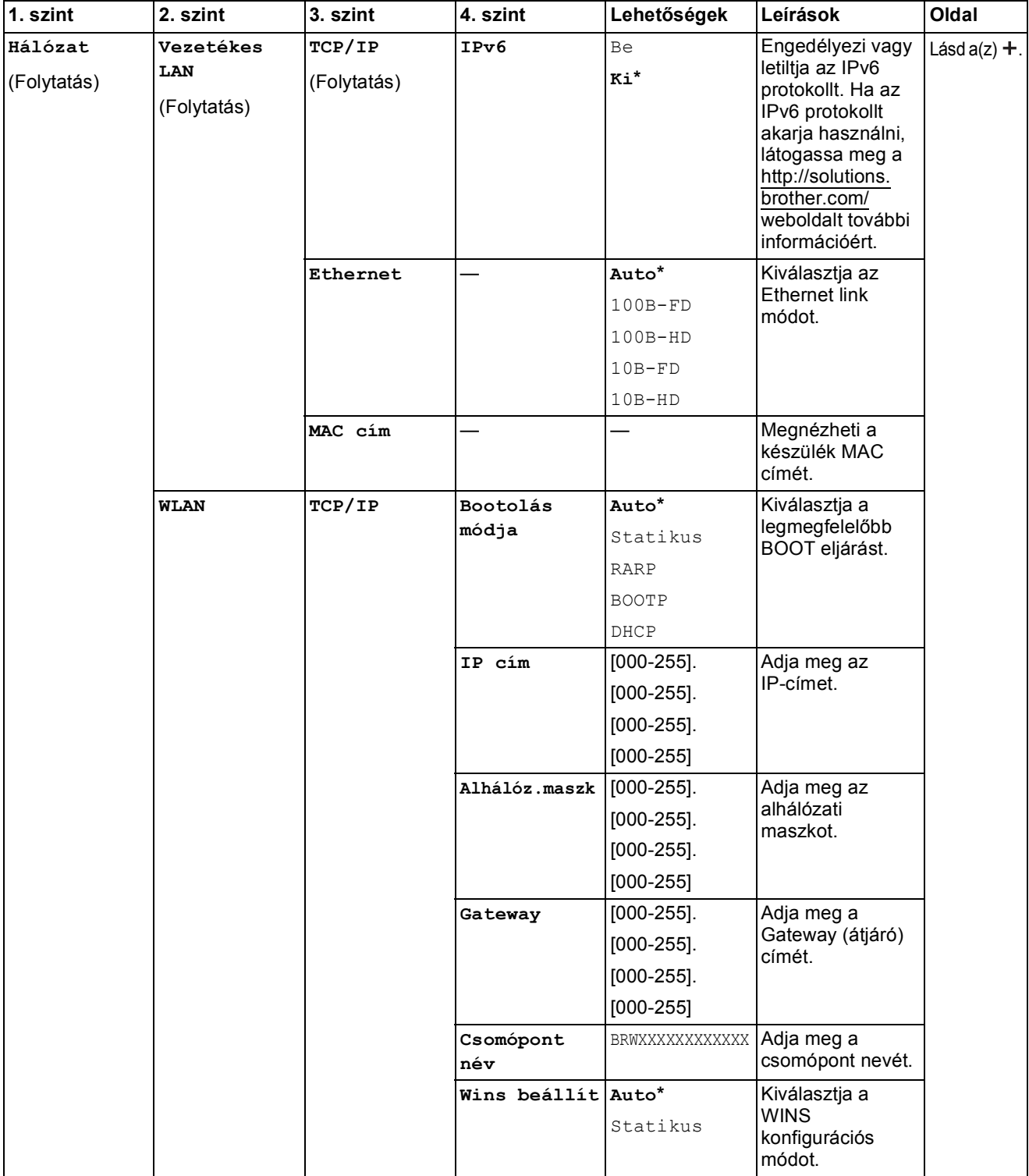

 Látogassa meg a Brother Solutions Center weboldalát a Wi-Fi Direct™ Útmutatója letöltéséhez, a http://solutions.brother.com/ címen.

 Látogassa meg a Brother Solutions Center weboldalát a Webes csatlakozáshoz útmutató letöltéséhez, a http://solutions.brother.com/ címen.

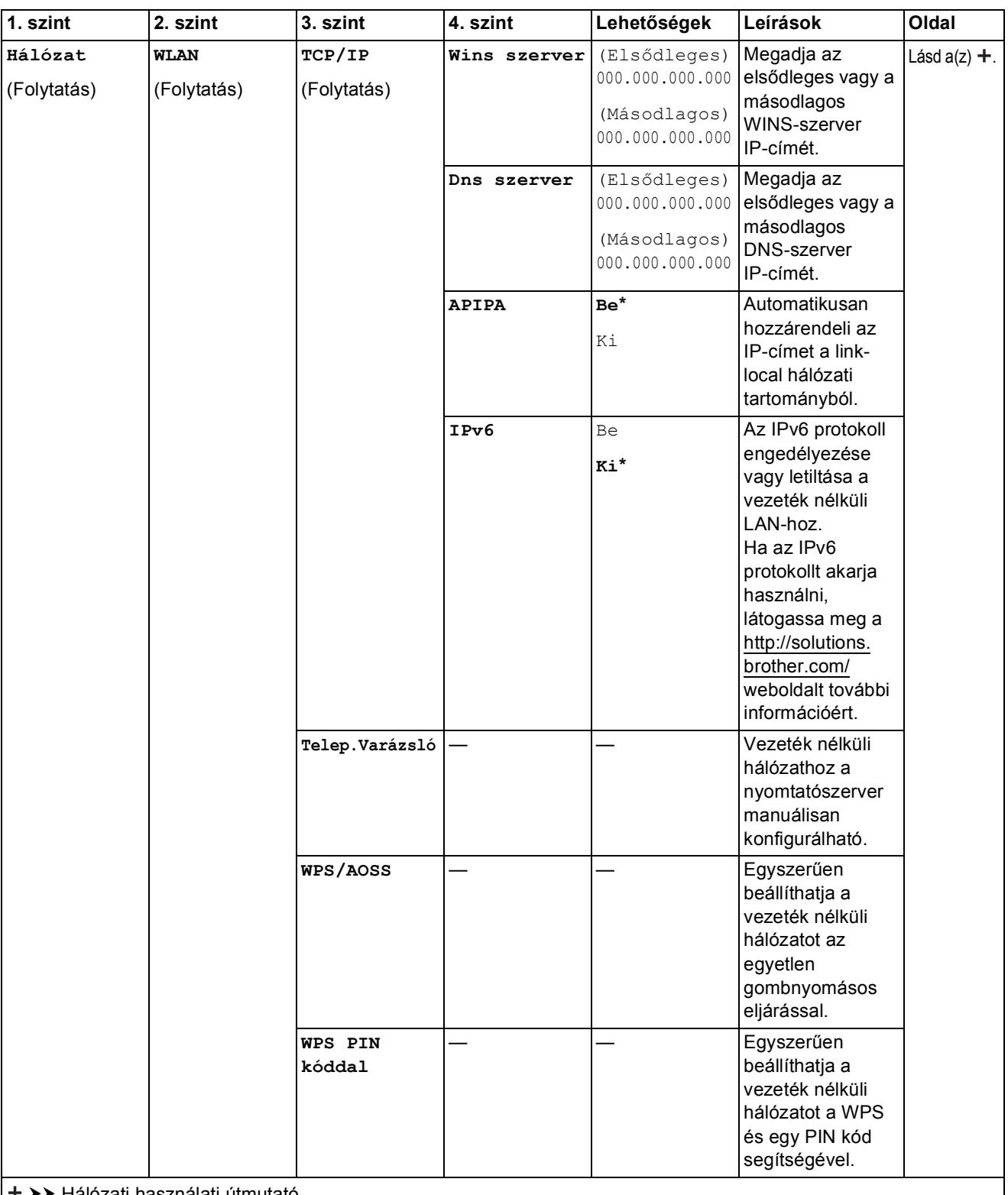

 Látogassa meg a Brother Solutions Center weboldalát a Wi-Fi Direct™ Útmutatója letöltéséhez, a http://solutions.brother.com/ címen.

 Látogassa meg a Brother Solutions Center weboldalát a Webes csatlakozáshoz útmutató letöltéséhez, a http://solutions.brother.com/ címen.

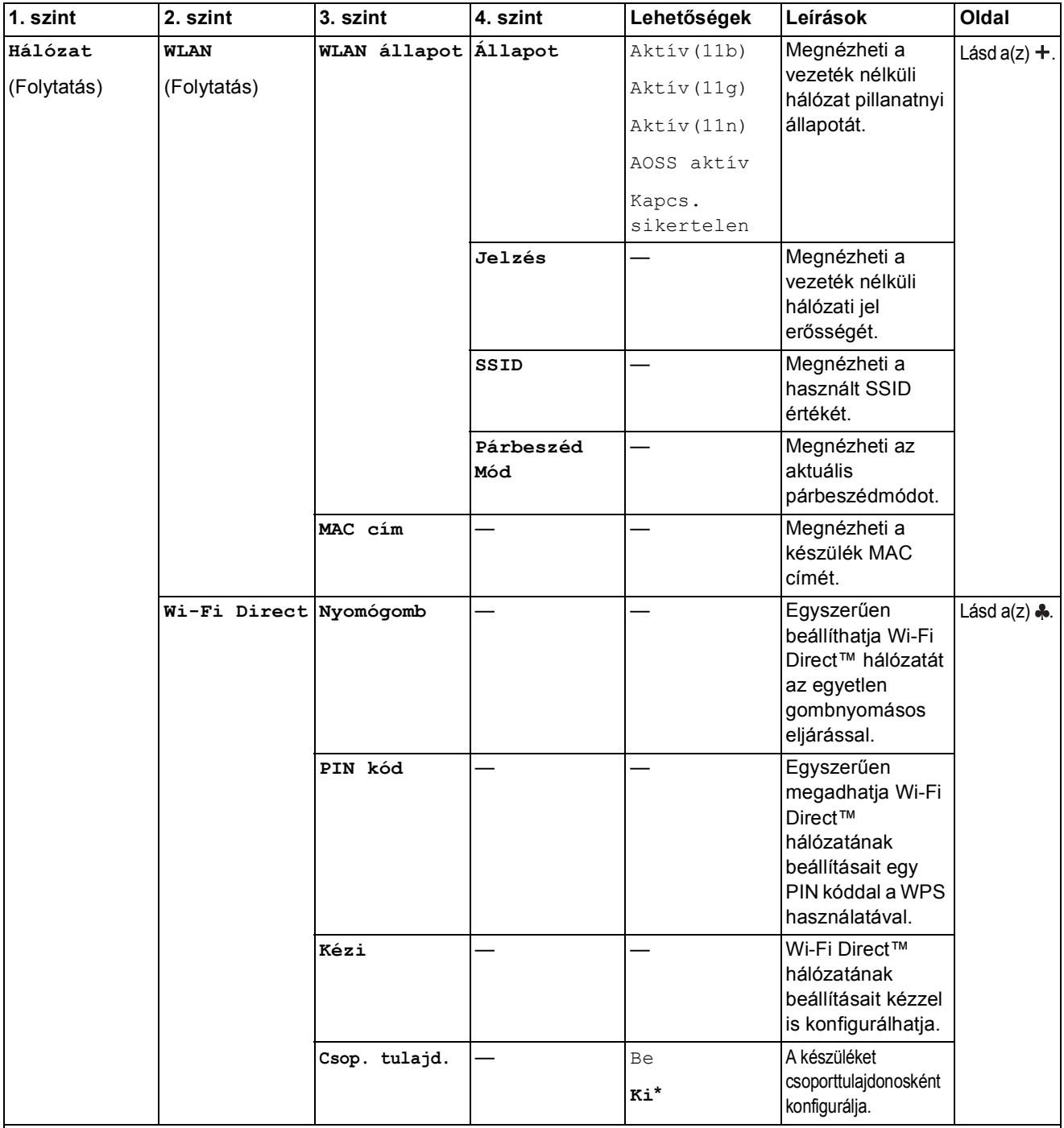

 Látogassa meg a Brother Solutions Center weboldalát a Wi-Fi Direct™ Útmutatója letöltéséhez, a http://solutions.brother.com/ címen.

 Látogassa meg a Brother Solutions Center weboldalát a Webes csatlakozáshoz útmutató letöltéséhez, a http://solutions.brother.com/ címen.

Az alapértelmezett beállításokat félkövér betűvel és csillaggal jelöltük.

**C**

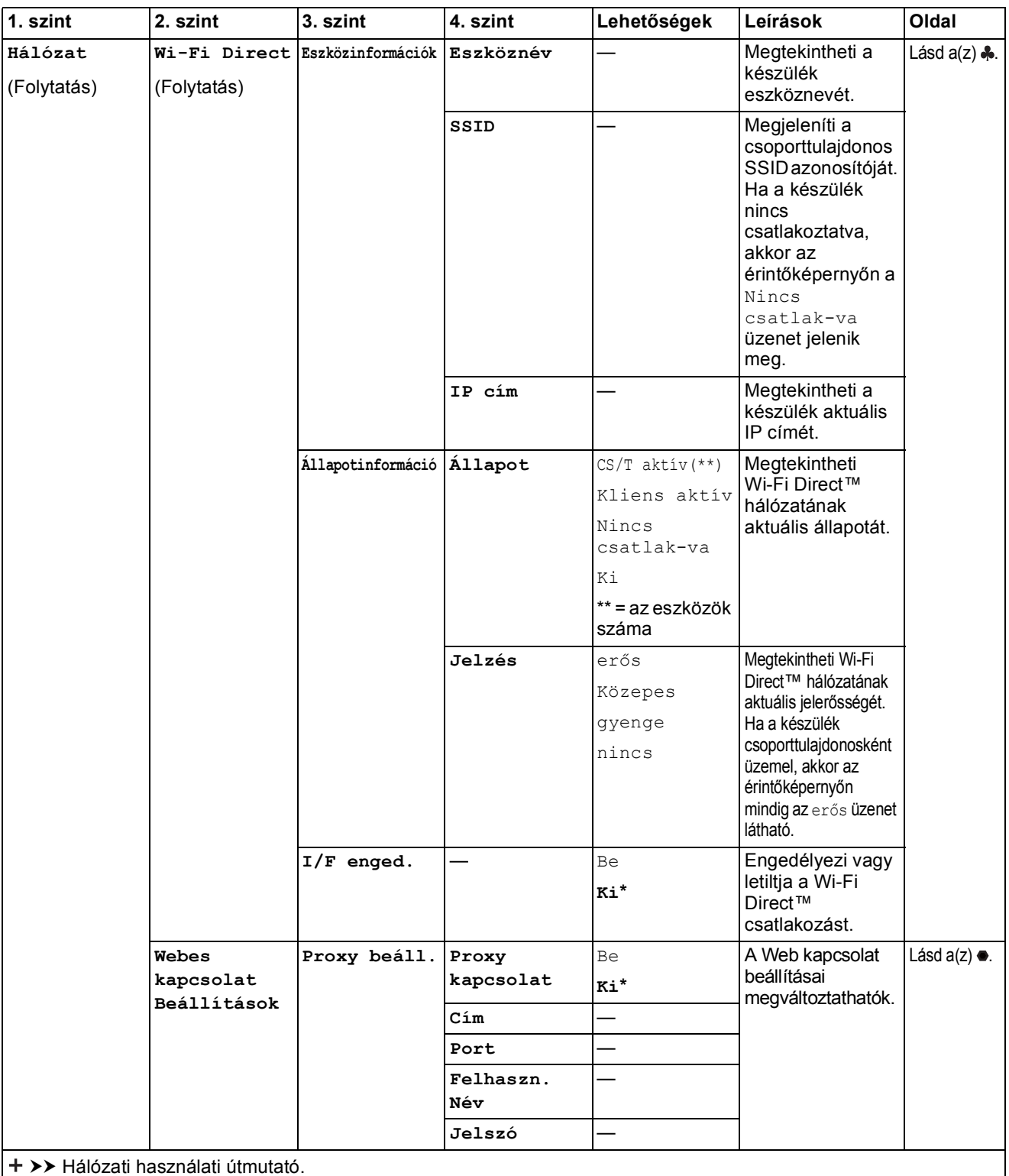

 Látogassa meg a Brother Solutions Center weboldalát a Wi-Fi Direct™ Útmutatója letöltéséhez, a http://solutions.brother.com/ címen.

 Látogassa meg a Brother Solutions Center weboldalát a Webes csatlakozáshoz útmutató letöltéséhez, a http://solutions.brother.com/ címen.

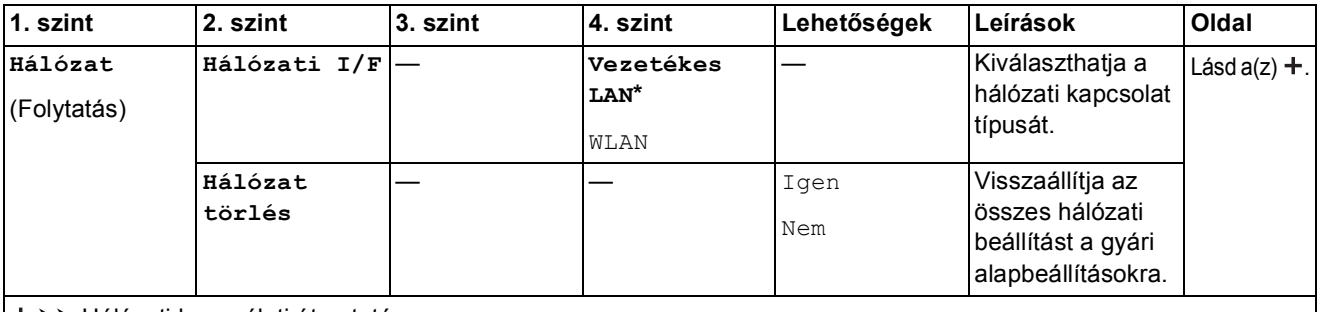

 Látogassa meg a Brother Solutions Center weboldalát a Wi-Fi Direct™ Útmutatója letöltéséhez, a http://solutions.brother.com/ címen.

 Látogassa meg a Brother Solutions Center weboldalát a Webes csatlakozáshoz útmutató letöltéséhez, a http://solutions.brother.com/ címen.

Az alapértelmezett beállításokat félkövér betűvel és csillaggal jelöltük.

#### **(Beállítás) (folytatás) <sup>C</sup>**

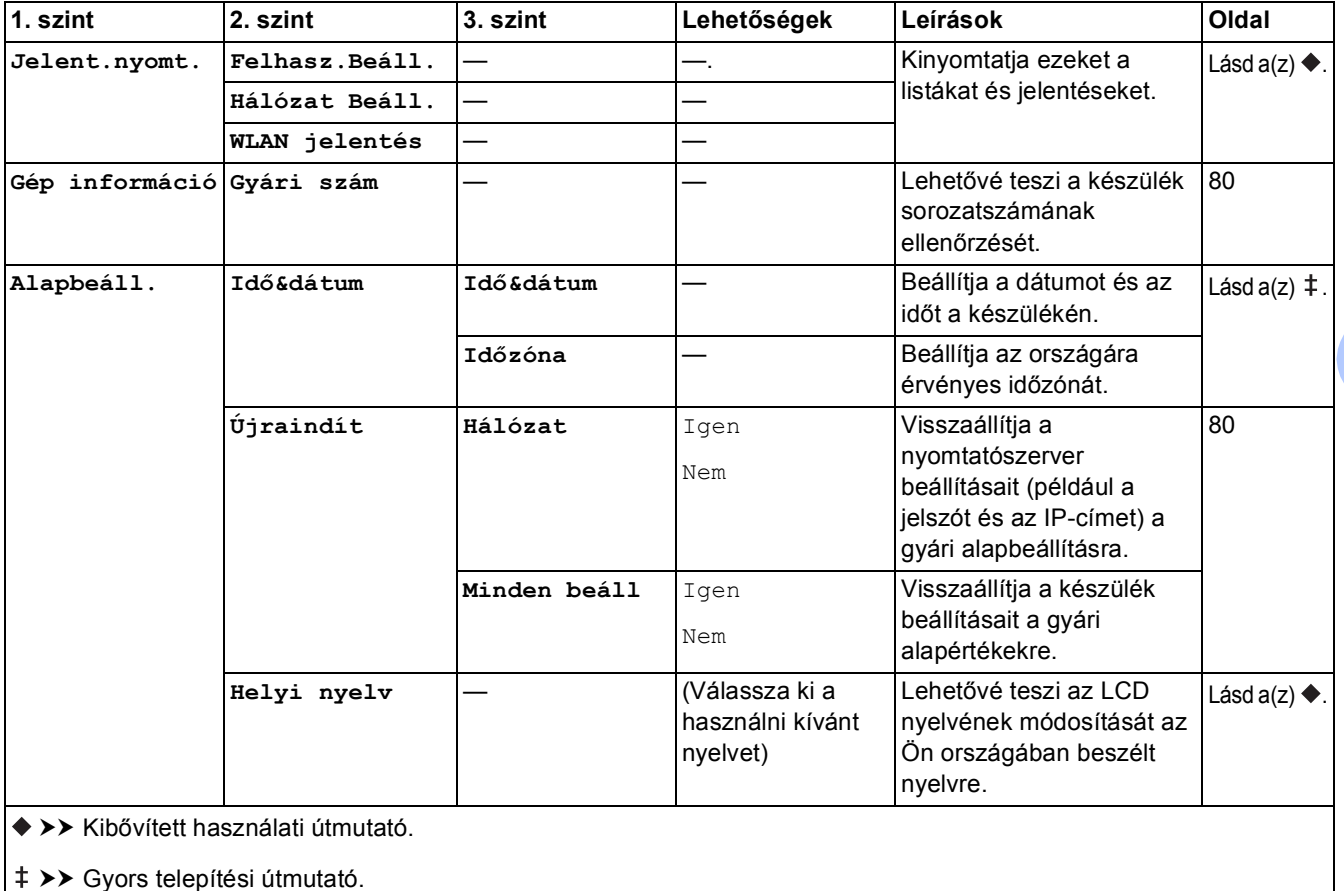

# $Funkciótáblázatok$

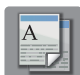

## $\left(\begin{matrix} \mathbf{A} \\ \mathbf{B} \end{matrix}\right)$  **(Másolás)**

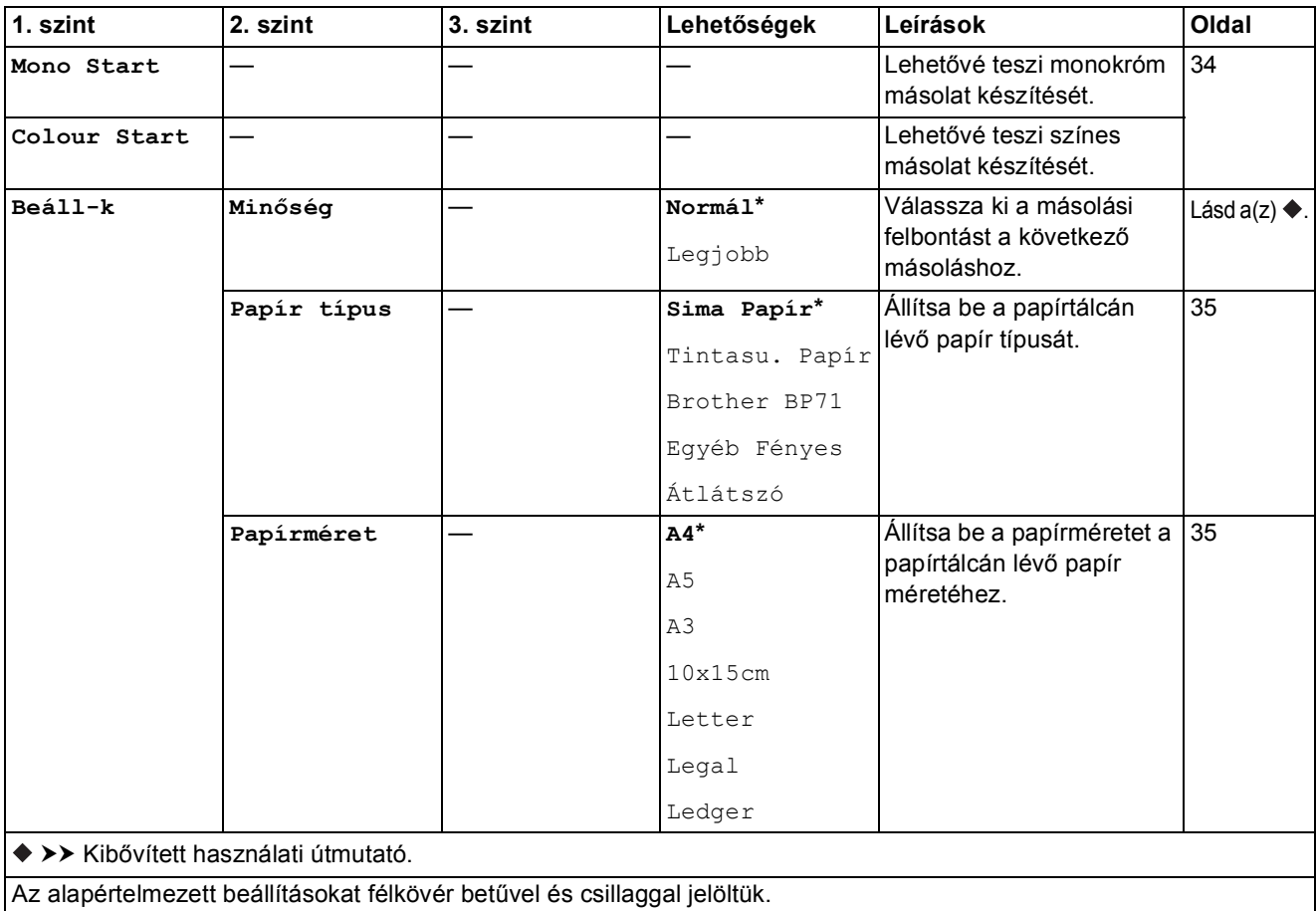

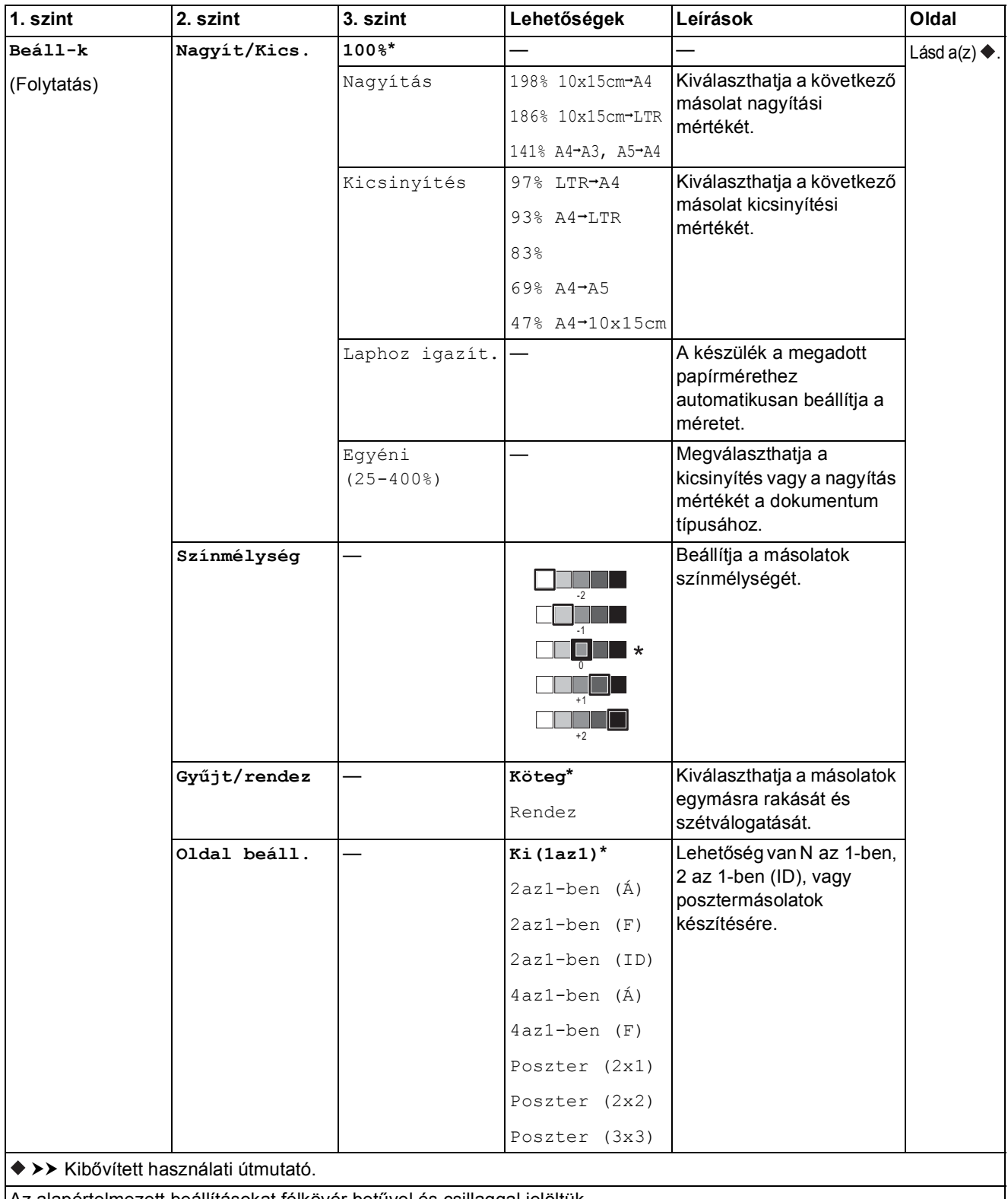

Az alapértelmezett beállításokat félkövér betűvel és csillaggal jelöltük.

**C**

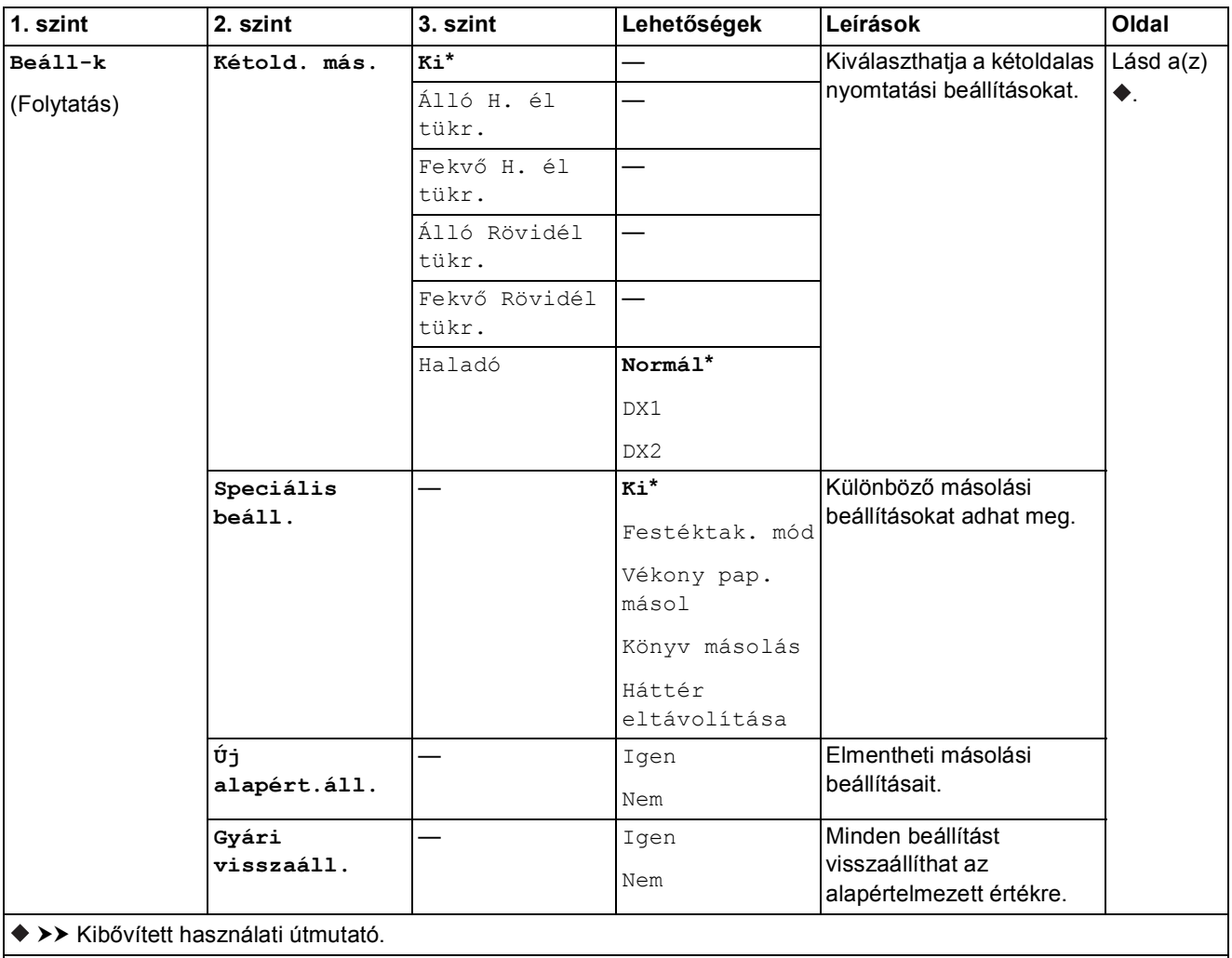

Az alapértelmezett beállításokat félkövér betűvel és csillaggal jelöltük.

#### **Háttér eltávolítása**

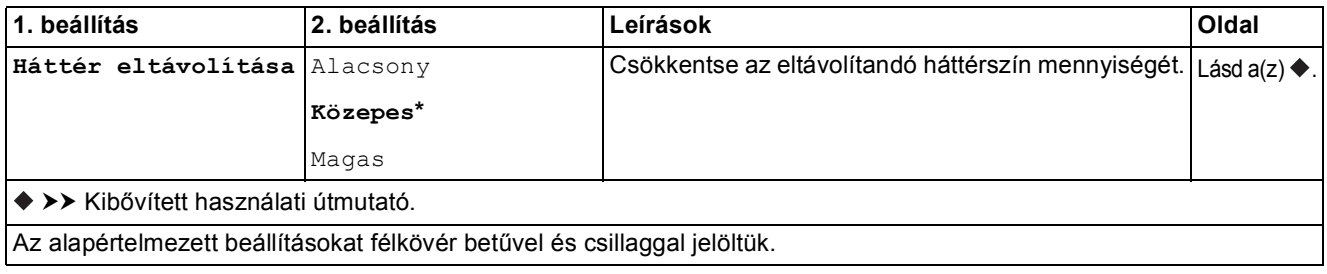

Beállítás- és funkciótáblázatok

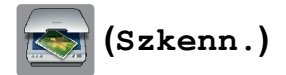

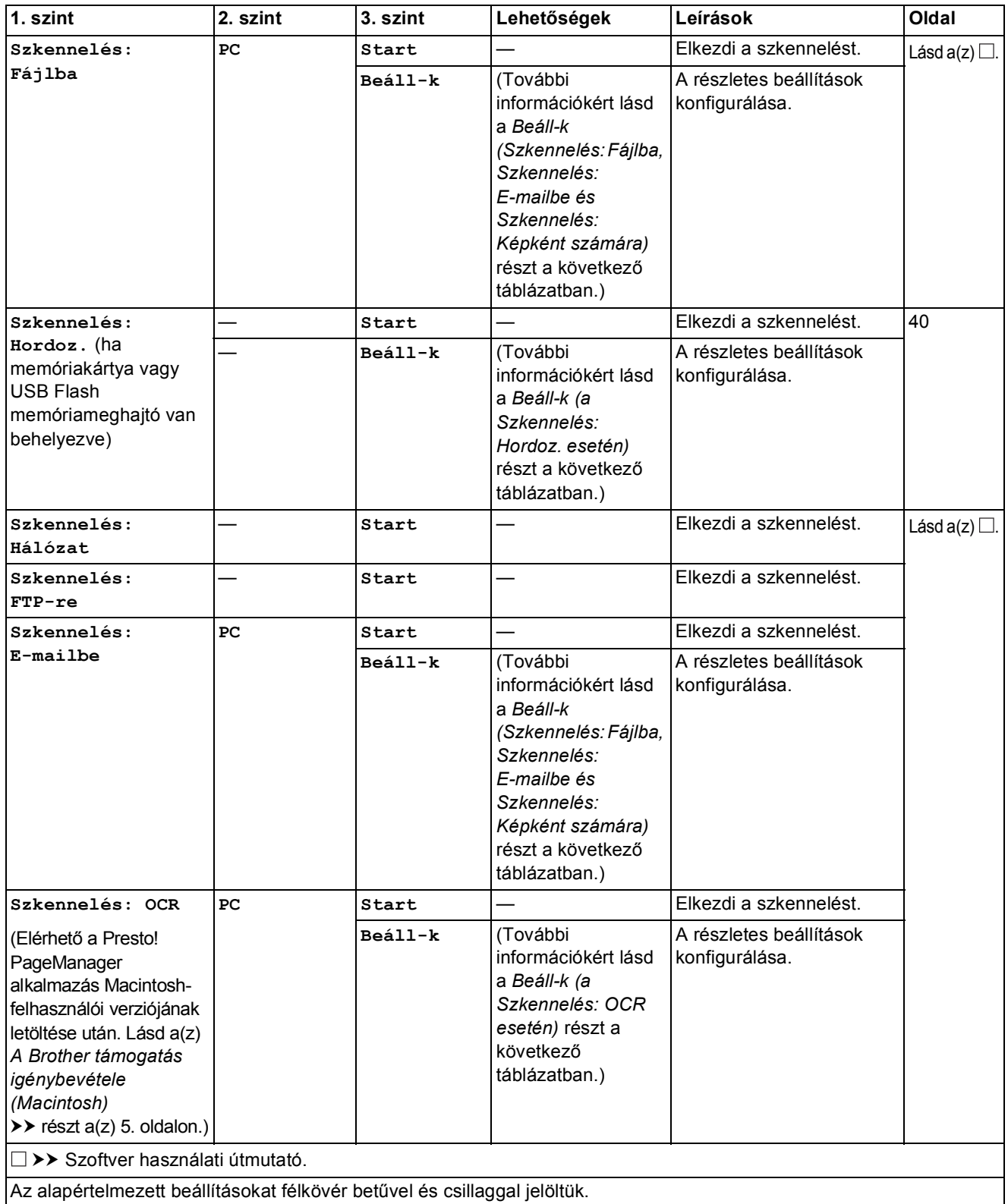

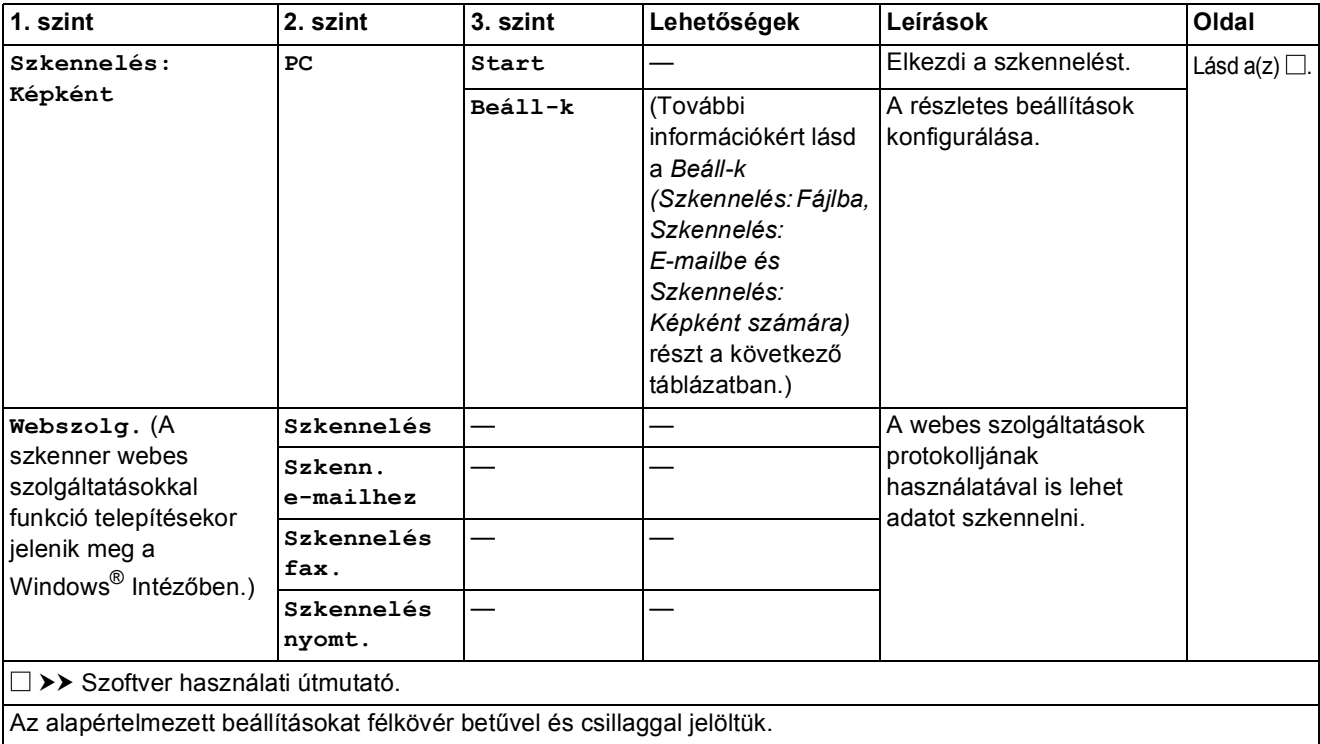

#### <span id="page-102-0"></span>**Beáll-k (Szkennelés: Fájlba, Szkennelés: E-mailbe és Szkennelés: Képként számára) <sup>C</sup>**

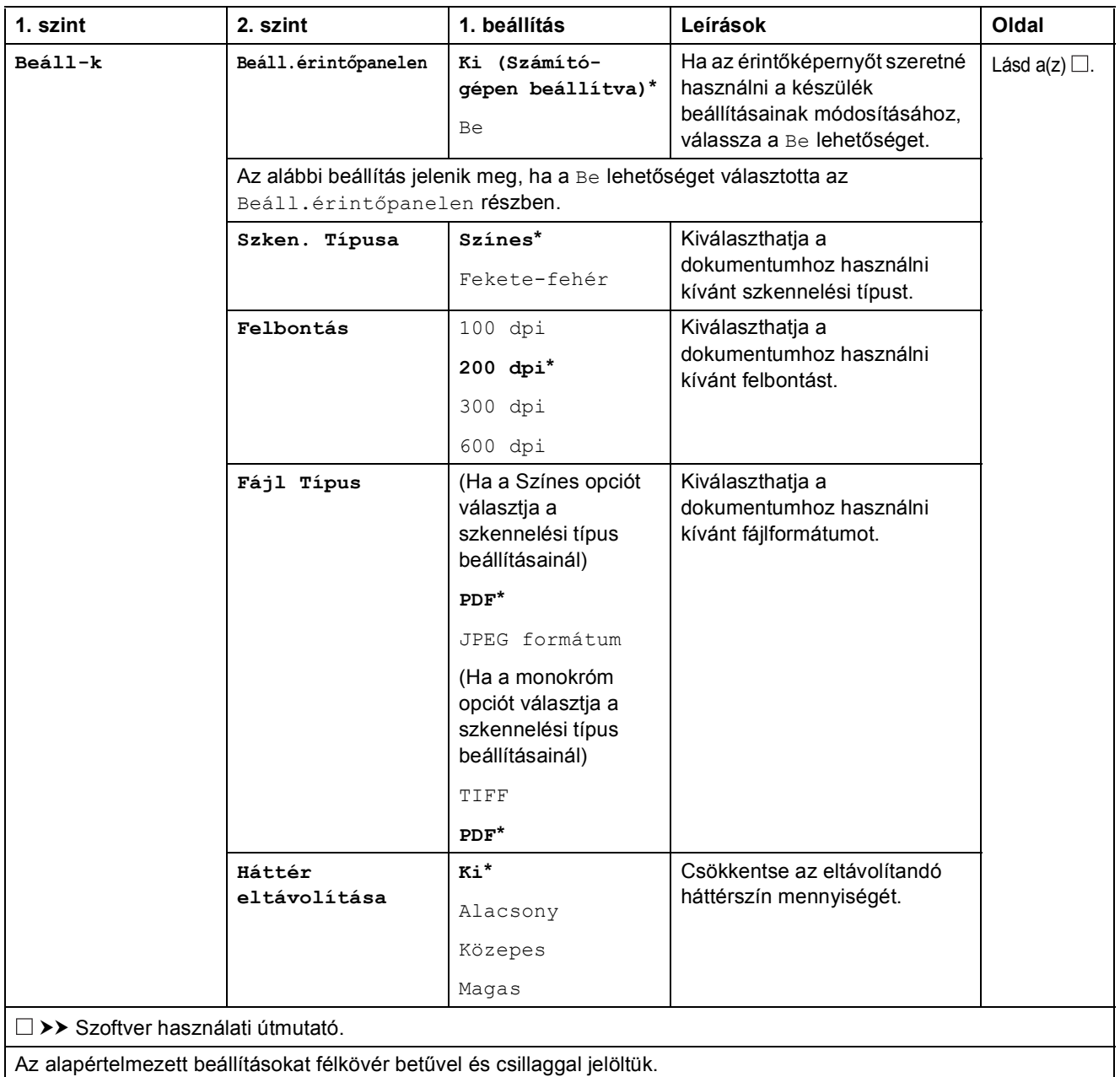

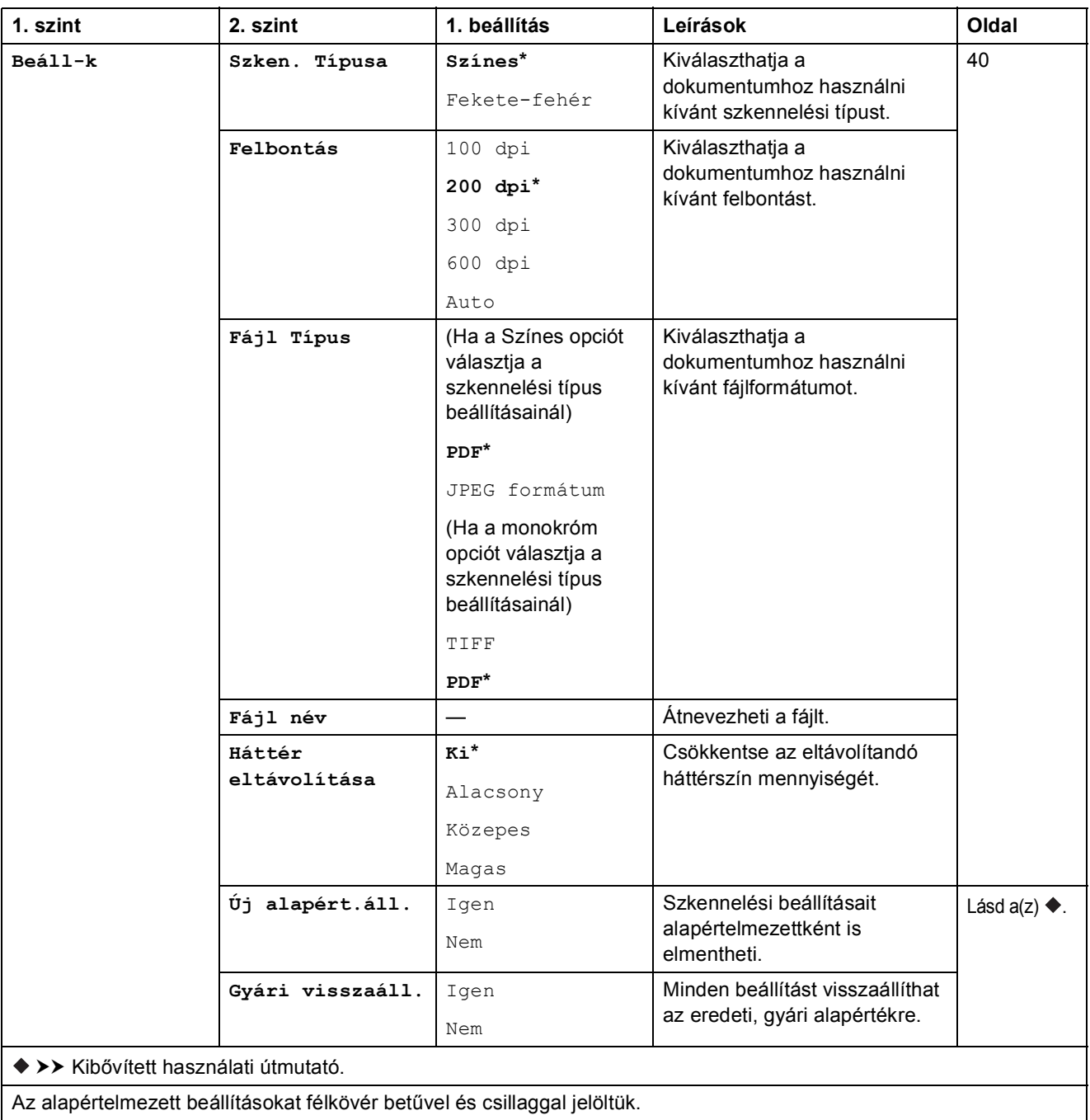

#### <span id="page-103-0"></span>**Beáll-k (a Szkennelés: Hordoz. esetén) <sup>C</sup>**

#### <span id="page-104-0"></span>**Beáll-k (a Szkennelés: OCR esetén) <sup>C</sup>**

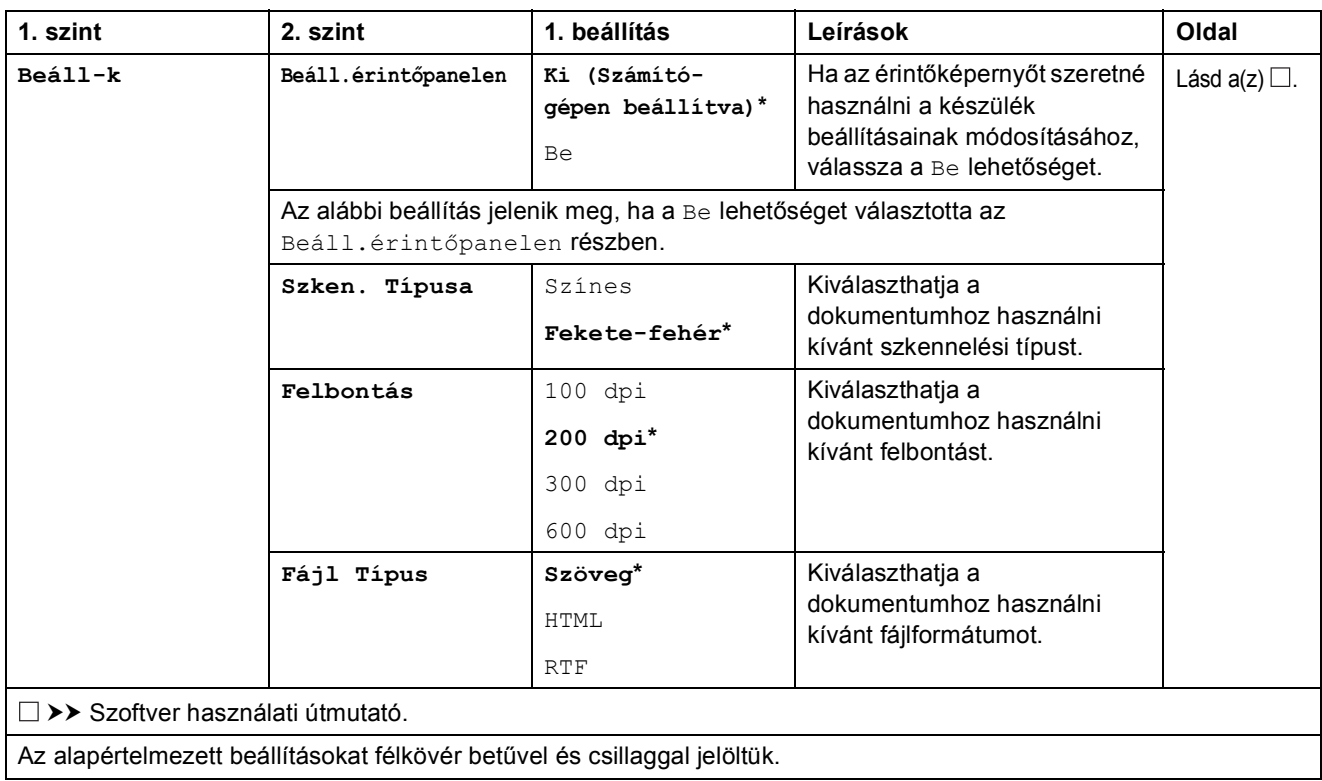

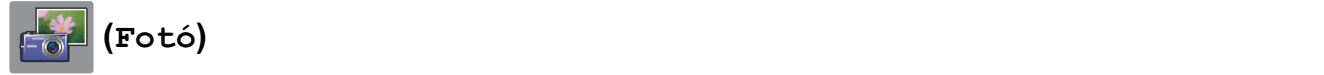

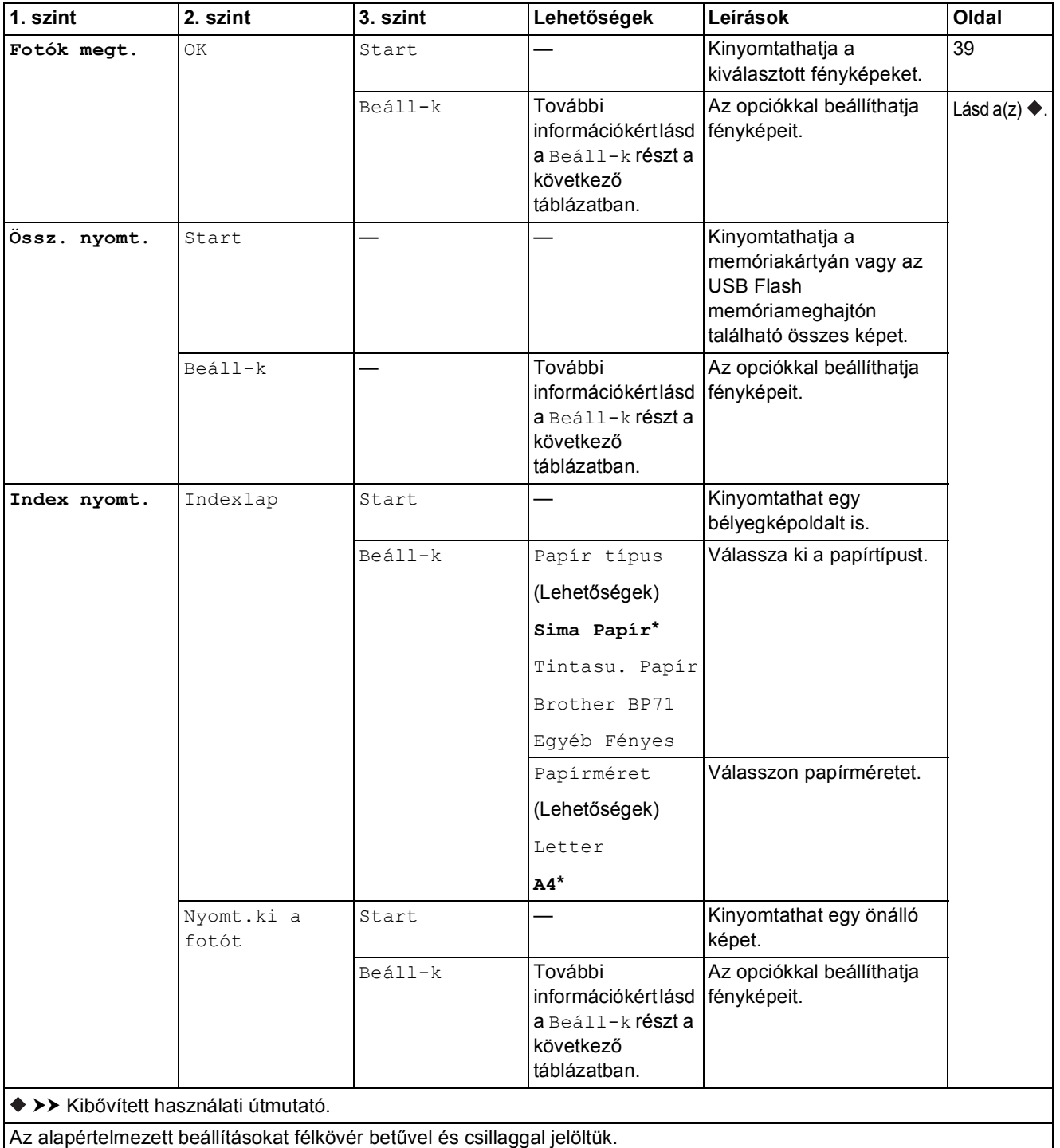

#### **Beáll-k (a Fotó esetén) <sup>C</sup>**

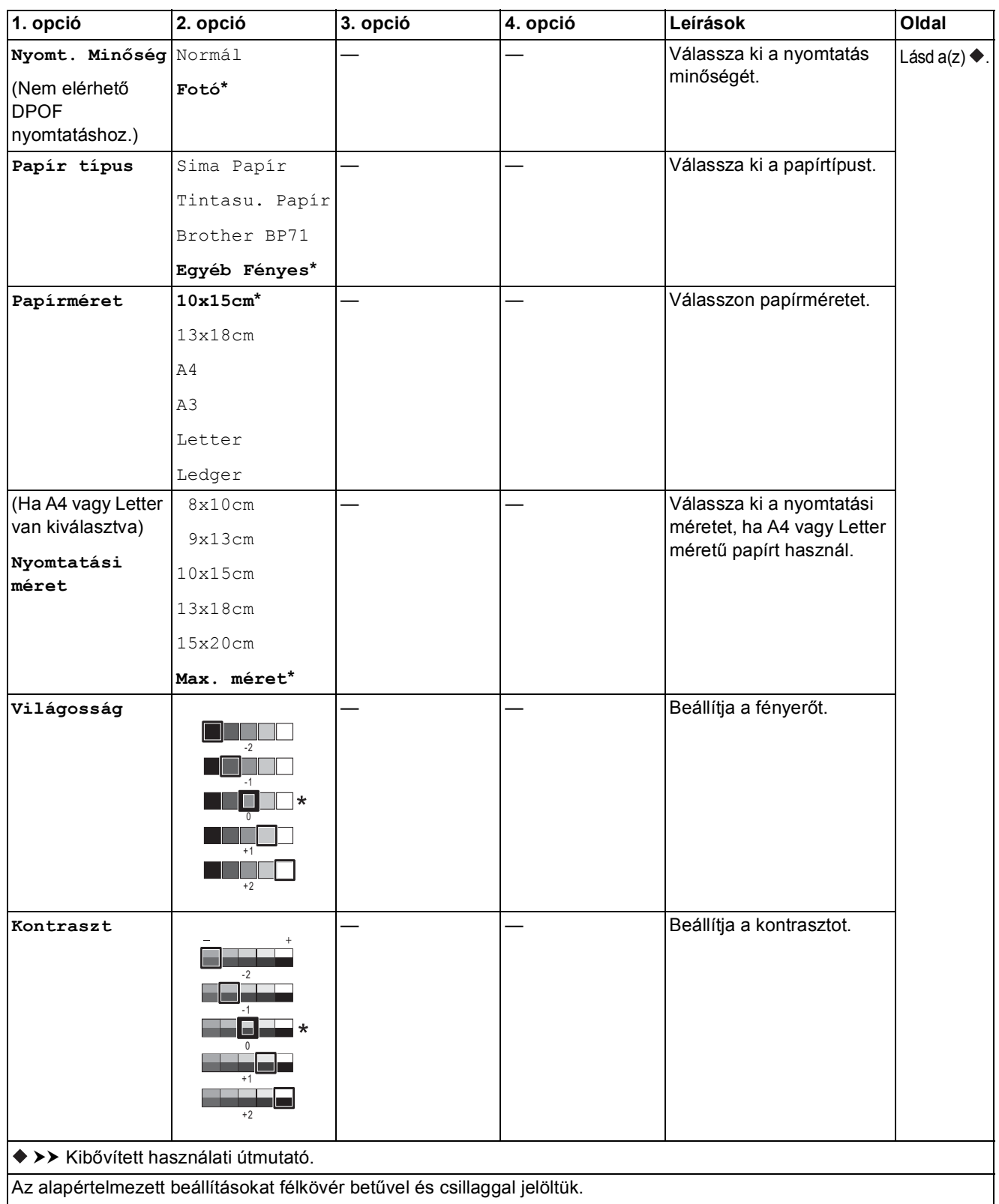

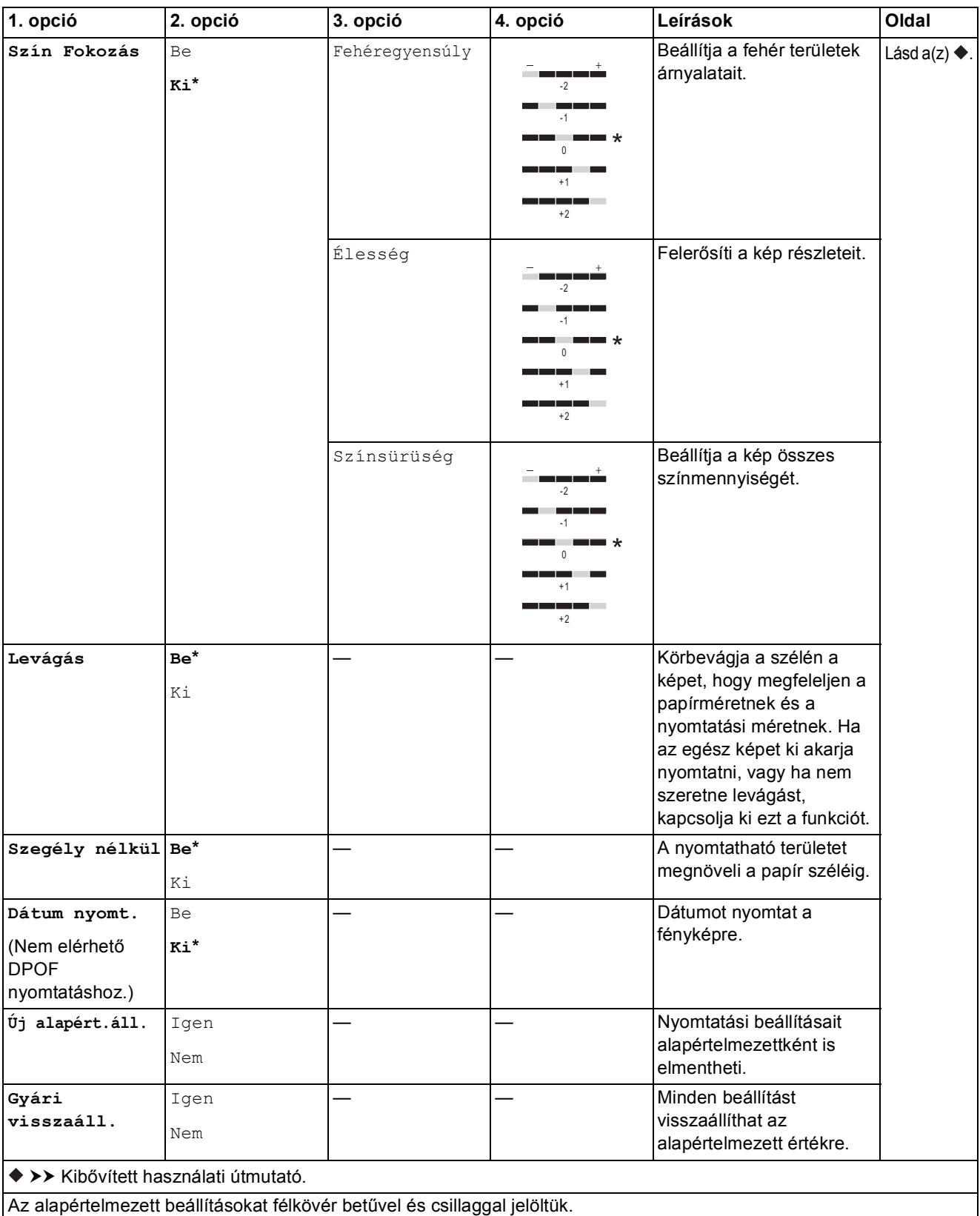
Beállítás- és funkciótáblázatok

#### $\begin{picture}(180,10) \put(0,0){\line(1,0){10}} \put(10,0){\line(1,0){10}} \put(10,0){\line(1,0){10}} \put(10,0){\line(1,0){10}} \put(10,0){\line(1,0){10}} \put(10,0){\line(1,0){10}} \put(10,0){\line(1,0){10}} \put(10,0){\line(1,0){10}} \put(10,0){\line(1,0){10}} \put(10,0){\line(1,0){10}} \put(10,0){\line(1,0){10}} \put(10,0){\line($ **(Web) <sup>C</sup>**

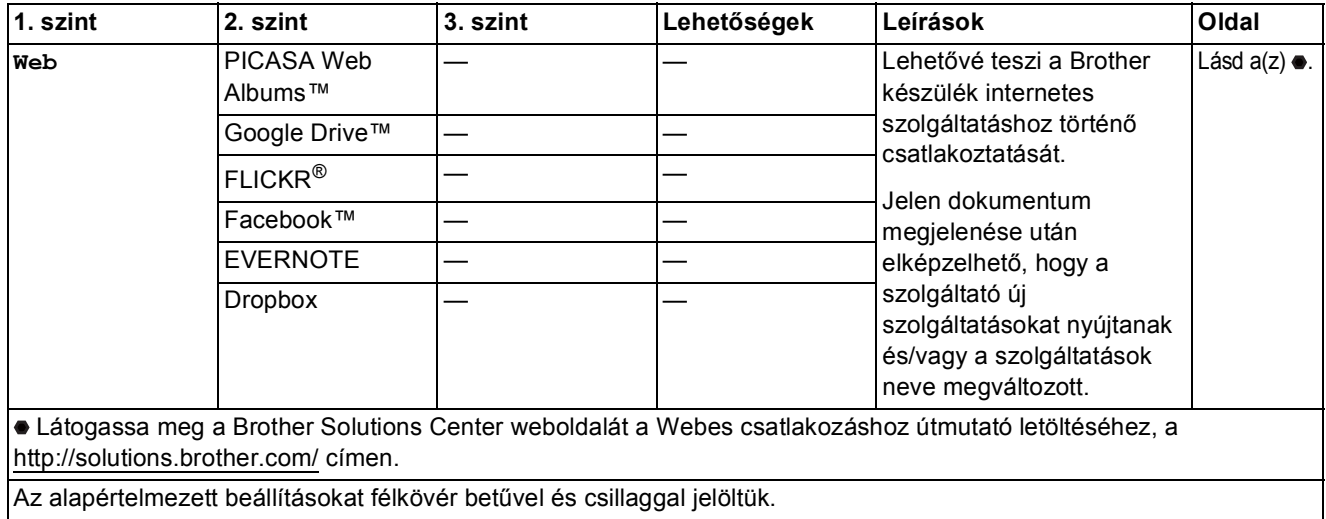

 $\boxed{\blacksquare}$  (Tinta) II

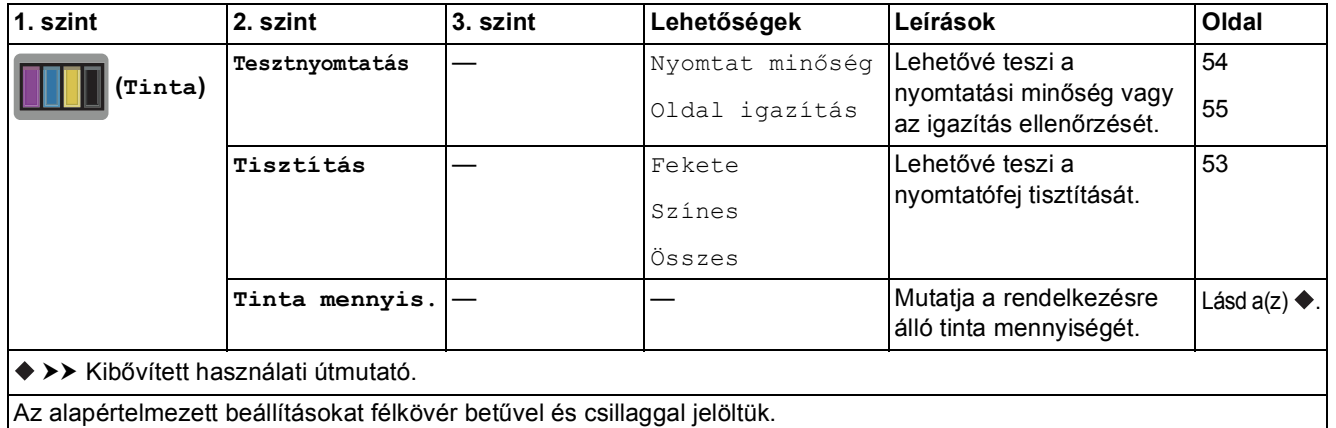

 **(Wi-Fi beállítás) <sup>C</sup>**

## **MEGJEGYZÉS**

A Wi-Fi<sup>®</sup> beállítása után a konfiguráció nem módosítható a kezdőképernyőről. A Wi-Fi kapcsolat beállításait a Beállítások képernyőn módosítsa.

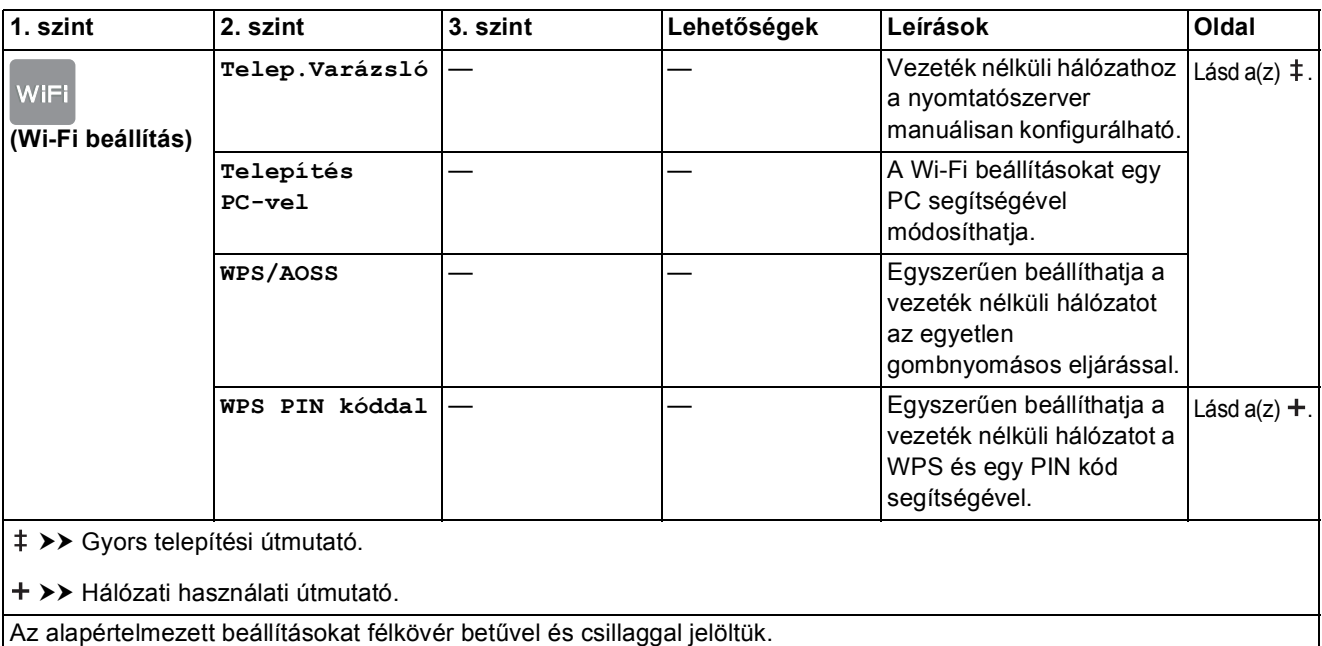

## <span id="page-110-0"></span>**Szöveg bevitele**

Ha szöveg bevitelére van szükség a készülék működtetése közben, akkor az érintőképernyőn megielenik a billentyűzet. Nyomia meg a  $\mathbb{F}_q$  gombot a betűk, számok és speciális karakterek közötti váltáshoz.

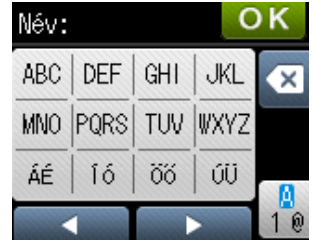

### Szóköz beillesztése

Szóköz beírásához nyomja meg a  $\sqrt{2}$  gombot, hogy a speciális karakterek közül választhasson, majd nyomja meg a  $\boxed{\cdot}$  vagy  $\boxed{\cdot}$  gombot.

Vagy, a kurzor mozgatásához nyomja meg kétszer a ▶ gombot.

### **MEGJEGYZÉS**

A használható karakterek a készülék vásárlásának helyétől (országtól/régiótól) függenek.

### **Javítás <sup>C</sup>**

A tévesen beírt karakterek módosításához nyomja meg a ◀ gombot, és így mozgassa a kurzort a téves karakter alá, majd nyomja meg a **o gombot. Írja be a helyes karaktert. A** kurzort karakterek utólagos beillesztésére is használhatja.

Ha az érintőképernyőn nem jelenik meg a  $\triangleleft$ , nyomja meg többször a  $\triangleleft$  gombot, amíg a nem kívánt karakter törlődik. Írja be a helyes karaktert.

### **Ismétlődő betűk <sup>C</sup>**

Ha egy olyan betűt kell beírnia, amelyik ugyanazon a billentyűn van, mint az előző betű, nyomja meg a ► gombot a kurzor jobbra mozgatásához és nyomja meg még egyszer ugyanazt a billentyűt.

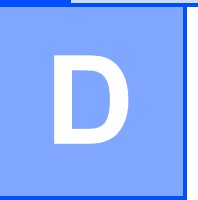

## **Műszaki adatok**

## $A$ Italános

### **MEGJEGYZÉS**

Ez a fejezet összegzi a készülék műszaki adatait. További műszaki adatokért lásd: <http://www.brother.com/>.

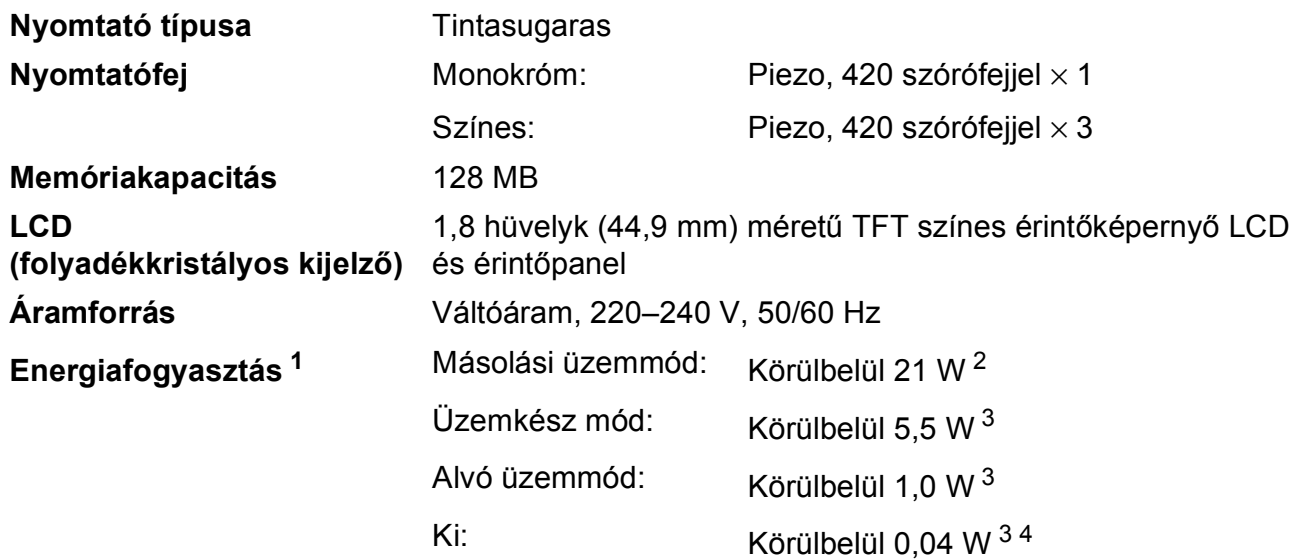

- <span id="page-111-0"></span><sup>1</sup> A készülék USB interfész használatával történő csatlakoztatásakor mérve. A teljesítményfelvétel a készülék működési környezetétől és a használat módjától is függ.
- <span id="page-111-1"></span><sup>2</sup> Egyoldalas nyomtatáskor, felbontás: normál / dokumentum: ISO/IEC 24712 nyomtatott minta.
- <span id="page-111-2"></span><sup>3</sup> A mérések az IEC 62301 szabvány 2.0 kiadása alapján készültek.
- <span id="page-111-3"></span><sup>4</sup> A nyomtatófej karbantartása érdekében a készülék időnként bekapcsol, elvégzi a szükséges automatikus műveleteket, majd kikapcsol.

#### **Méretek**

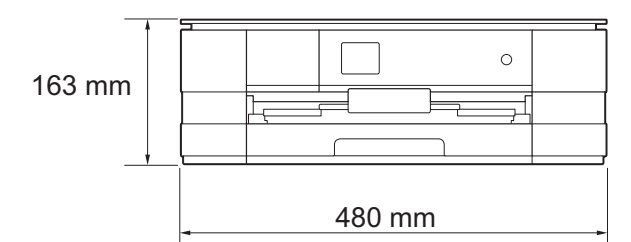

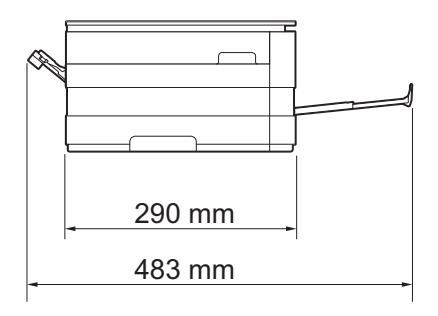

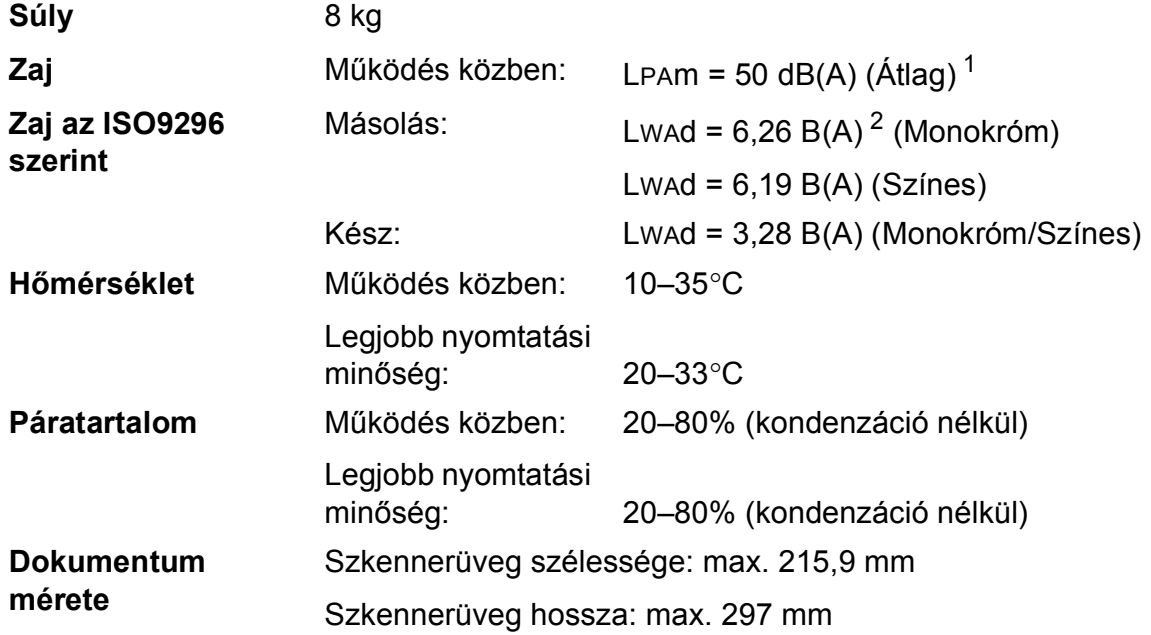

<span id="page-112-0"></span><sup>1</sup> A zaj függ a nyomtatási feltételektől.

<span id="page-112-1"></span><sup>2</sup> LWAd>6,30 B(A) zajszintnél hangosabb irodai berendezés nem használható olyan helyiségekben, ahol az ott dolgozók nagyfokú koncentrációt igénylő munkát végeznek. Az ilyen készülékeket külön helyiségben kell elhelyezni az általuk keltett zaj miatt.

## <span id="page-113-4"></span>**Nyomtatási média**

#### **Papír bemenet Papírtálca**

Papírtípus:

Normál papír, tintasugaras papír (bevonatos papír), fényes papír  $1$  és írásvetítő-fóliák  $12$ 

 $\blacksquare$  Papírméret<sup>[3](#page-113-2)</sup>:

(Fekvő)

A4, Letter, Executive

(Álló)

A5, A6, Borítékok (Com-10, DL, Monarch), Fénykép 10  $\times$  15 cm, Fénykép L 89  $\times$  127 mm, Fénykép 2L 13  $\times$  18 cm és Kartotéklap  $127 \times 203$  mm

Szélesség: 89 mm–215,9 mm

Hosszúság: 127 mm–297 mm

További információkért lásd a(z) *[Papírsúly és papírvastagság](#page-38-0)* ▶▶ [részt a\(z\) 31. oldalon.](#page-38-0)

■ Maximális papírtálca-kapacitás:

Kb. 150 lap 80 g/m2 súlyú normál papír

- <span id="page-113-0"></span><sup>1</sup> Fényes papír és írásvetítő-fólia esetén célszerű a nyomtatott anyagokat azonnal eltávolítani, amint kijöttek a gépből, hogy elkerülhető legyen az elmaszatolódás.
- <span id="page-113-3"></span><span id="page-113-1"></span><sup>2</sup> Kizárólag tintasugaras nyomtatáshoz ajánlott írásvetítő-fóliát használjon.
- <span id="page-113-2"></span><sup>3</sup> Lásd a(z) *[A papír típusa és mérete a felhasználás szerint](#page-36-0)* >> részt a(z) 29. oldalon.

<span id="page-114-4"></span>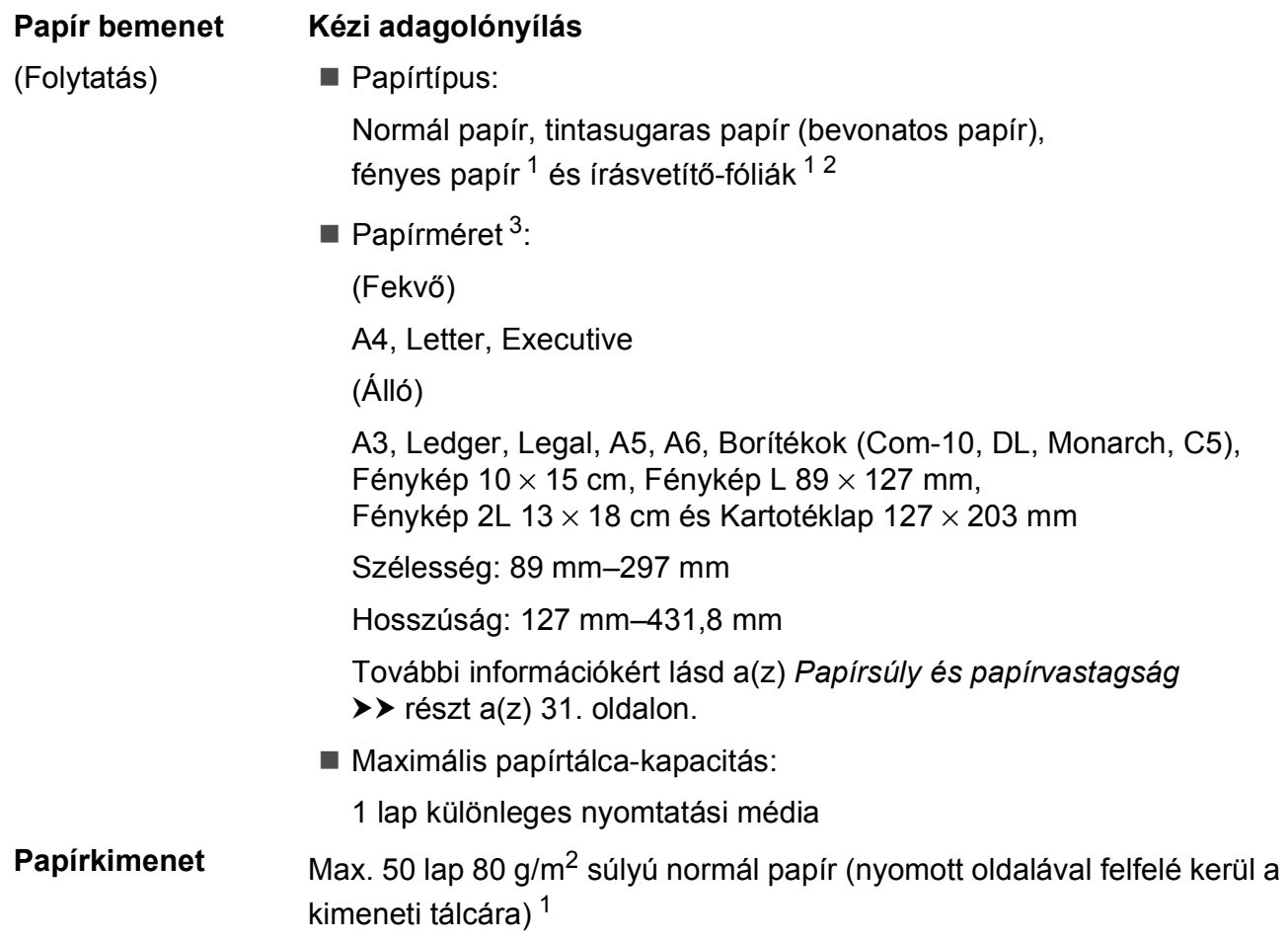

- <span id="page-114-0"></span><sup>1</sup> Fényes papír és írásvetítő-fólia esetén célszerű a nyomtatott anyagokat azonnal eltávolítani, amint kijöttek a gépből, hogy elkerülhető legyen az elmaszatolódás.
- <span id="page-114-3"></span><span id="page-114-1"></span><sup>2</sup> Kizárólag tintasugaras nyomtatáshoz ajánlott írásvetítő-fóliát használjon.
- <span id="page-114-2"></span><sup>3</sup> Lásd a(z) *[A papír típusa és mérete a felhasználás szerint](#page-36-0)* >> részt a(z) 29. oldalon.

## <span id="page-115-1"></span>**Másolás**

- Színes/Monokróm lgen/Igen
- **Másolás szélessége<sup>[1](#page-115-0)</sup> 204 mm**
- 
- 

**Többszörös másolat** Kötegel vagy rendez 99 oldalig **Nagyítás/kicsinyítés** 25%–400% (1%-os lépésközzel) **Felbontás Nyomtatás maximum 1200 × 1200 dpi felbontásig** Kétoldalas **Igen** 

- Papírtípus:
	- Normál papír
- Papírméret:
	- A4, Letter, A5

<span id="page-115-0"></span><sup>1</sup> A4-es méretű papírra másolás esetén.

## <span id="page-116-5"></span>**PhotoCapture Center™**

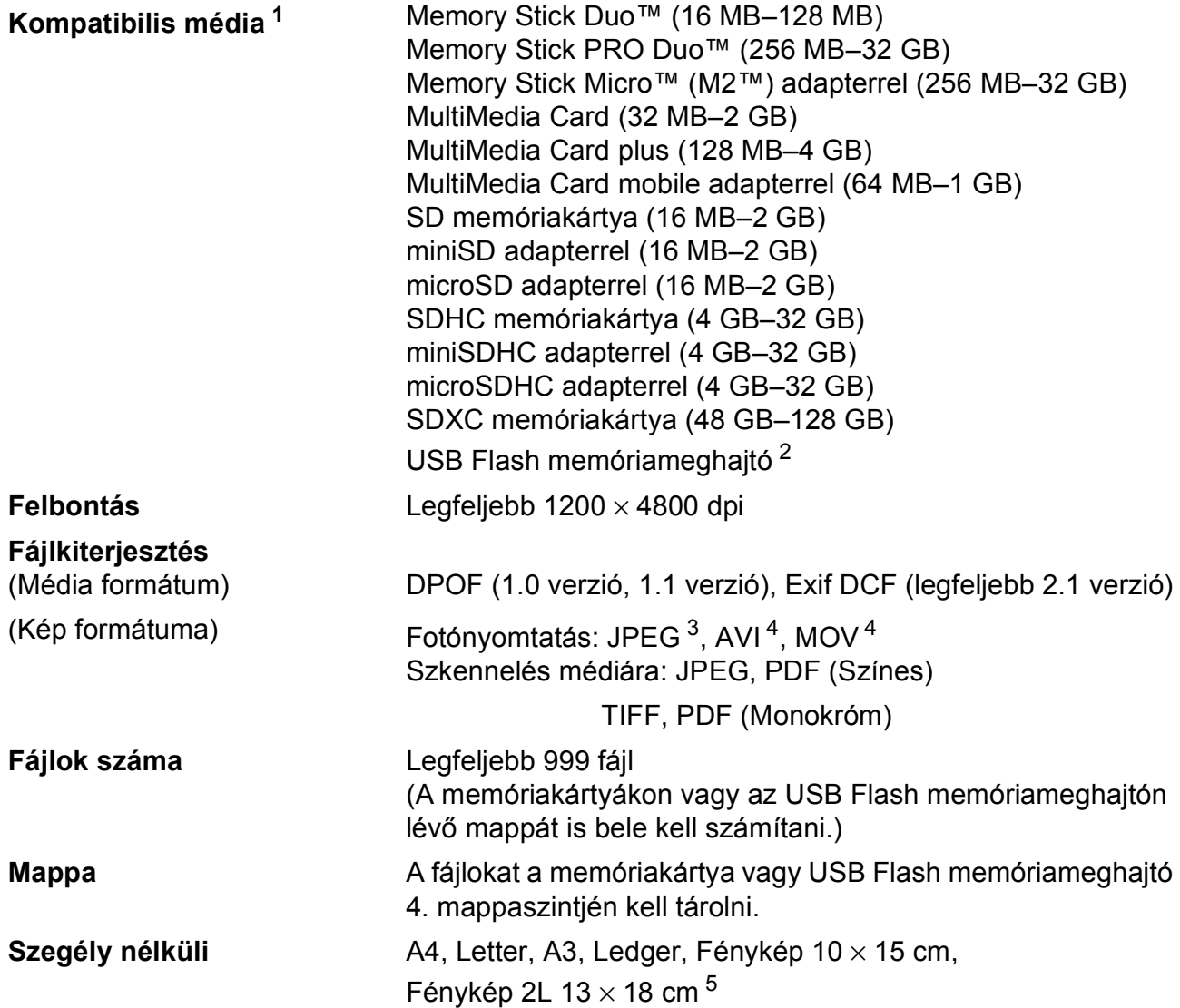

<span id="page-116-0"></span> $1 - A$  memóriakártyák, adapterek és USB Flash memóriameghajtók nem tartozékok.

<span id="page-116-1"></span><sup>2</sup> USB 2.0 szabvány USB-háttértár szabvány 32 GB méretig Támogatott formátum: FAT12/FAT16/FAT32/exFAT

<span id="page-116-2"></span><sup>3</sup> A progresszív JPEG-formátumot nem támogatja.

<span id="page-116-3"></span><sup>4</sup> Csak Motion JPEG.

<span id="page-116-4"></span><sup>5</sup> Lásd a(z) *[A papír típusa és mérete a felhasználás szerint](#page-36-0)* ▶▶ részt a(z) 29. oldalon.

## **PictBridge**

**Kompatibilitás** Támogatja a Camera & Imaging Products Association PictBridge CIPA DC-001 szabványt.

> További információkért látogasson el a <http://www.cipa.jp/pictbridge/> weboldalra.

**Interfész** Közvetlen USB-aljzat

## <span id="page-118-3"></span>**Szkenner**

<span id="page-118-4"></span>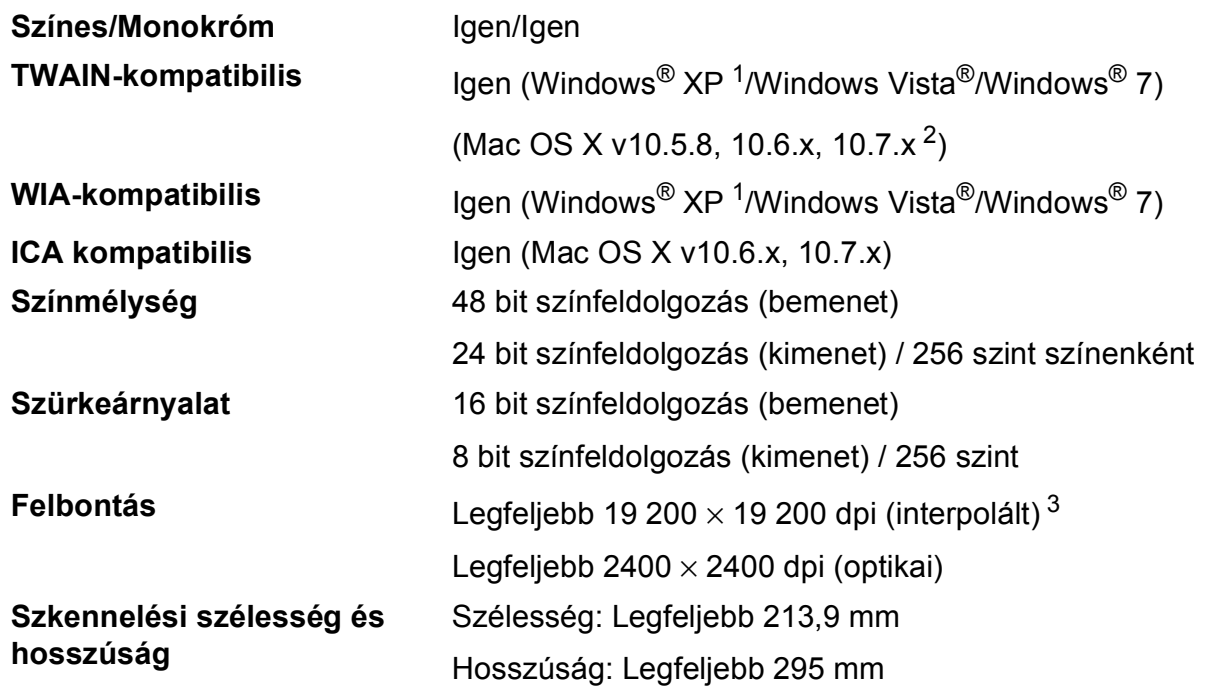

<span id="page-118-0"></span><sup>1</sup> A Windows<sup>®</sup> XP ebben a használati útmutatóban magában foglalja a Windows<sup>®</sup> XP Home Edition, Windows<sup>®</sup> XP Professional és a Windows® XP Professional x64 Edition változatokat.

<span id="page-118-1"></span><sup>2</sup> A legújabb Mac OS X illesztőprogram-frissítésekért látogasson el a<http://solutions.brother.com/>weboldalra.

<span id="page-118-2"></span><sup>3</sup> Maximum 1200 × 1200 dpi-s szkennelés Windows® XP, Windows Vista® és Windows® 7 alatt futó WIA Driver használata esetén (akár 19 200 × 19 200 dpi felbontást is választhat a Brother szkennelési segédprogramjával).

## <span id="page-119-4"></span>**Nyomtató**

**Felbontás** Legfeljebb 1200 × 6000 dpi **Nyomtatási szélesség<sup>[3](#page-119-0)</sup> 1291 mm [297 mm (szegély nélküli)<sup>1</sup>] Szegély nélküli<sup>[2](#page-119-2)</sup>** A4, Letter, A3, Ledger, A6, Fénykép 10 × 15 cm, Fénykép L 89  $\times$  127 mm, Fénykép 2L 13  $\times$  18 cm **Kétoldalas** ■ Papírtípus:

Normál papír

Papírméret:

A4, Letter, A5, Executive

### **Nyomtatási sebesség [4](#page-119-3)**

- <span id="page-119-1"></span><sup>1</sup> Ha a Szegély nélküli szolgáltatás be van kapcsolva.
- <span id="page-119-2"></span><sup>2</sup> Lásd a(z) *[A papír típusa és mérete a felhasználás szerint](#page-36-0)* >> részt a(z) 29. oldalon.
- <span id="page-119-0"></span><sup>3</sup> A3 méretű papírra nyomtatás esetén.
- <span id="page-119-3"></span><sup>4</sup> A részletes műszaki adatokról lásd: [http://www.brother.com/.](http://www.brother.com/)

## **Interfészek**

**USB [1](#page-120-0) [2](#page-120-1)** A USB 2.0 interfészkábel legfeljebb 2 méter hosszú. **LAN kábel [3](#page-120-2)** Ethernet UTP kábel, 5. vagy magasabb kategória. **Vezeték nélküli LAN** IEEE 802.11b/g/n (Infrastruktúra mód/Ad-hoc mód) IEEE 802.11g/n (Wi-Fi Direct™)

<span id="page-120-0"></span><sup>1</sup> A készülék nagysebességű USB 2.0 interfésszel van ellátva. A készülék csatlakoztatható olyan számítógéphez is, amely USB 1.1 interfésszel rendelkezik.

<span id="page-120-1"></span><sup>2</sup> Külső beszállítók USB-portjait nem támogatja.

<span id="page-120-2"></span>3 Lásd a(z)  $Hálózat \rightarrow$  [részt a\(z\) 114. oldalon](#page-121-0). uu Hálózati használati útmutató: *Támogatott protokollok és biztonsági funkciók*.

**D**

## <span id="page-121-0"></span>**Hálózat**

### **MEGJEGYZÉS**

A hálózati specifikációkra vonatkozó további információkért lásd: >> a Hálózati használati útmutató.

Csatlakoztathatja a készülékét egy hálózathoz és használhatja a hálózati nyomtatás, hálózati szkennelés funkciókat és elérheti a fényképeket a PhotoCapture Center™ <sup>1</sup> szoftverből. A Brother BRAdmin Light<sup>[2](#page-121-2)</sup> hálózatkezelő szoftver is mellékelve van.

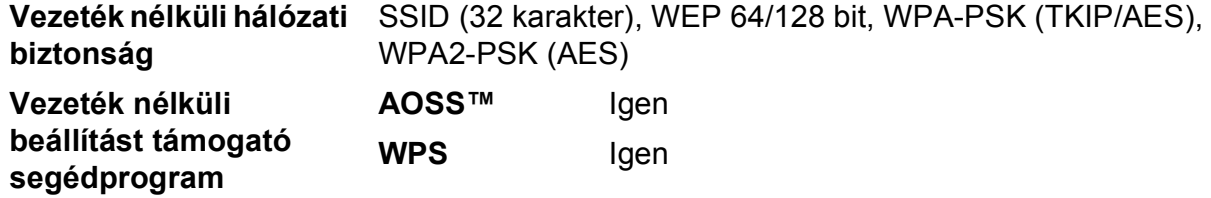

<span id="page-121-1"></span><sup>1</sup> Lásd a Számítógéppel szembeni követelmények táblázatát a [115](#page-122-0). oldalon.

<span id="page-121-2"></span><sup>2</sup> (Windows<sup>®</sup>) Ha fejlettebb nyomtatókezelésre van szükség, használja a Brother BRAdmin Professional segédprogram legfrissebb verzióját, amely a <http://solutions.brother.com/> oldalról tölthető le.

## <span id="page-122-0"></span>**Számítógéppel szembeni követelmények**

<span id="page-122-4"></span><span id="page-122-3"></span><span id="page-122-2"></span><span id="page-122-1"></span>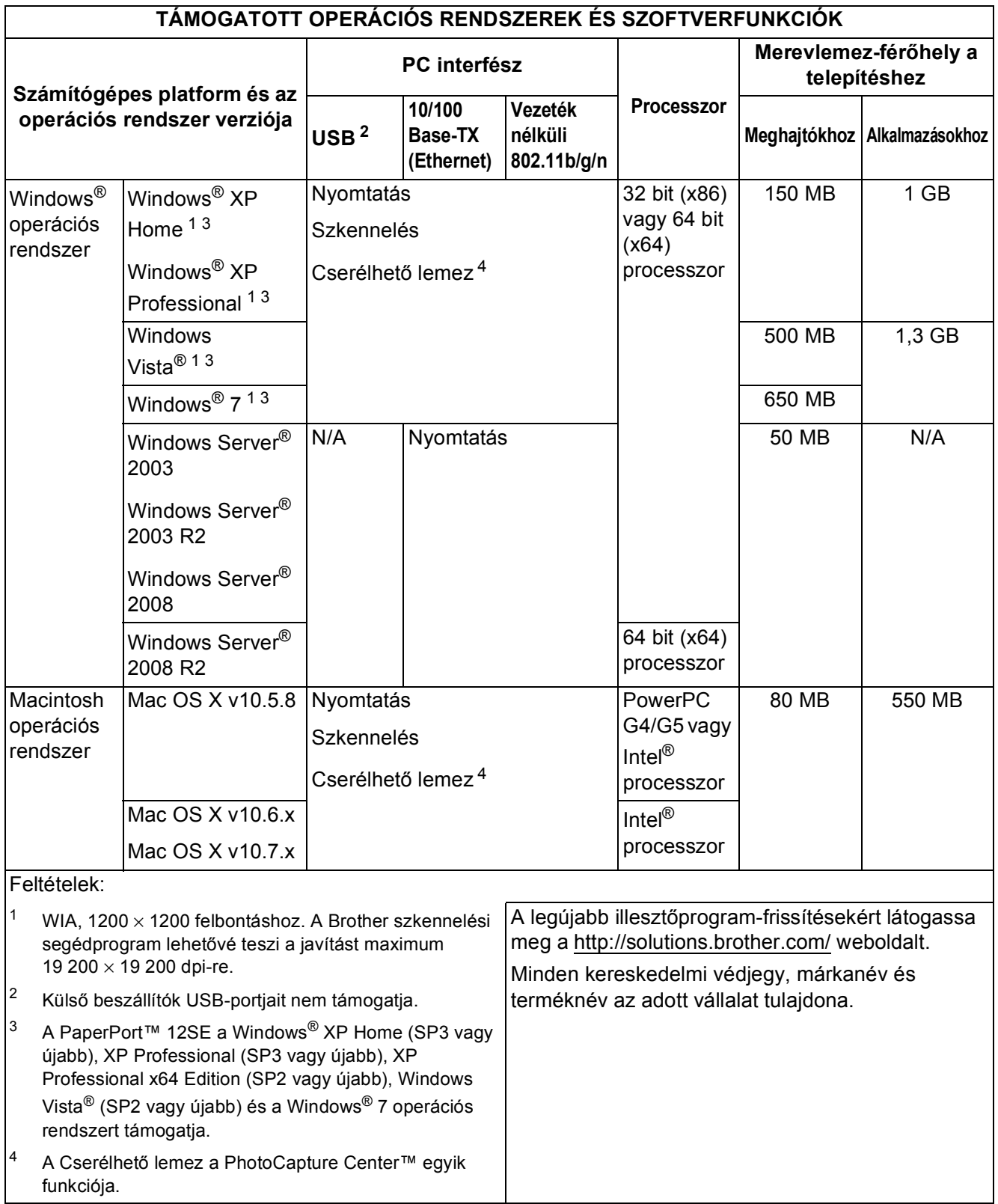

## <span id="page-123-2"></span>**Kellékanyagok**

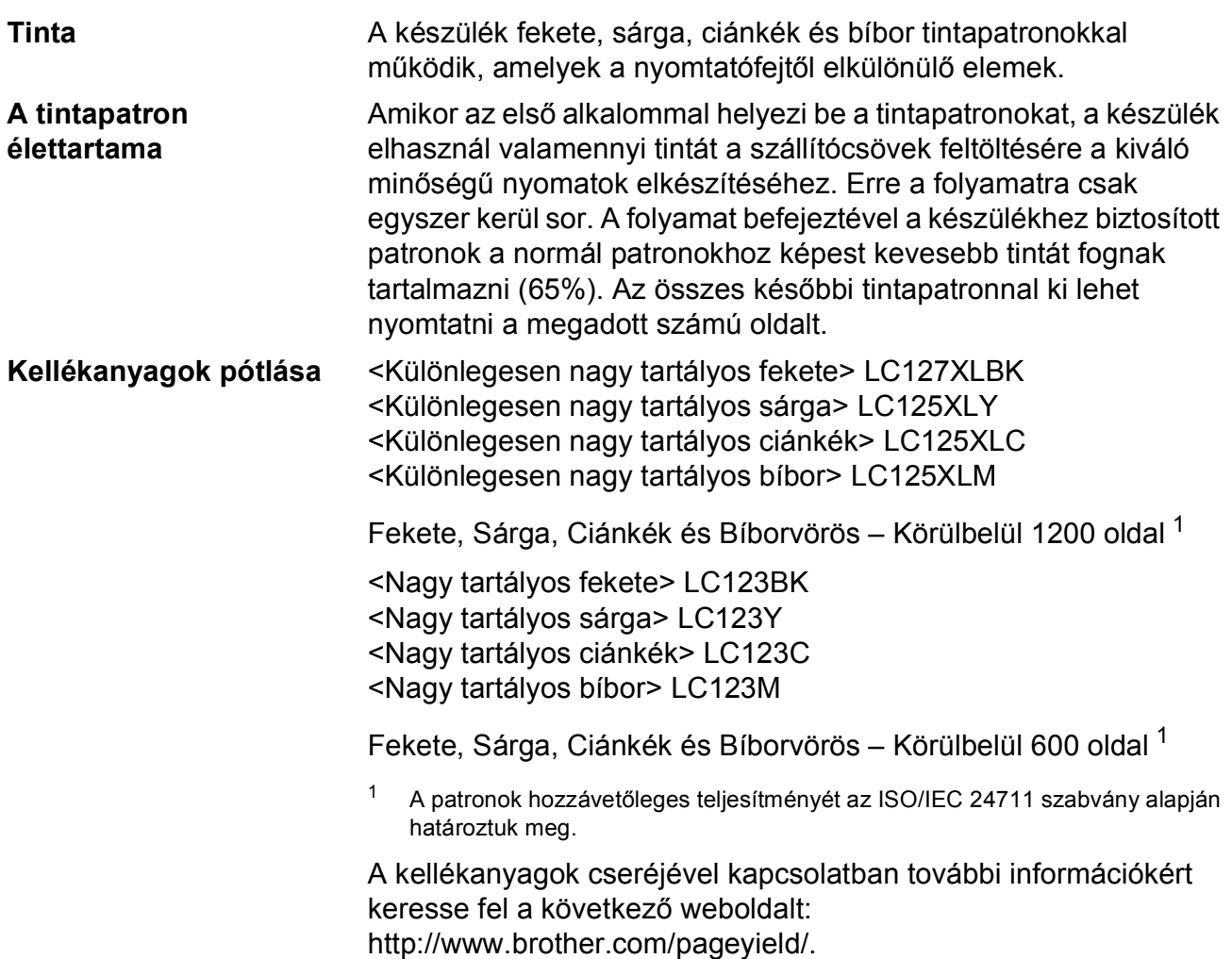

#### <span id="page-123-1"></span><span id="page-123-0"></span>**Mi az Innobella™?**

Az Innobella™ a Brother által felkínált eredeti kellékanyagok terméksora. Az "Innobella™" név az "Innováció" és a "Bella" szóból származik (jelentése olaszul "Gyönyörű"), és arra utal, hogy az "innovatív" technológia "gyönyörű" és "tartós" nyomtatási eredményeket produkál.

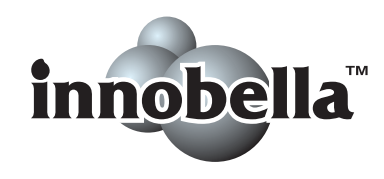

Fényképek nyomtatása során a Brother a kiváló minőség érdekében az Innobella™ fényes fotópapírt ajánlja (BP71 sorozat). Ragyogó nyomatok egyszerűen készíthetők Innobella™ tinta és papír felhasználásával.

# **Index**

## **A**

**E**

A vezérlőpult áttekintése [............................6](#page-13-0) Apple Macintosh Lásd a Szoftver használati útmutatót.

### **B**

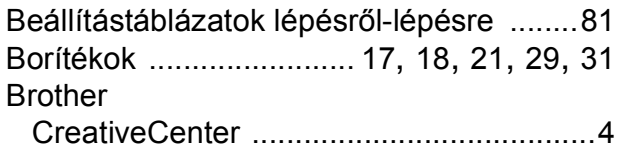

## **C**

**ControlCenter** Lásd a Szoftver használati útmutatót.

## **D**

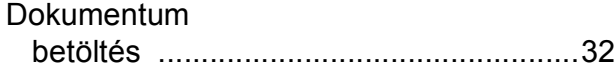

## **E**

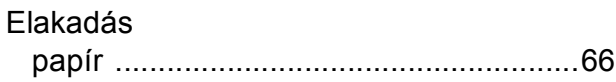

### **F**

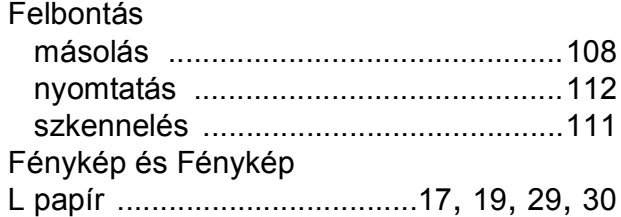

### **H**

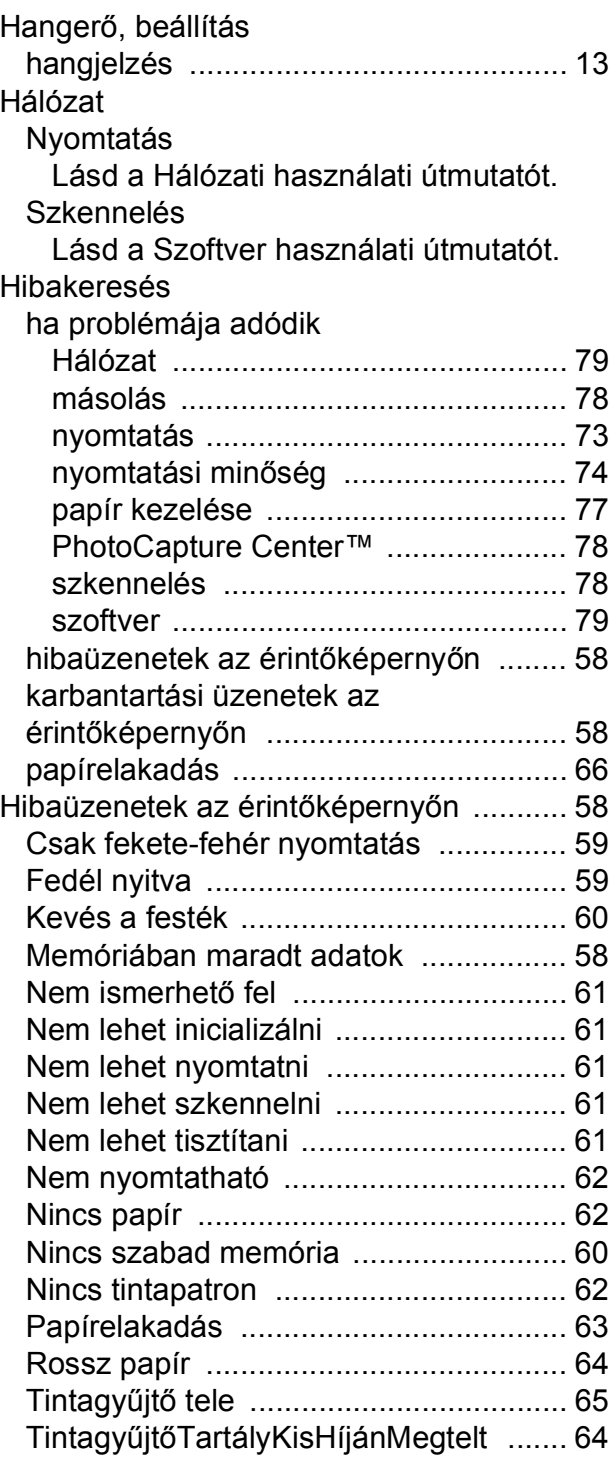

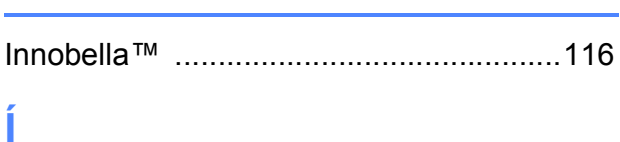

Írásvetítő-fóliák [.....27,](#page-34-0) [28,](#page-35-0) [30](#page-37-0), [31,](#page-38-0) [106,](#page-113-3) [107](#page-114-3)

## **K**

**I**

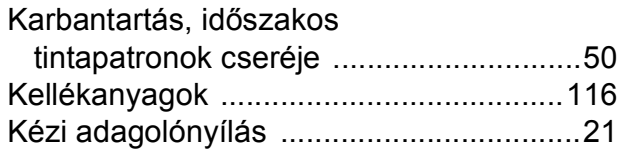

### **L**

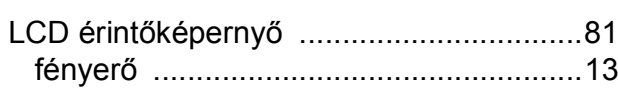

## **M**

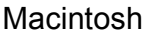

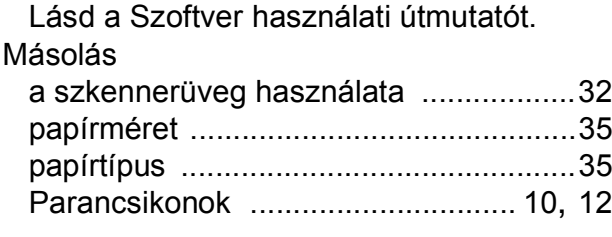

## **N**

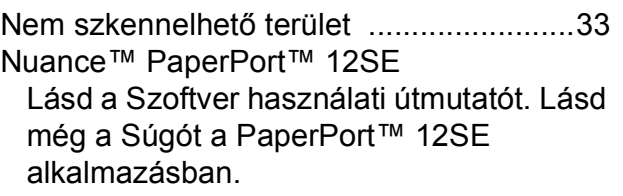

## **NY**

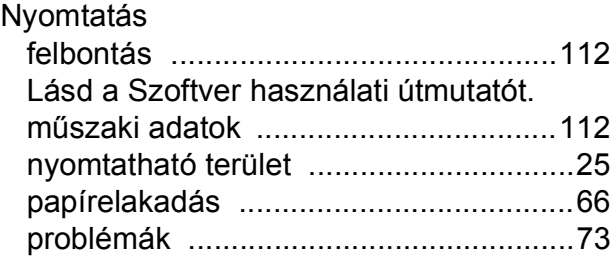

## **P**

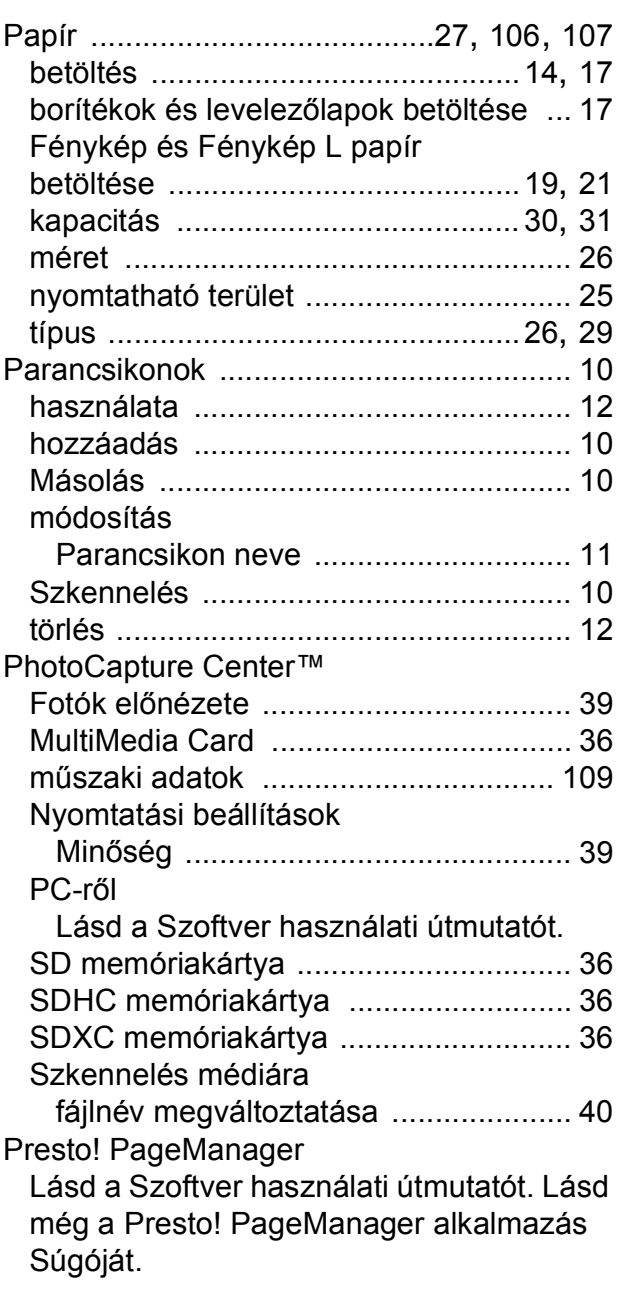

## **S**

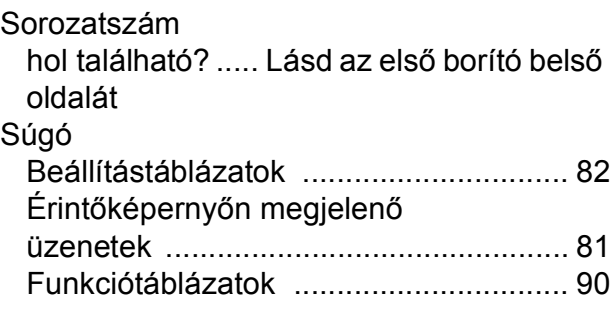

## **SZ**

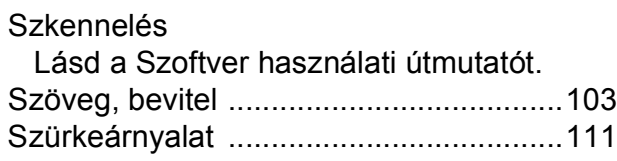

## **T**

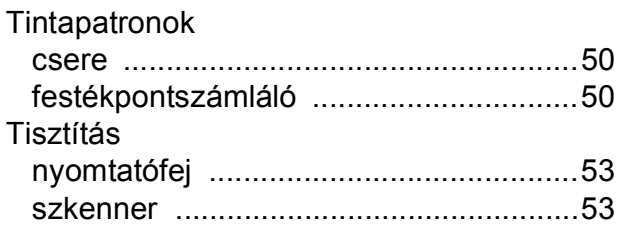

## **V**

Vezeték nélküli hálózat Lásd a Gyors telepítési útmutatót és a Hálózati használati útmutatót.

### **W**

Windows®

Lásd a Szoftver használati útmutatót.

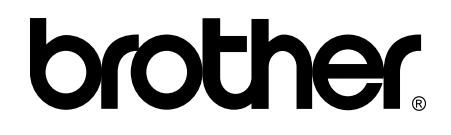

### **Látogasson meg bennünket a világhálón <http://www.brother.com/>**

Ez a készülékek kizárólag abban az országban használható, ahol megvásárolták. A helyi Brother vállalatok vagy viszonteladóik kizárólag az adott országban megvásárolt készülékekhez nyújtanak műszaki támogatást.

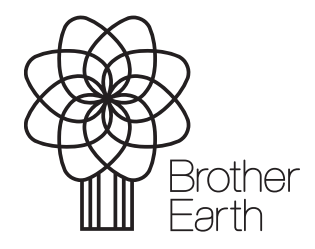

[www.brotherearth.com](http://www.brotherearth.com)